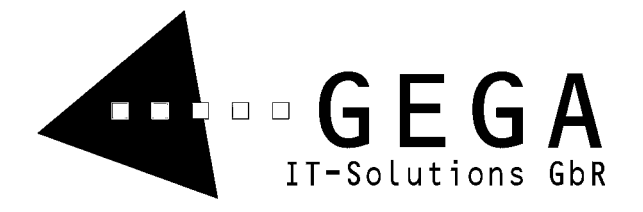

ANSOFKOP - Technik

Gladis, Marx, Schneider Klewitzstraße 7 D-39112 Magdeburg

Tel. +49 (0)391-6075460  $Fax +49(0)391-6075469$ 

E-Mail: info@gega-it.de Internet: www.gega-it.de

> Bankverbindung: Kto-Nr. 50 40 399 BLZ: 810 700 24 Deutsche Bank 24 Magdeburg

> > USt-IdNr. DE813077966

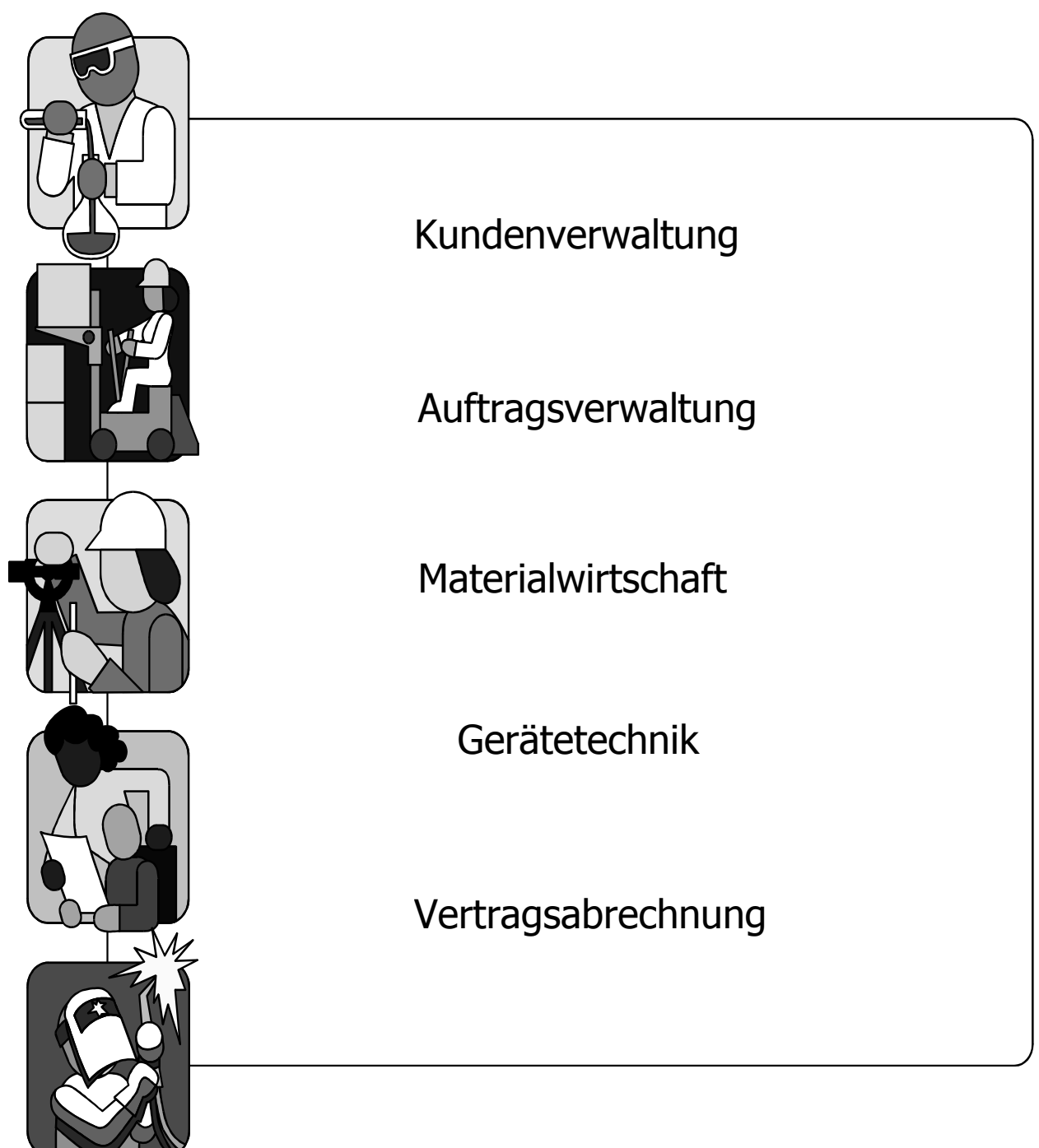

**Anwendersoftware für Kopierer**

#### **Inhaltsverzeichnis**

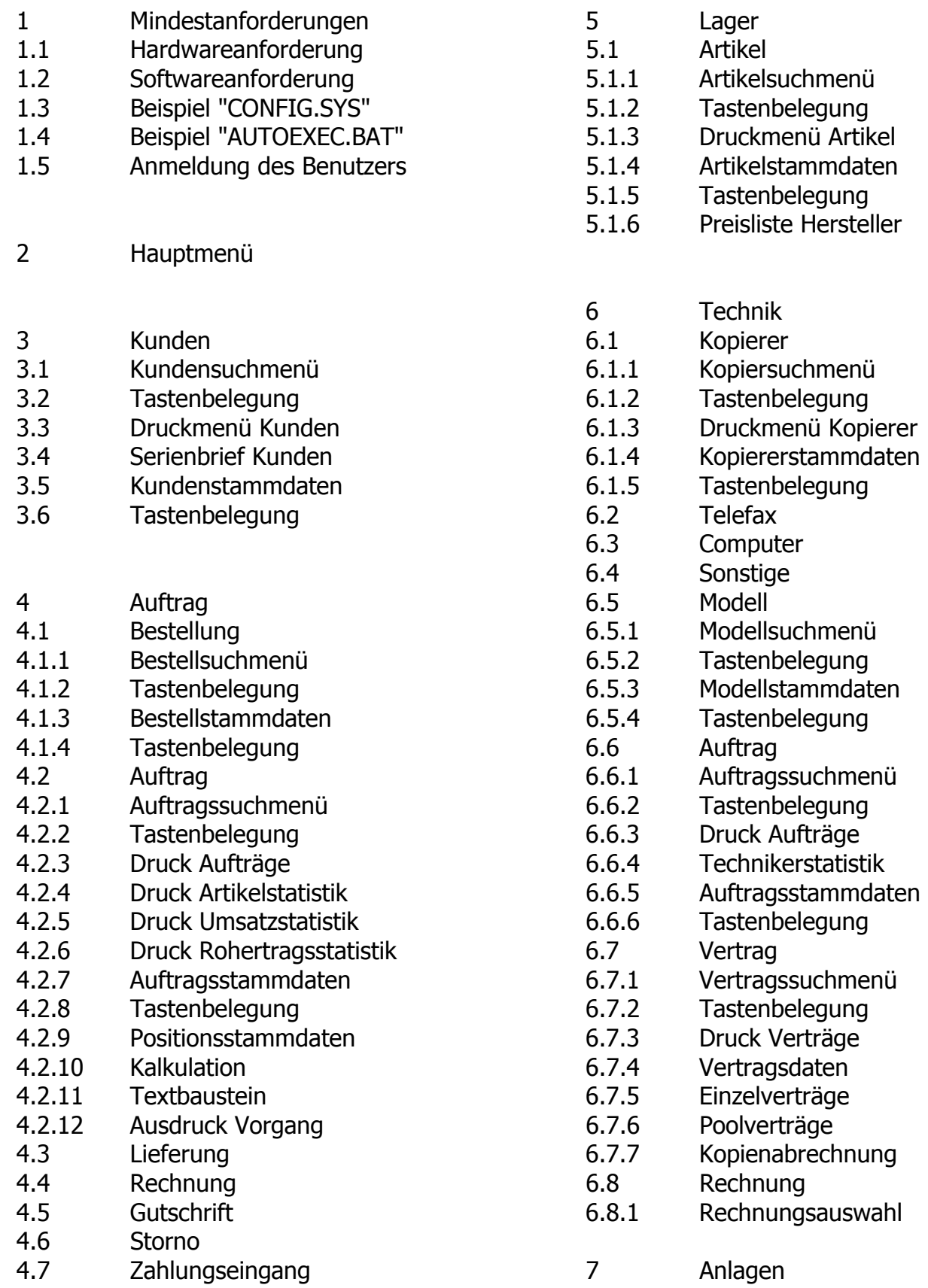

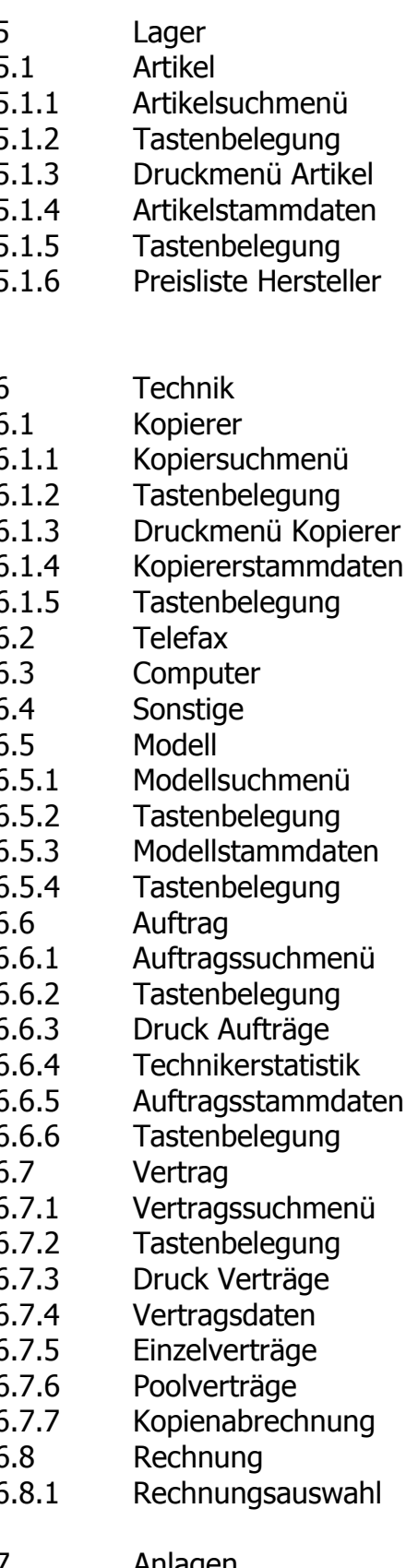

#### **1 Technische Mindestanforderungen**

#### **1.1 Hardwareanforderung**

- IBM kompatibler Computer

- 386 Prozessor

#### **1.2 Softwareanforderungen**

- Betriebssystem MS-DOS 3.3

- Inhalt CONFIG.SYS

 $COUNTRY = 49$  $FILES$  = 150

- Inhalt AUTOEXEC.BAT

 $SET CLIPPER$  =  $//F:150$ 

#### **1.3 Beispiel für die Einstellungen der "CONFIG.SYS"**

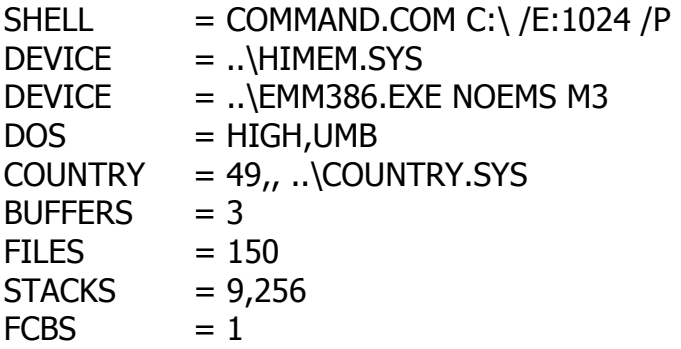

#### **1.4 Beispiel für die Einstellungen der "AUTOEXEC.BAT"**

@ECHO OFF VERIFY OFF PATH C:\DOS;C:\WINDOWS;C:\BPS LH KEYB GR SET CLIPPER=//F:150 BPSP

#### **1.5 Anmeldung des Benutzers**

Standardmäßig wird nach dem Start des Programmes das Anmeldemenü mit Informationen über Einstellungen Ihres Computers angezeigt. Zu diesen Informationen gehören z.B.

- das Betriebssystem
- das Programmverzeichnis
- das Datum
- Lokal- oder Netzbetrieb
- Einstellungen Ihrer aktuellen "CONFIG.SYS"
	- BUFFERS
	- FILES
	- COUNTRY
	- STACKS
- die freie Kapazität Ihrer Festplatte
- die Anzahl der angeschlossenen Drucker

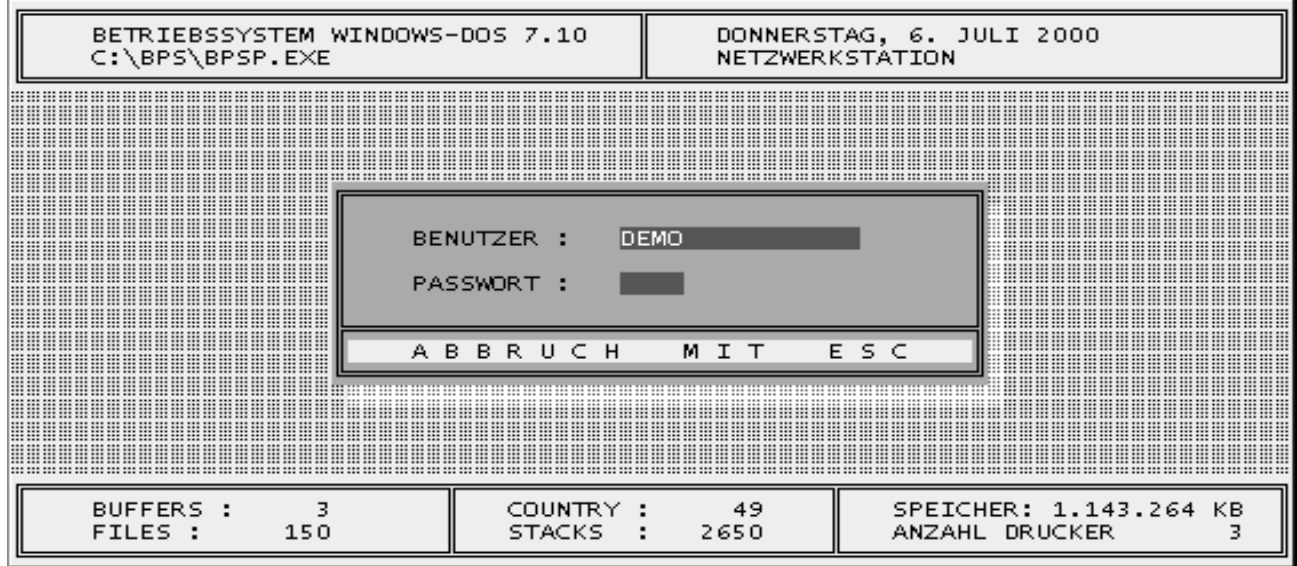

Erfolgt die Arbeit mit dem Programm Lokal, muss der Benutzername eingegeben werden; im Netzwerk wird automatisch der Netzwerkname (LOGINNAME) eingesetzt. Das Passwort wird nur abgefragt, wenn der Nutzer es vergeben hat, ansonsten wird dieser Schritt übersprungen und verkürzt die Anmeldung. Die Anmeldung unterliegt einer Zeitkontrolle, die das Programm automatisch beendet, wenn 15 Sekunden keine Taste betätigt wird.

## **2 Das Hauptmenü**

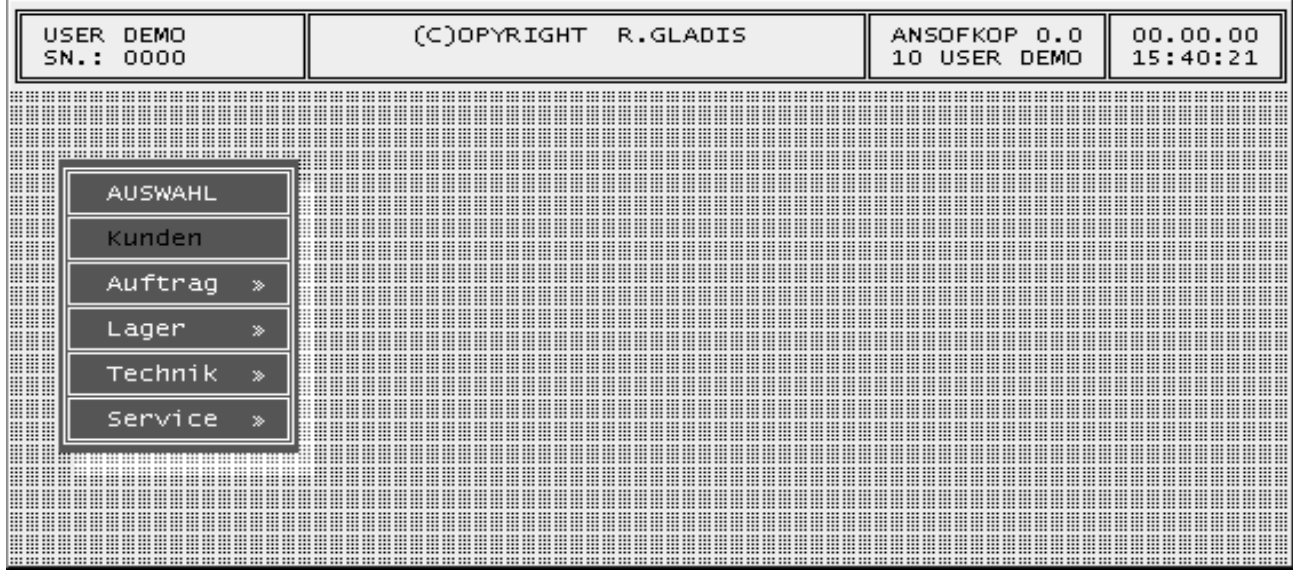

Der obere Bereich des angezeigten Bildes enthält Angaben über :

- USER : angemeldeter Nutzer
- SN.: Seriennummer des Programms
- MANDANT: Firmenname und Anschrift
- VERSION: aktuelle Version des Programms
- LIZENZ : gibt die Anzahl der gleichzeitig arbeitenden Nutzer an. In der Standardversion können 3 Nutzer gleichzeitig dieses Programm anwenden. Eine unbegrenzte Anzahl Nutzer ist möglich.

Das Menü ist mit den Cursortasten anwählbar und wird mit ENTER bestätigt oder Sie geben den Befehlsbuchstaben ein. Der Befehlsbuchstabe ist der erste Buchstabe des Menü-punktes. Daran schließt sich die sofortige Anwahl an. Im folgenden soll ein Suchmenü näher erläutert werden. Da in allen übrigen Suchmenüs analog gearbeitet werden kann, stellen wir alle Möglichkeiten am Beispiel "KUNDENMENÜ" näher vor.

## **3 Menüpunkt Kunden**

#### **3.1 Kundensuchmenü**

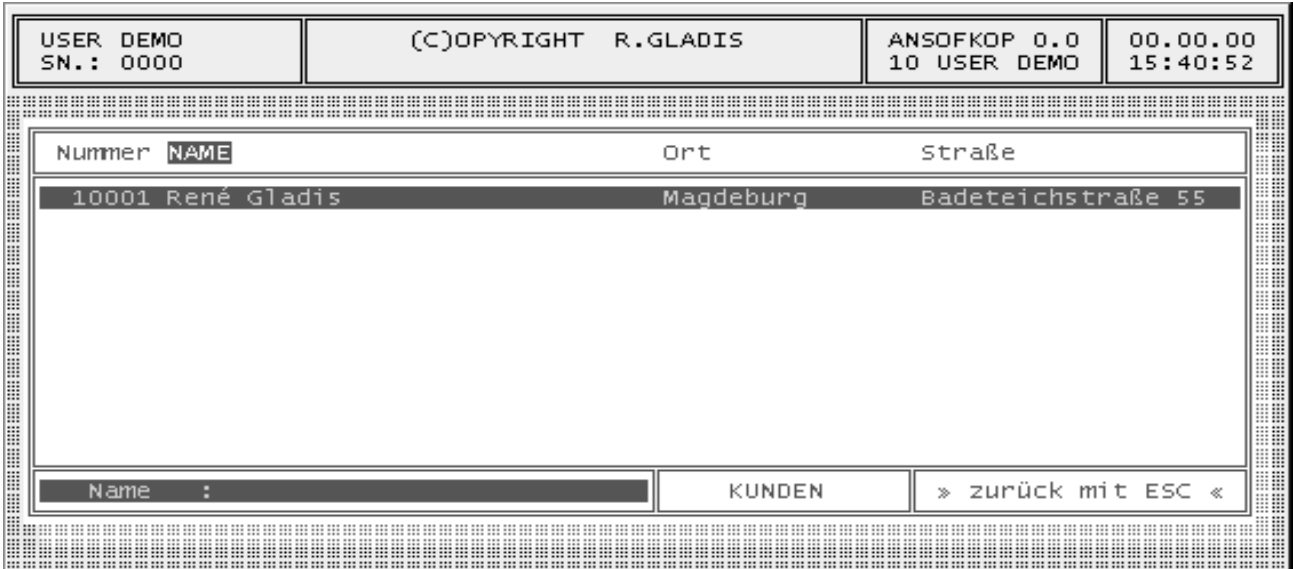

Im Suchmenü werden alle Kunden mit ihrer Nummer, ihrem Namen, ihrer Anschrift und ihrer Branchenbezeichnung aufgeführt. Die angezeigten Daten sind als Suchbegriff anwählbar und werden nach ihrer Sortierreihenfolge aufgelistet. Angewählt werden die Suchbegriffe mit Hilfe der Cursortasten links und rechts, dabei wird der aktive Suchbegriff farblich hervorgehoben.

Nach der Auswahl des Suchbegriffes z. B. "NAME" können Sie jetzt nach dem jeweiligen Kundennamen suchen. Dazu geben Sie den Namen z.B. "MÜLLER" ein. Auf Groß- und Kleinschreibung brauchen Sie dabei nicht zu achten. Automatisch wird nach dem ersten Kunden gesucht, der mit der Eingabe "MÜLLER" übereinstimmt. Ist die Suche erfolgreich, wird die Kundenliste aktualisiert und steht nun auf dem Kunden "MÜLLER". Wurde die Eingabe "MÜLLER" nicht gefunden, bleibt die Kundenliste unverändert. Einzelne Buchstaben bzw. Zahlen der Eingabe können Sie mit der Taste Rückschritt löschen. Bei Wechsel des Suchbegriffes wird der eingegebene Suchtext automatisch gelöscht.

#### **3.2 Tastenbelegung**

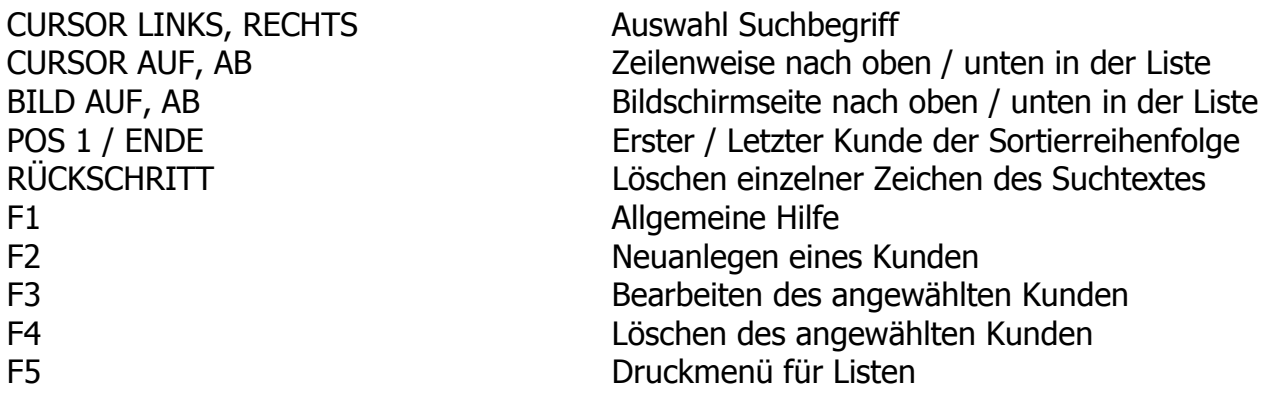

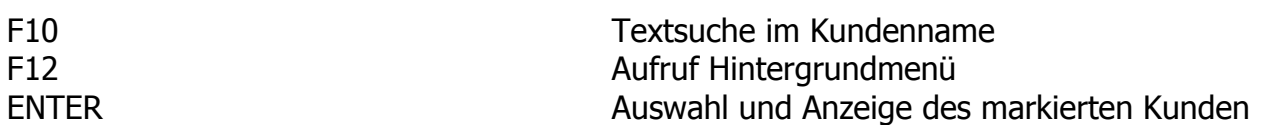

#### **3.3 Druckmenü Kundenlisten**

Aktiviert man die Funktionstaste F5 im Suchmenü, wird das Druckmenü für Kunden angezeigt. Um die Kundenliste auszudrucken, betätigen Sie bitte erneut die Taste F5 und bestätigen Sie die folgende Druckabfrage mit ENTER.

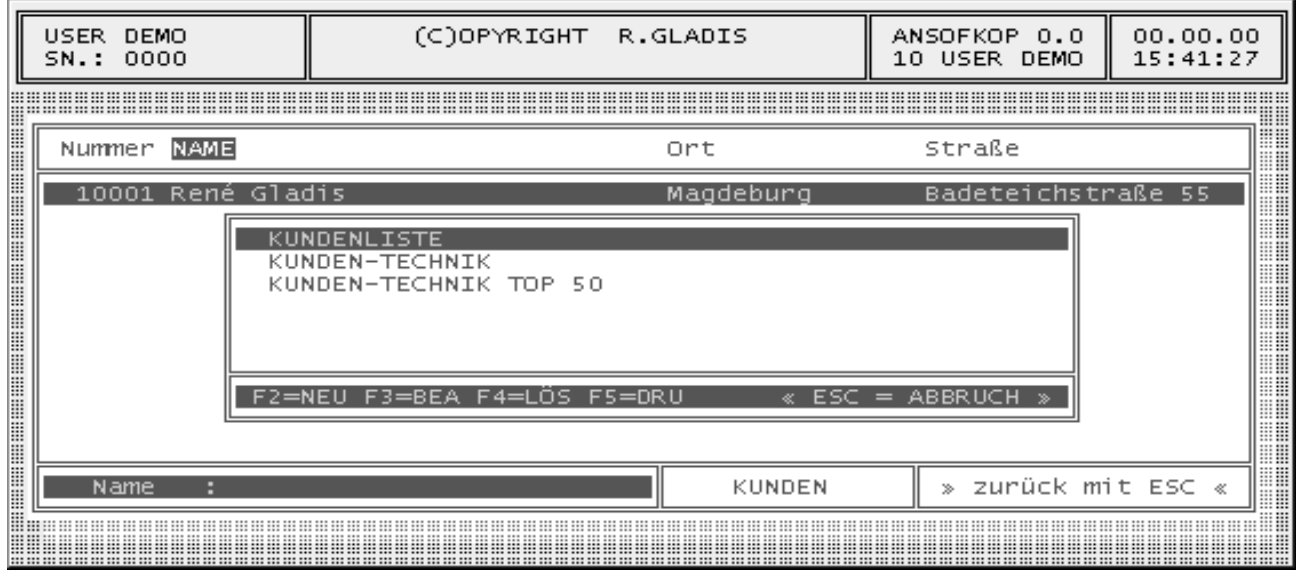

Das Ändern der Drucklisten ist ebenfalls möglich. Dazu haben Sie folgende Möglichkeiten:

- F2 = Neuanlage einer Druckliste
- F3 = Bearbeitung der ausgewählten Druckliste
- F4 = Löschung der ausgewählten Druckliste

Für die Auswahl der Kunden stehen Ihnen die Felder Ort, Plz, Branche und Vertreter zur Verfügung.

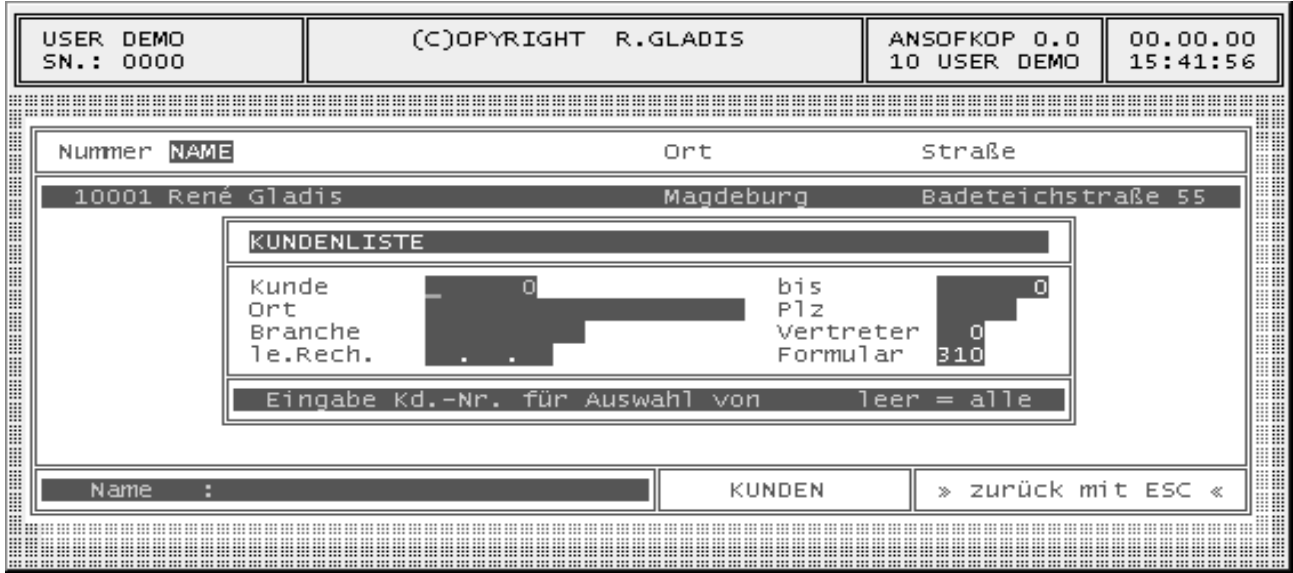

#### **3.4 Serienbrief Kunden**

Aktiviert man die Funktionstaste F6 im Suchmenü, wird das Druckmenü für Serienbriefe angezeigt. Um die Serienbriefe auszudrucken, betätigen Sie bitte erneut die Taste F5 und bestätigen Sie die folgende Druckabfrage mit ENTER.

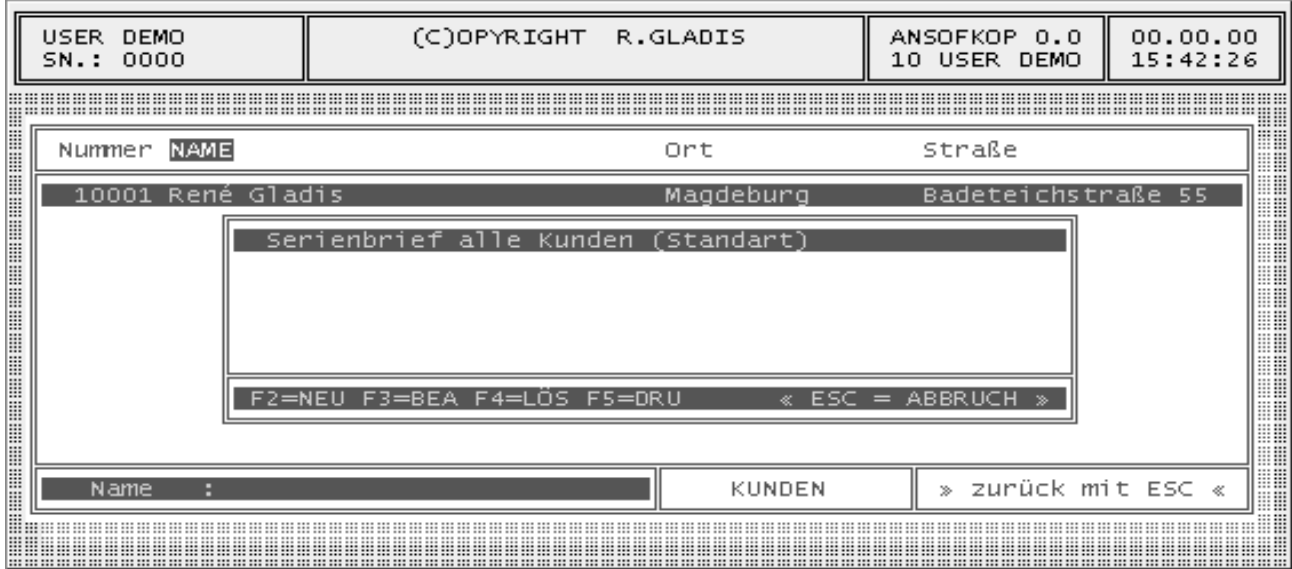

Das Ändern der Serienbriefauswahl ist ebenfalls möglich. Dazu haben Sie folgende Möglichkeiten:

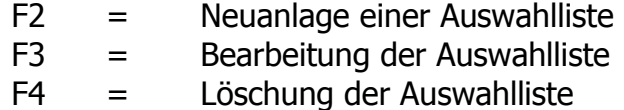

Für die Auswahl der Kunden stehen Ihnen die Felder Kundenanfang, Kundenende, Ort, Plz, Branche und Vertreter zur Verfügung.

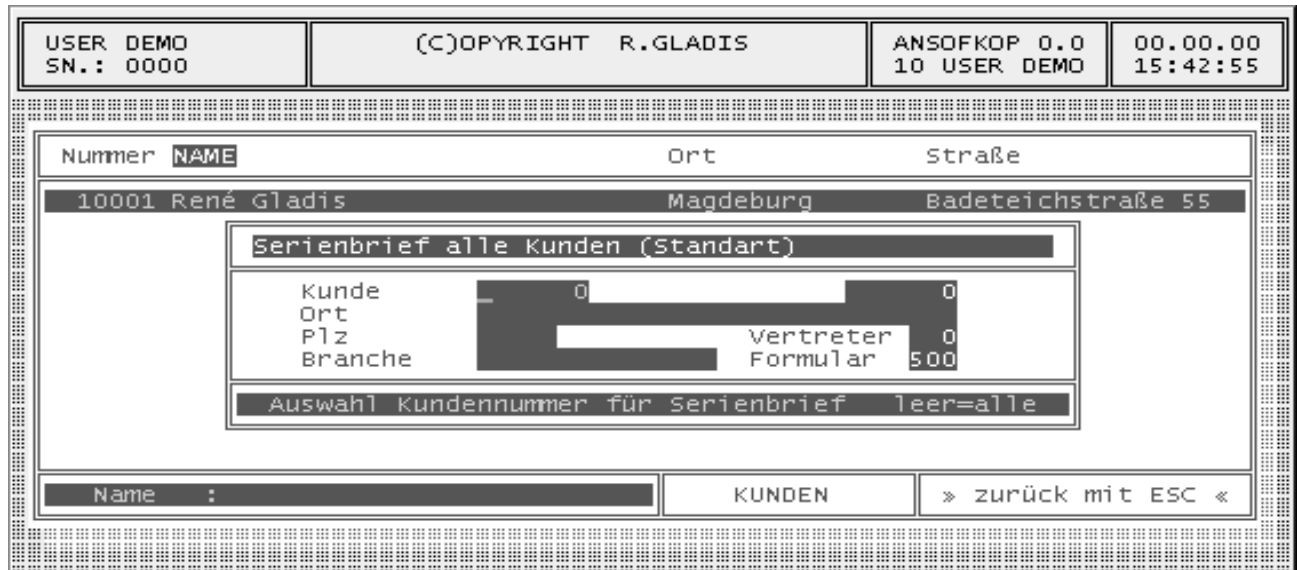

## **3.5 Kundenstammdaten**

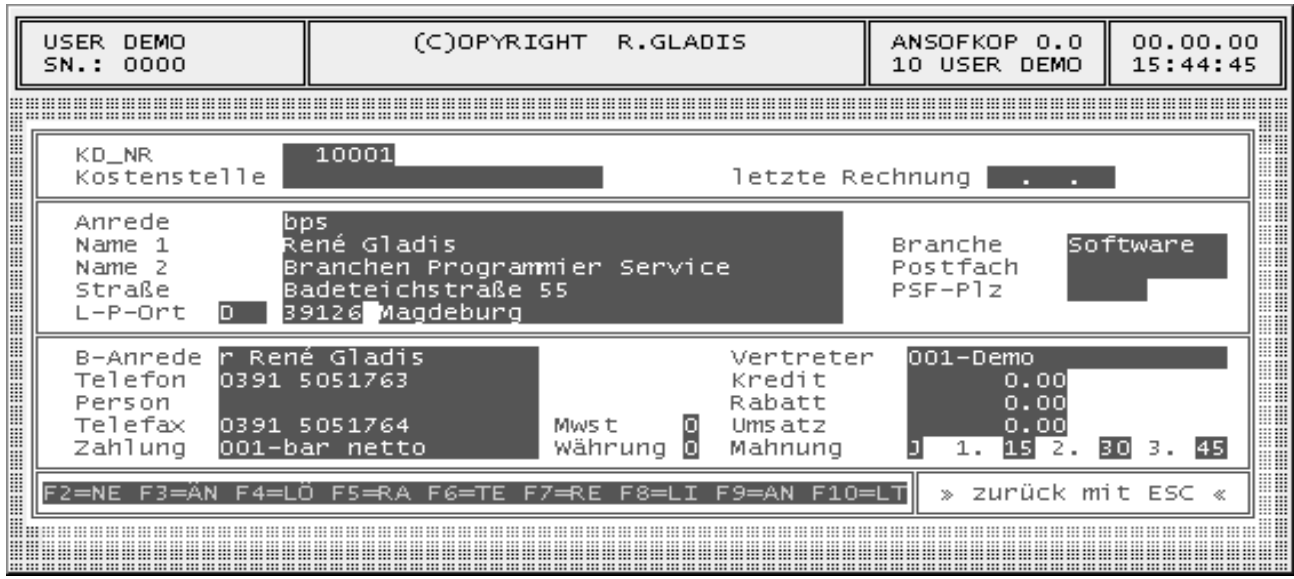

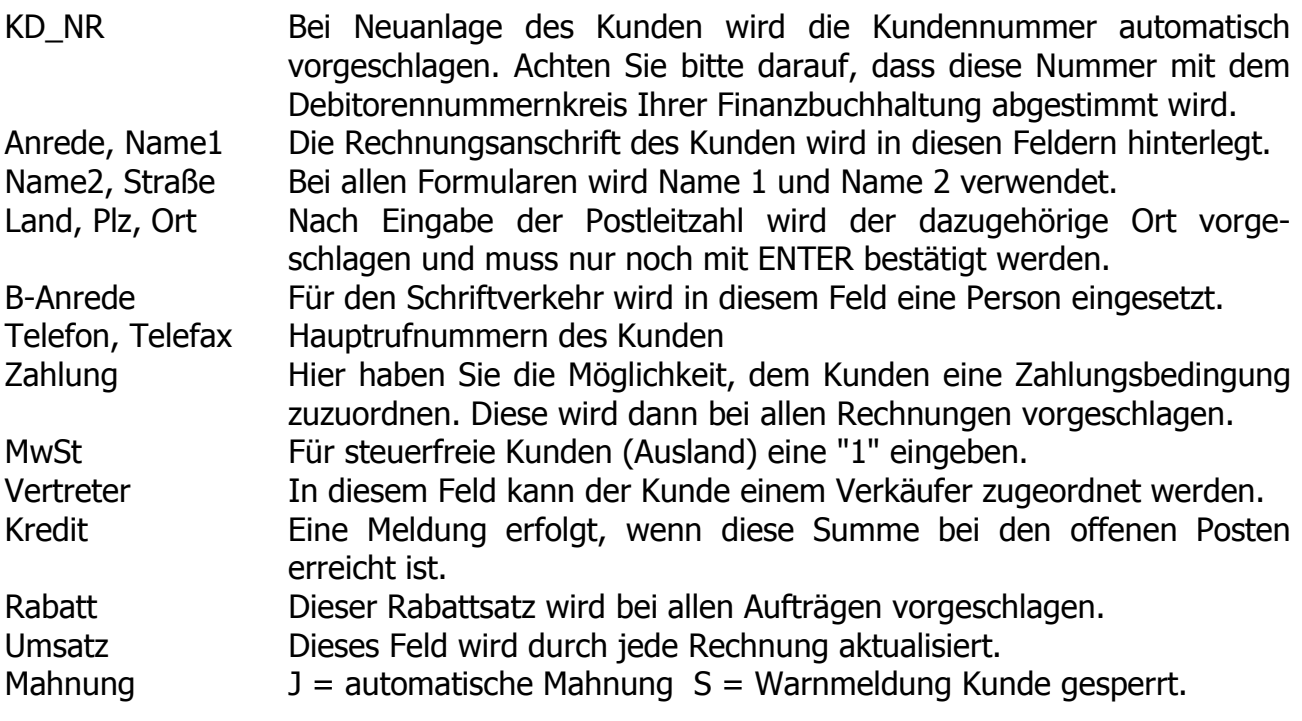

## **3.6 Tastenbelegung**

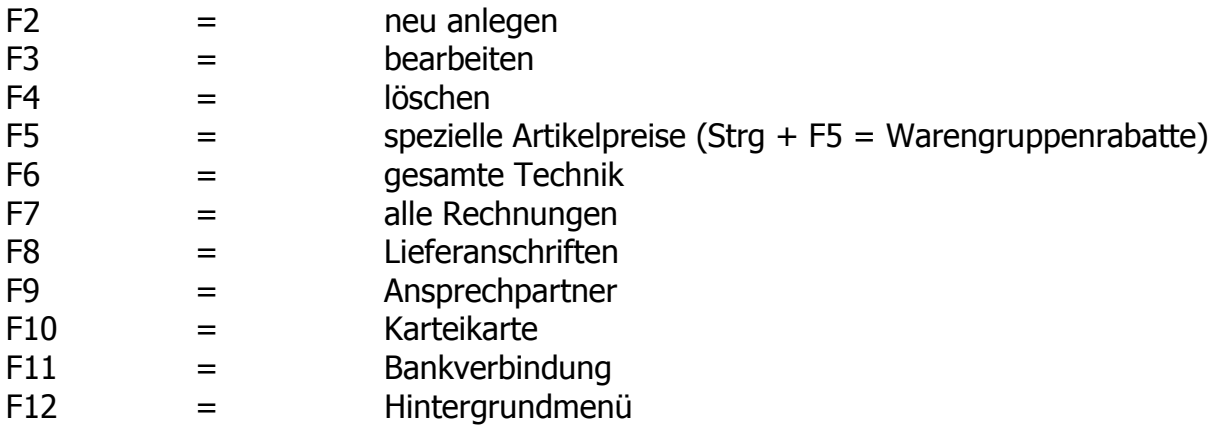

Aktiviert man die Funktionstaste F5, werden die gesamten Artikelsonderpreise des Kunden angezeigt.

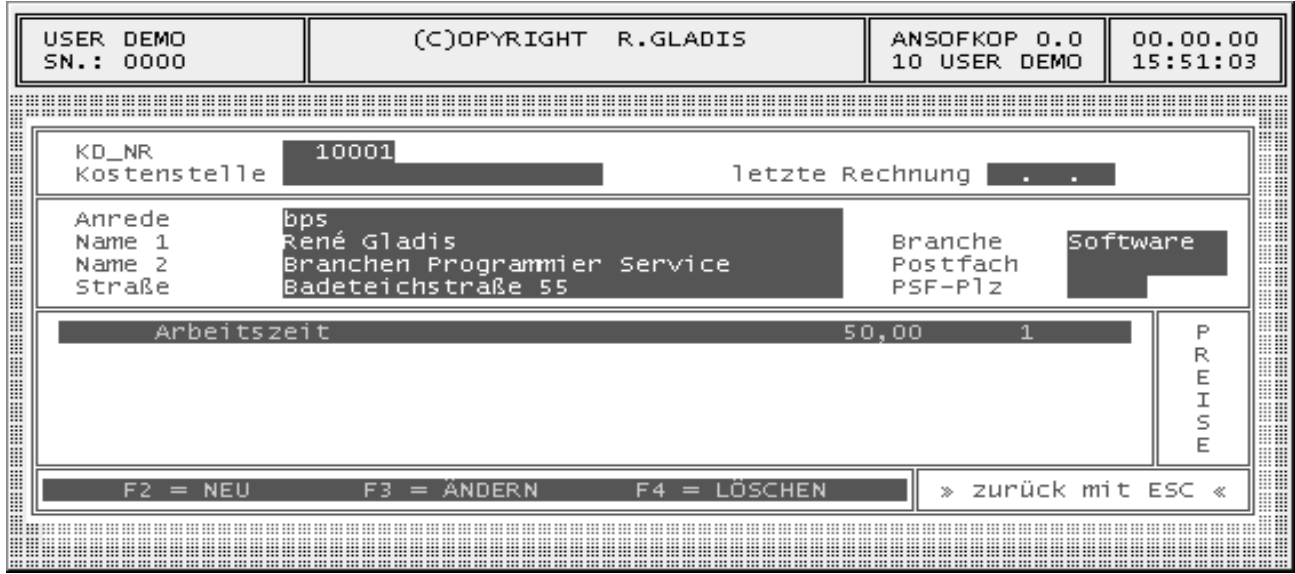

#### **Funktionstaste STRG + F5**

Aktiviert man die Funktionstaste STRG + F5, werden die gesamten Warengruppenpreise des Kunden angezeigt.

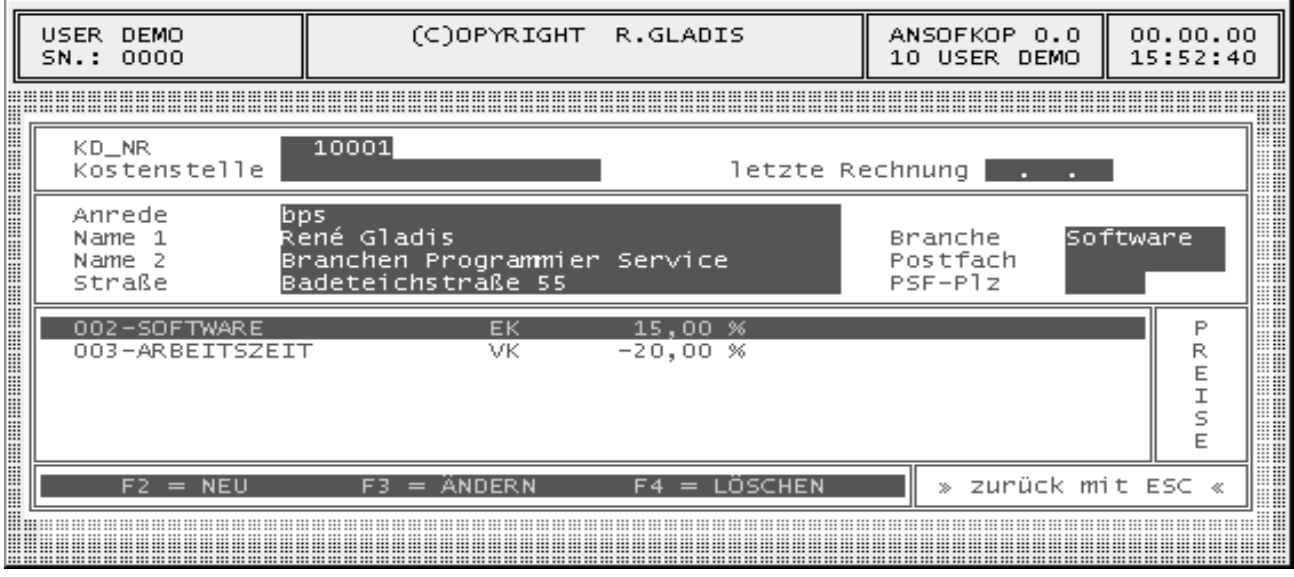

Aktiviert man die Funktionstaste F6, wird die gesamte Gerätetechnik des Kunden angezeigt und kann bearbeitet werden.

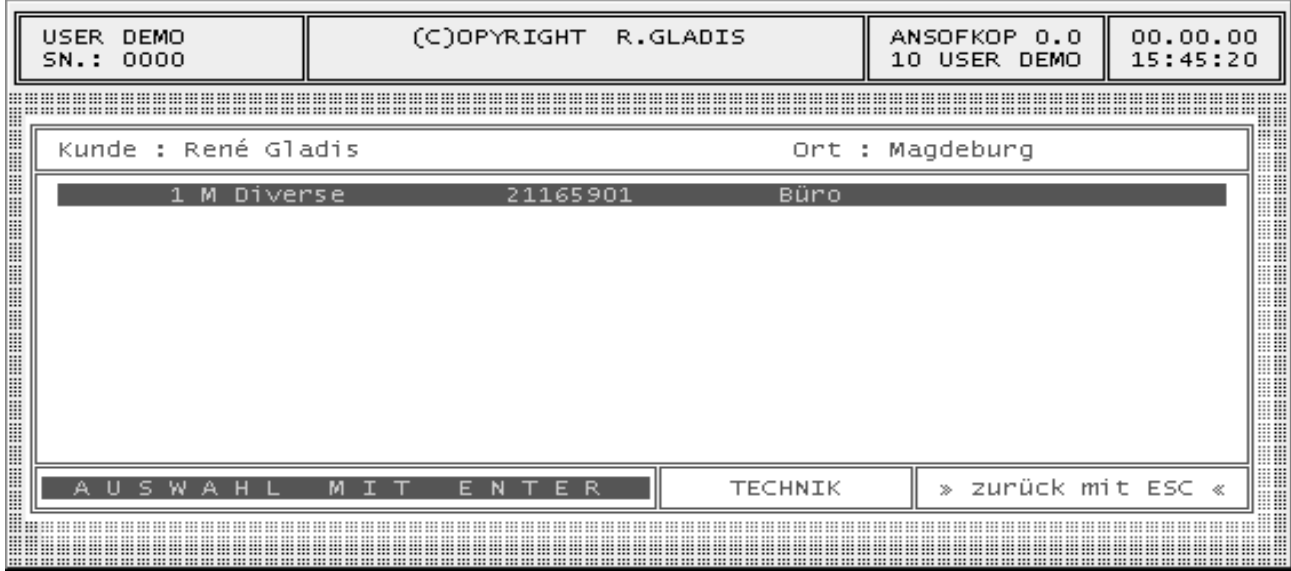

#### **Funktionstaste F7**

Aktiviert man die Funktionstaste F7, werden die gesamten Rechnungen des Kunden angezeigt und können bearbeitet werden.

- Shift  $+ F7 =$  Gutschriften
- $Strg + F7 = Lieferscheine$
- $ALT$  + F7 = Kostenstellenrechnungen

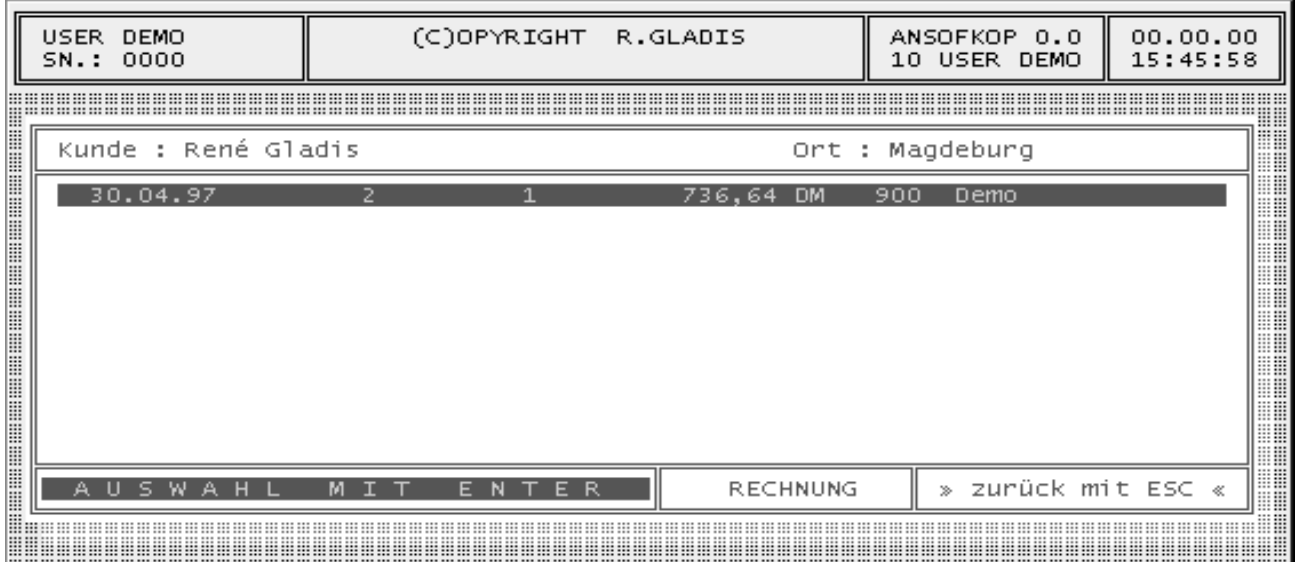

Aktiviert man die Funktionstaste F8, werden die Lieferanschriften des Kunden angezeigt und können bearbeitet werden.

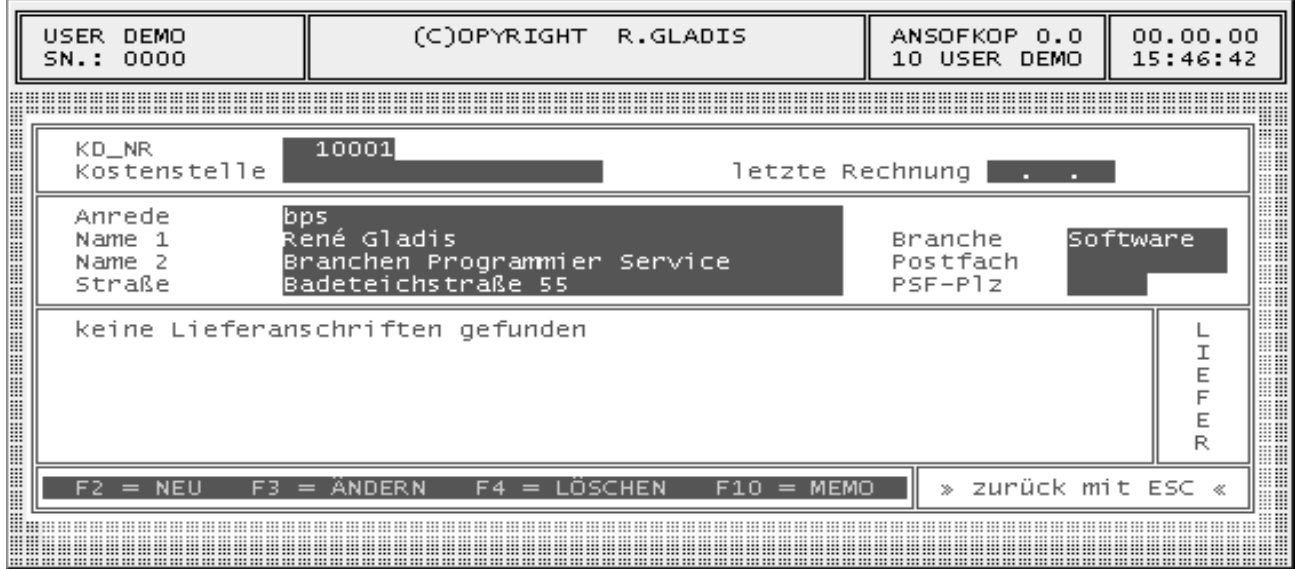

#### **Funktionstaste F9**

Aktiviert man die Funktionstaste F9, werden die Ansprechpartner des Kunden angezeigt und können bearbeitet werden.

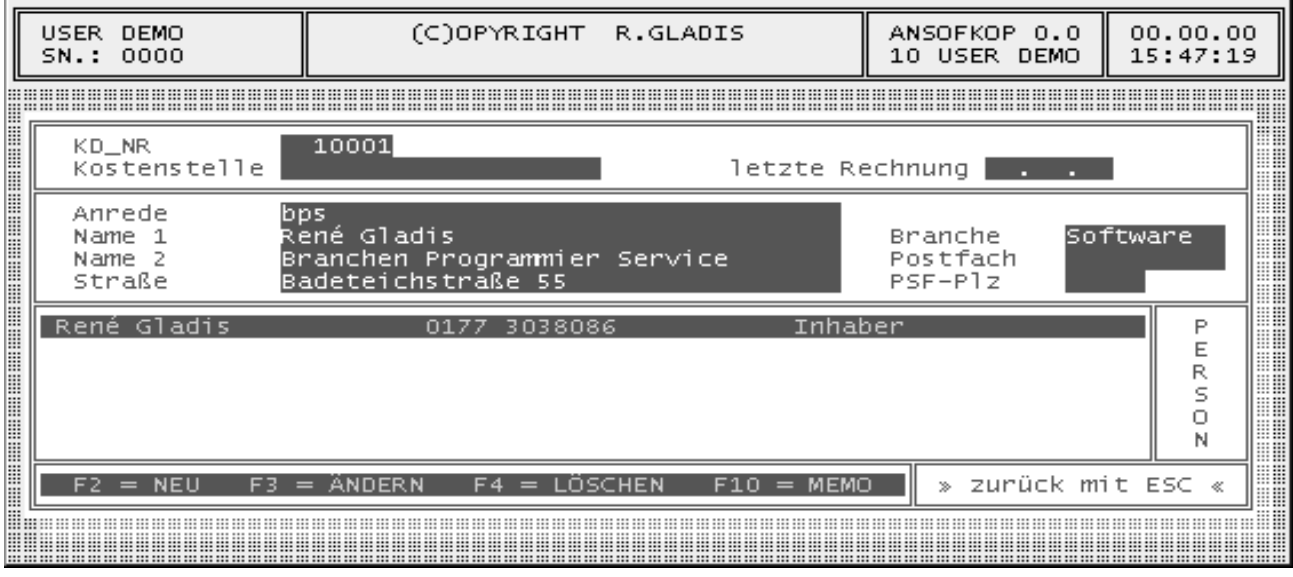

Aktiviert man die Funktionstaste F10, wird die Karteikarte des Kunden angezeigt und kann bearbeitet werden.

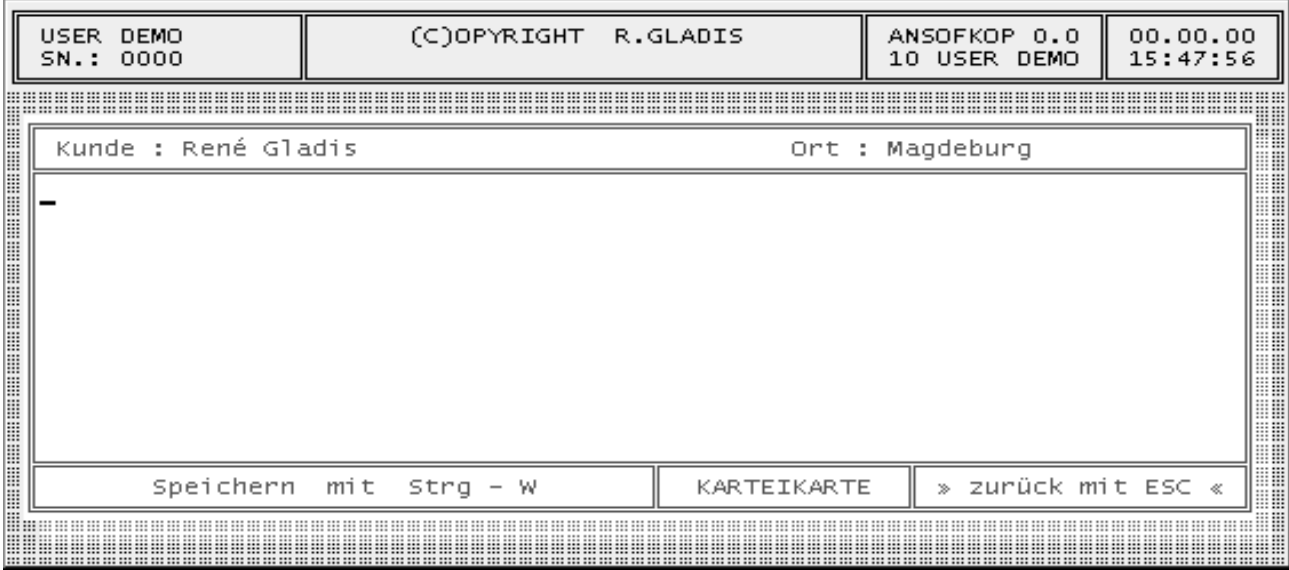

#### **Funktionstaste F11**

Aktiviert man die Funktionstaste F11, werden die Bankverbindungen des Kunden angezeigt und können bearbeitet werden.

L,

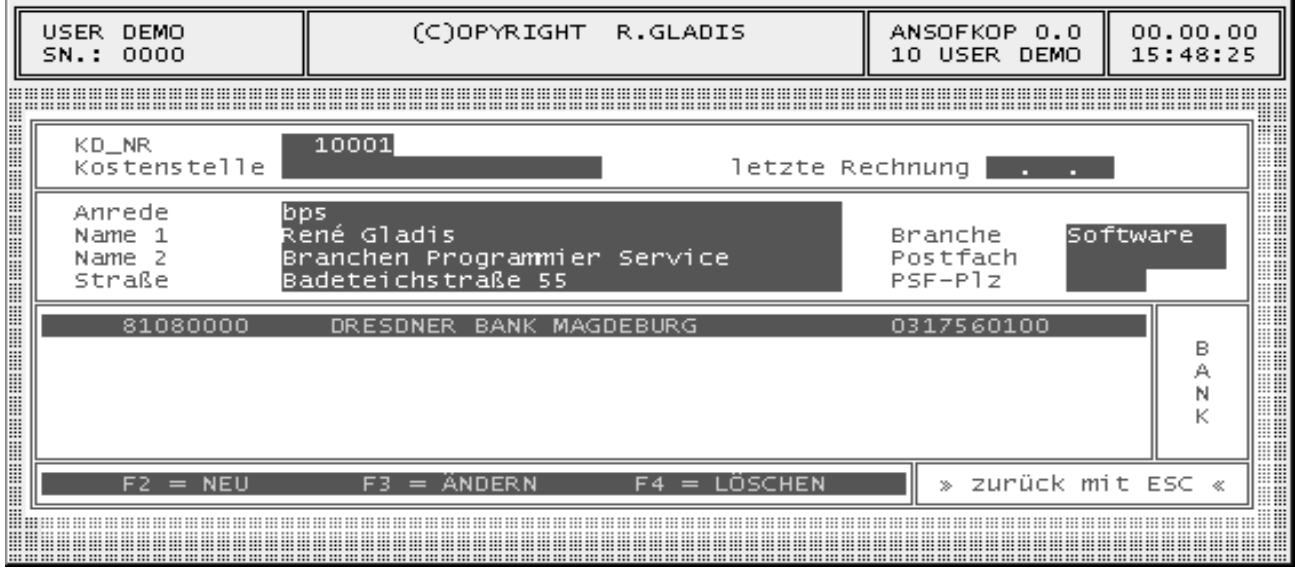

#### **4. Menüpunkt Auftrag**

## **4.1 Menüpunkt Bestellung**

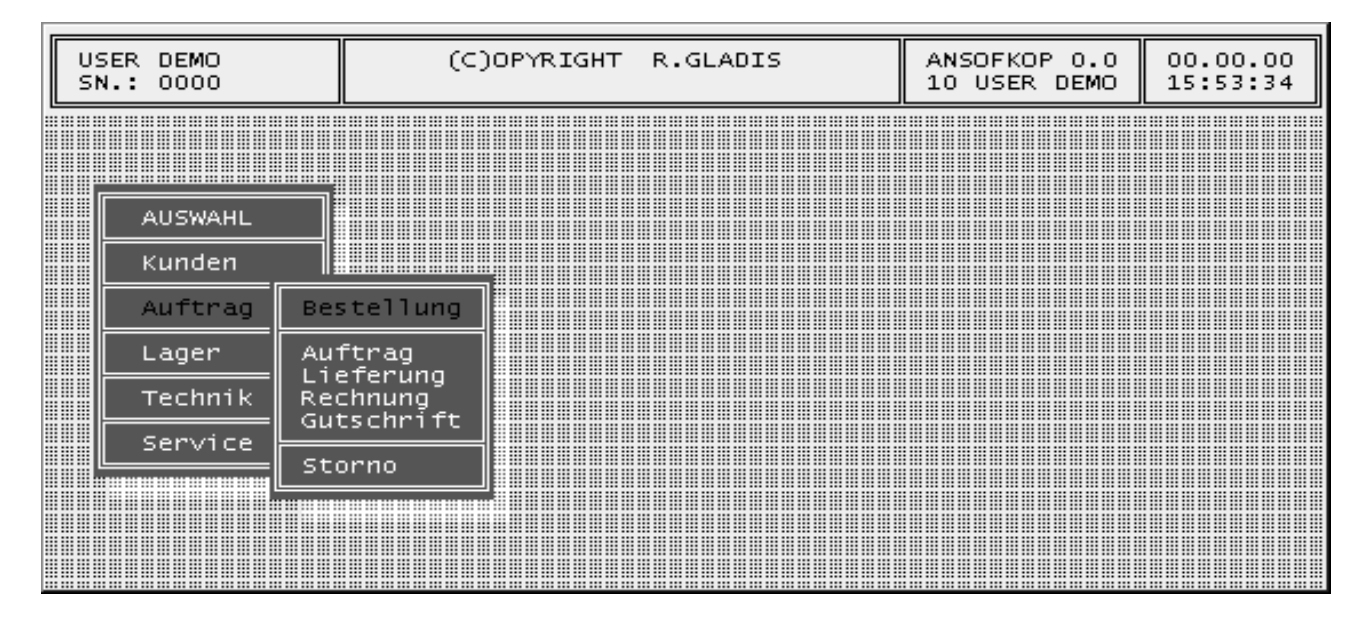

## **4.1.1 Bestellungssuchmenü**

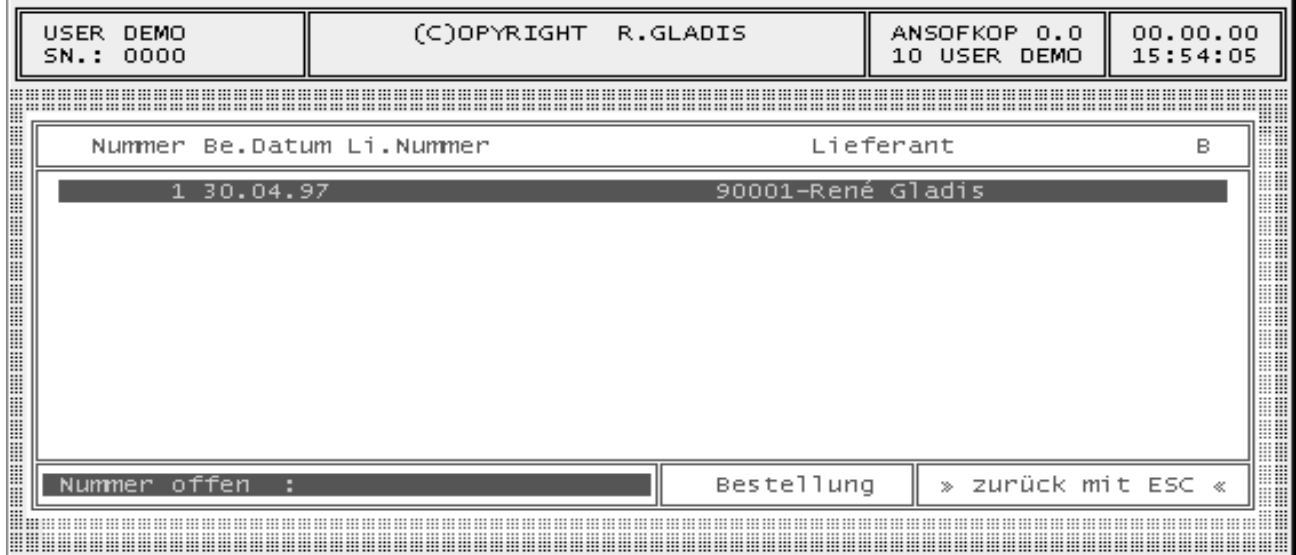

#### **4.1.2 Tastenbelegung**

Die Bedienung und die Tastenbelegung entsprechen dem Kundensuchmenü.

### **4.1.3 Bestellstammdaten**

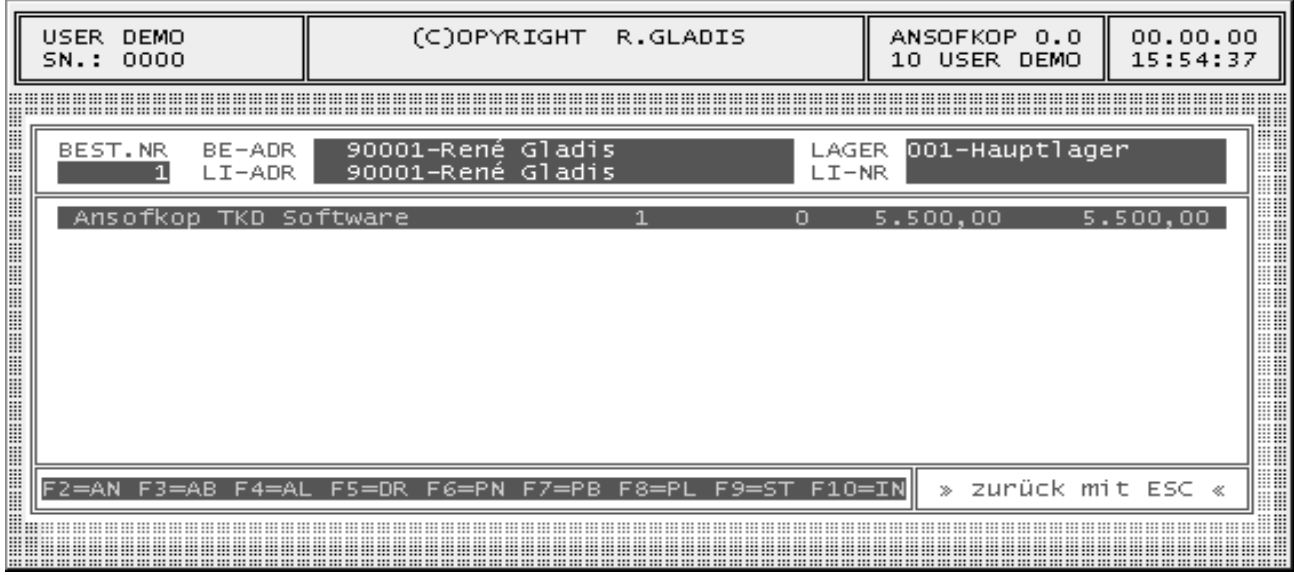

- Best.Nr Bestellnummer wird automatisch bei einer neuer Bestellung vergeben.
- BE-ADR Hier wird der Bestellung ein Lieferant zugeordnet. Bleibt dieses Feld bei der Bearbeitung leer, wird eine Liste aller Lieferanten zur Auswahl angezeigt.
- LI-ADR Wenn die Lieferanschrift der Bestellungen von Ihrer Firmenanschrift abweicht, können Sie diese Lieferanschrift in diesem Feld festlegen.
- LAGER Bei unterschiedlichen Lagern wählen Sie ein Lager für diese Bestellung aus. Bleibt dieses Feld leer, werden alle Lager zur Auswahl angezeigt.

#### **4.1.4 Tastenbelegung**

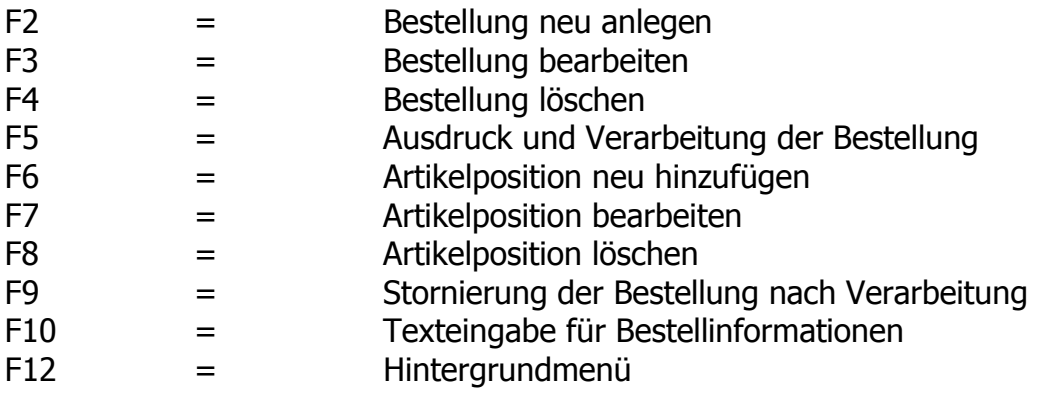

## **4.1.5 Positionsbearbeitung**

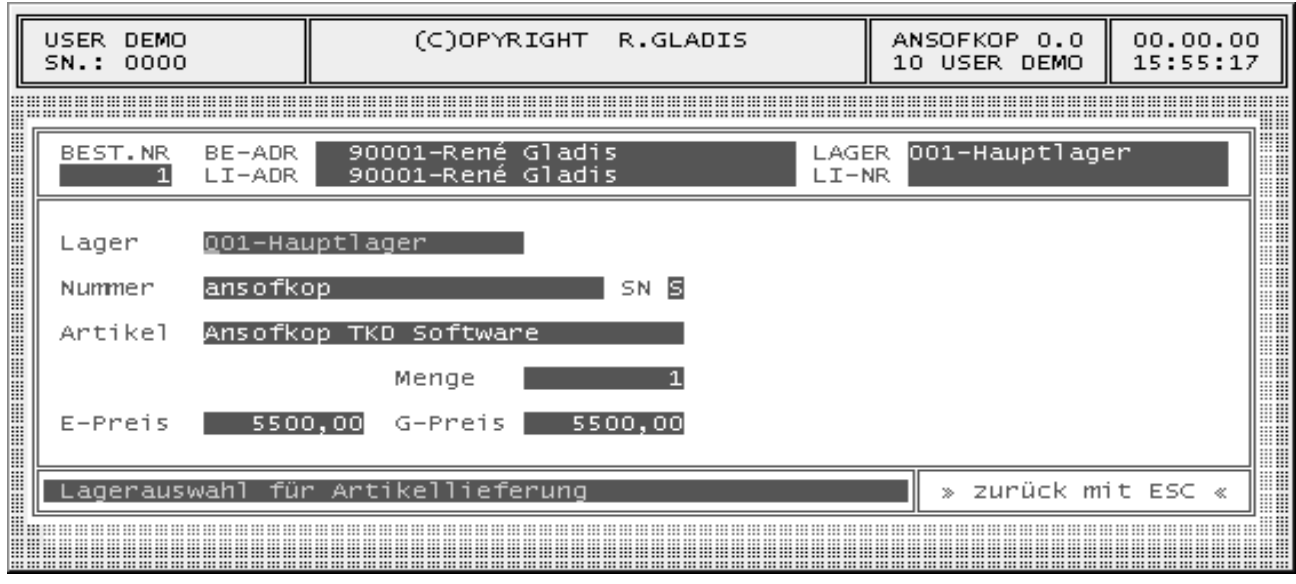

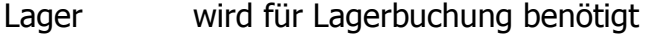

- Nummer Bestellnummer des Artikels
- Artikel Bestellbezeichnung für diesen Artikels
- Menge Artikelmenge
- E-Preis Einzelpreis für den Artikel
- G-Preis Gesamtpreis für diese Position

Wenn Sie einen Artikel bestellen und es gibt keine Einkaufspreise, werden diese einmalig (siehe Bild unten) eingegeben. Diese EK-Preise gelten nur für den jeweiligen Lieferanten und werden dem Artikel hinterlegt.

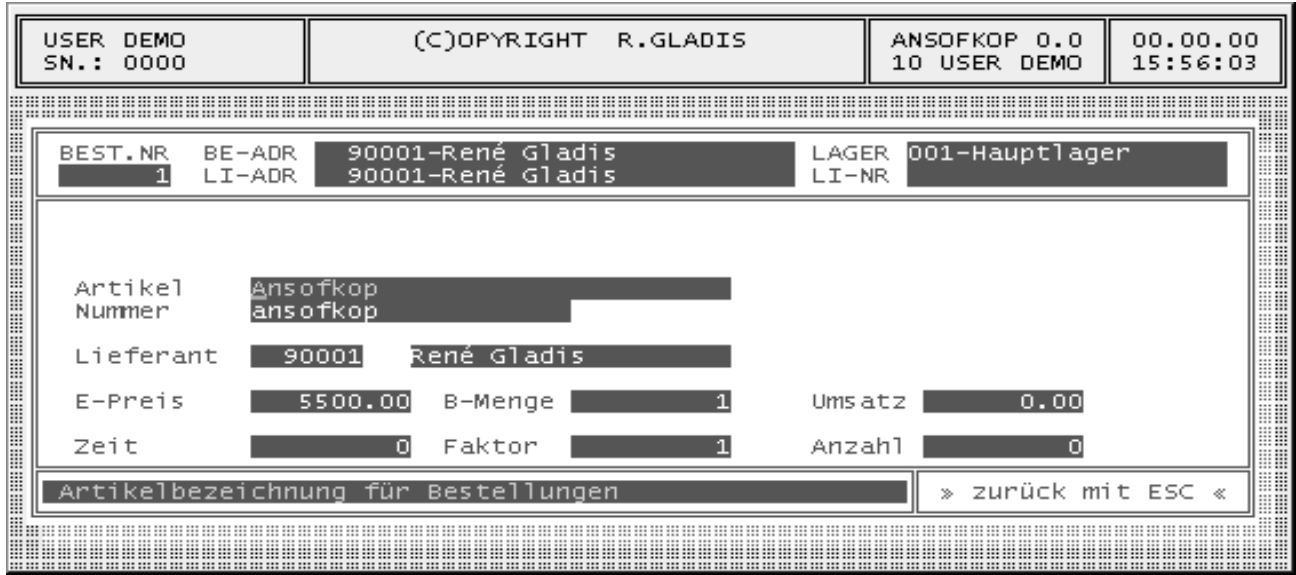

## **4.2 Menüpunkt Auftrag**

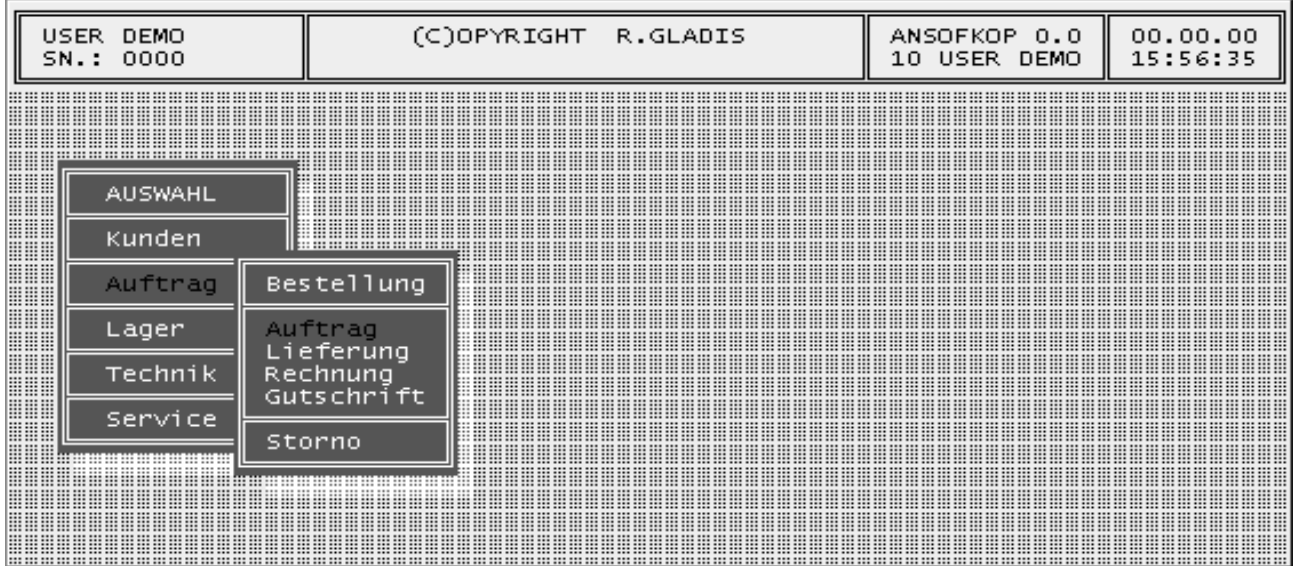

## **4.2.1 Auftragssuchmenü**

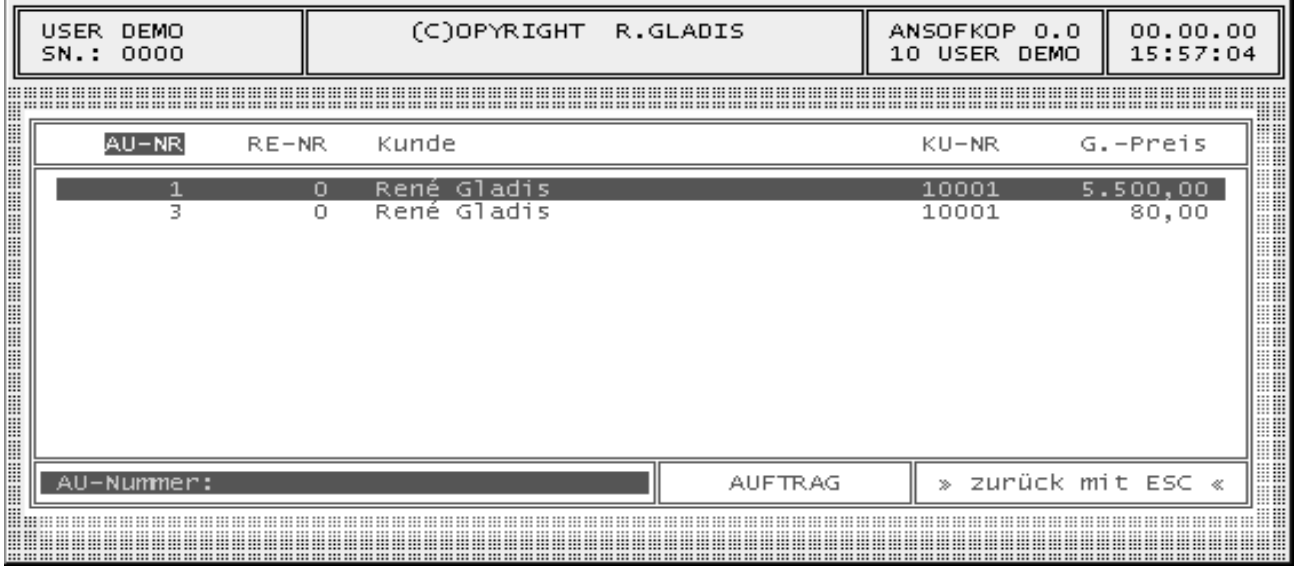

## **4.2.2 Tastenbelegung**

Die Bedienung und die Tastenbelegung entsprechen dem Kundensuchmenü.

## **4.2.3 Druckmenü Aufträge**

Aktiviert man die Funktionstaste F5 im Suchmenü, wird das Druckmenü für Aufträge angezeigt. Um die Auftragsliste auszudrucken, betätigen Sie bitte erneut die Taste F5 und bestätigen Sie die folgende Druckabfrage mit ENTER.

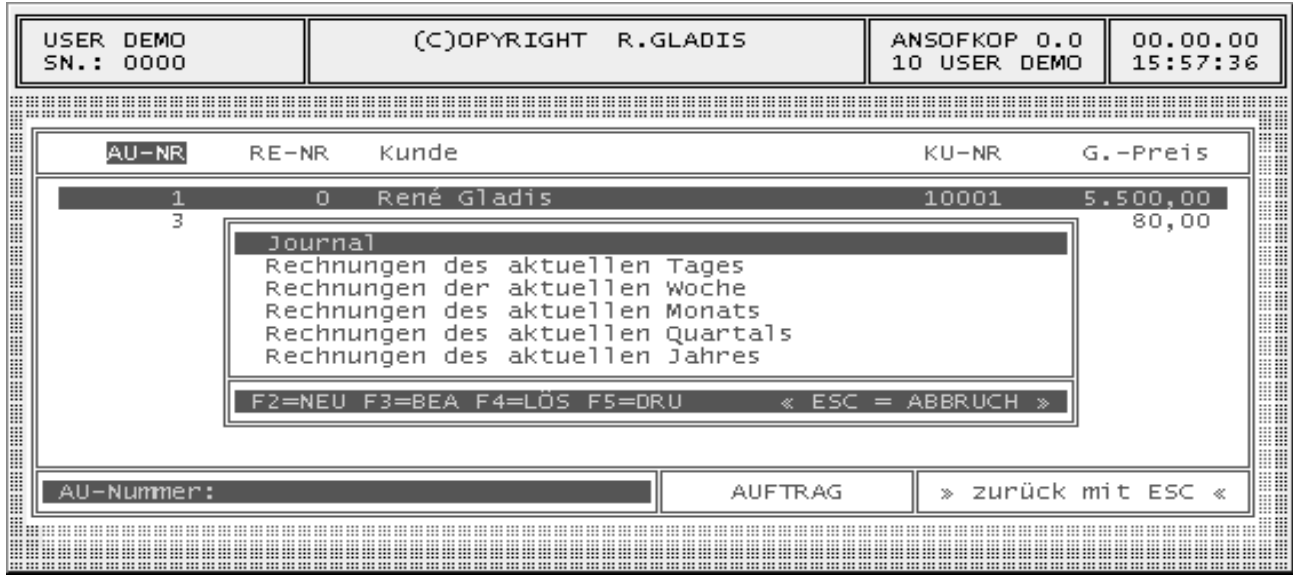

Das Ändern der Drucklisten ist ebenfalls möglich. Dazu haben Sie folgende Möglichkeiten:

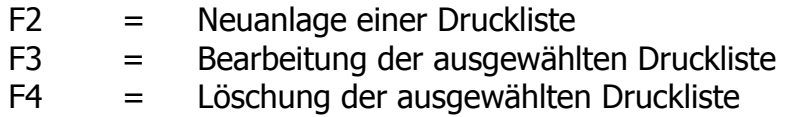

Für die Auswahl der Aufträge stehen Ihnen die Felder Rechnungskunde, Lieferkunde, Datumsanfang und -ende, Vorgangsart, Vertreter und Projekt zur Verfügung.

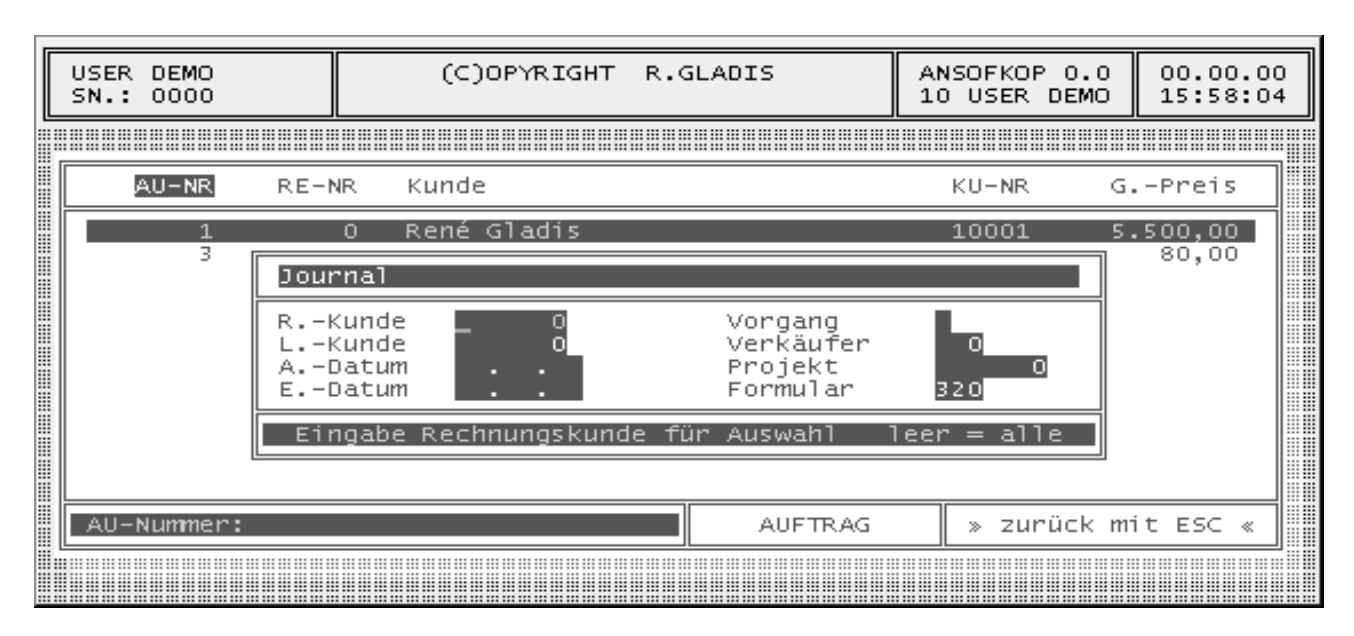

#### **4.2.4 Druckmenü Artikelstatistik**

Aktiviert man die Funktionstaste F6 im Suchmenü, wird das Druckmenü für Auftragspositionen angezeigt. Um die Auftragsliste auszudrucken, betätigen Sie bitte die Taste F5 und bestätigen Sie die folgende Druckabfrage mit ENTER.

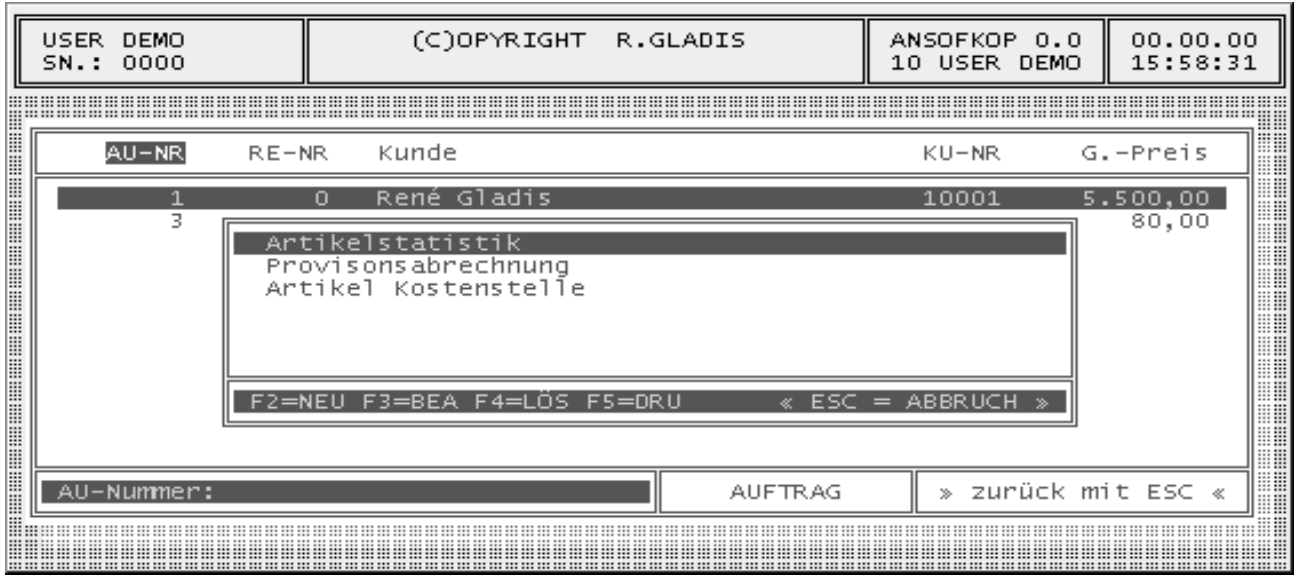

Das Ändern der Drucklisten ist ebenfalls möglich. Dazu haben Sie folgende Möglichkeiten:

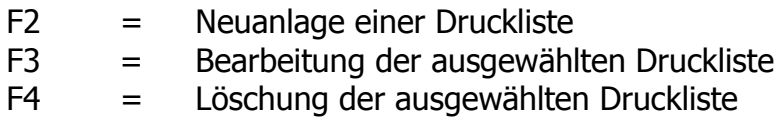

Für die Auswahl der Aufträge stehen Ihnen die Felder Auftrag, Artikel, Lager, Verkäufer, Warengruppe, Umsatzgruppe, Datumsanfang und -ende zur Verfügung.

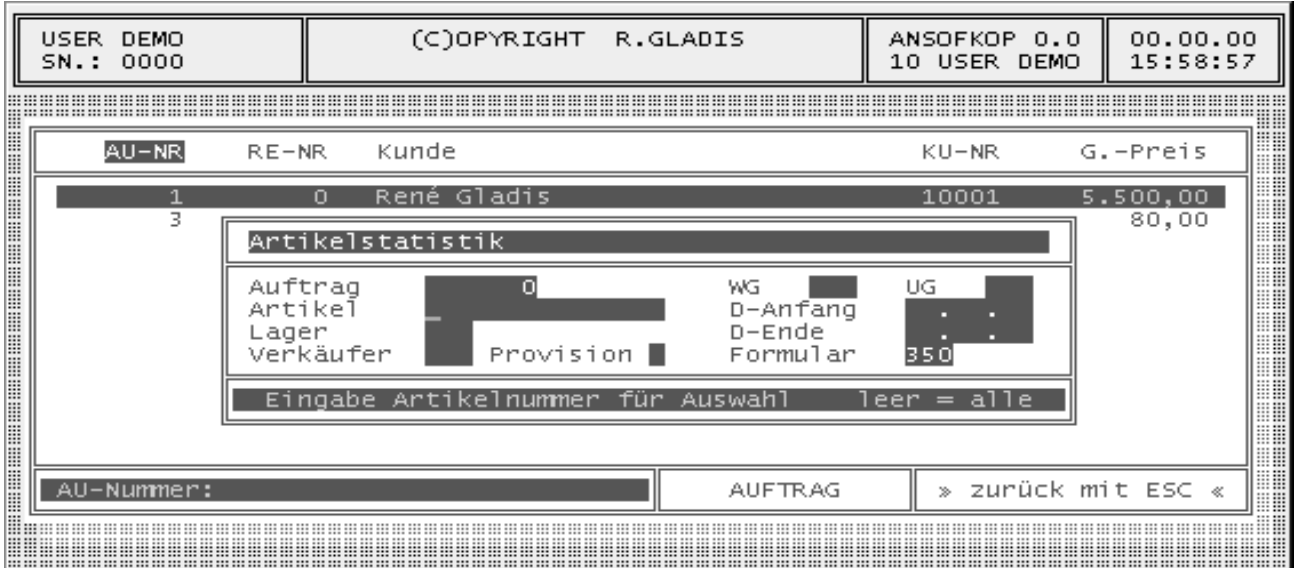

#### **4.2.5 Druckmenü Umsatzstatistik**

Aktiviert man die Funktionstaste F7 im Suchmenü, wird das Druckmenü für die Umsatzstatistik angezeigt. Um diese Statistik auszudrucken, betätigen Sie bitte die Taste F5 und bestätigen Sie die folgende Druckabfrage mit ENTER.

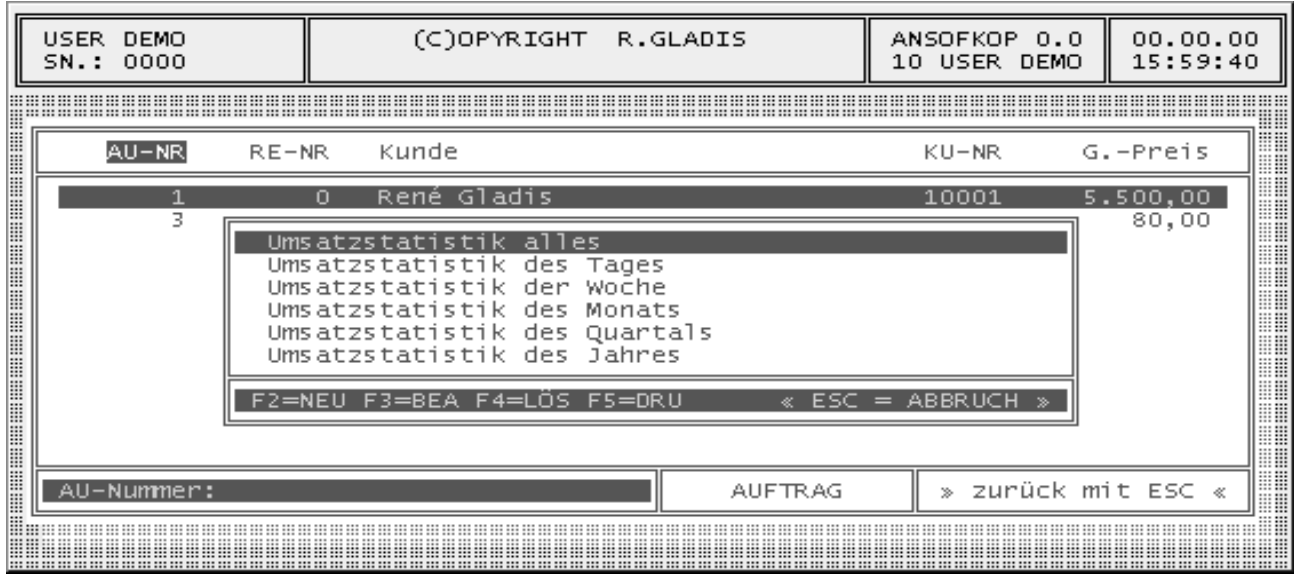

Das Ändern der Drucklisten ist ebenfalls möglich. Dazu haben Sie folgende Möglichkeiten:

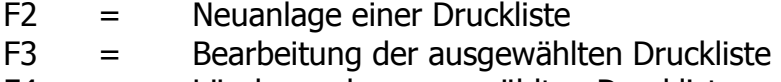

F4 = Löschung der ausgewählten Druckliste

Für die Auswahl der Statistik stehen Ihnen die Felder Rechnungskunde, Lieferkunde, Datumsanfang und -ende, Vorgangsart, Verkäufer und Projekt zur Verfügung.

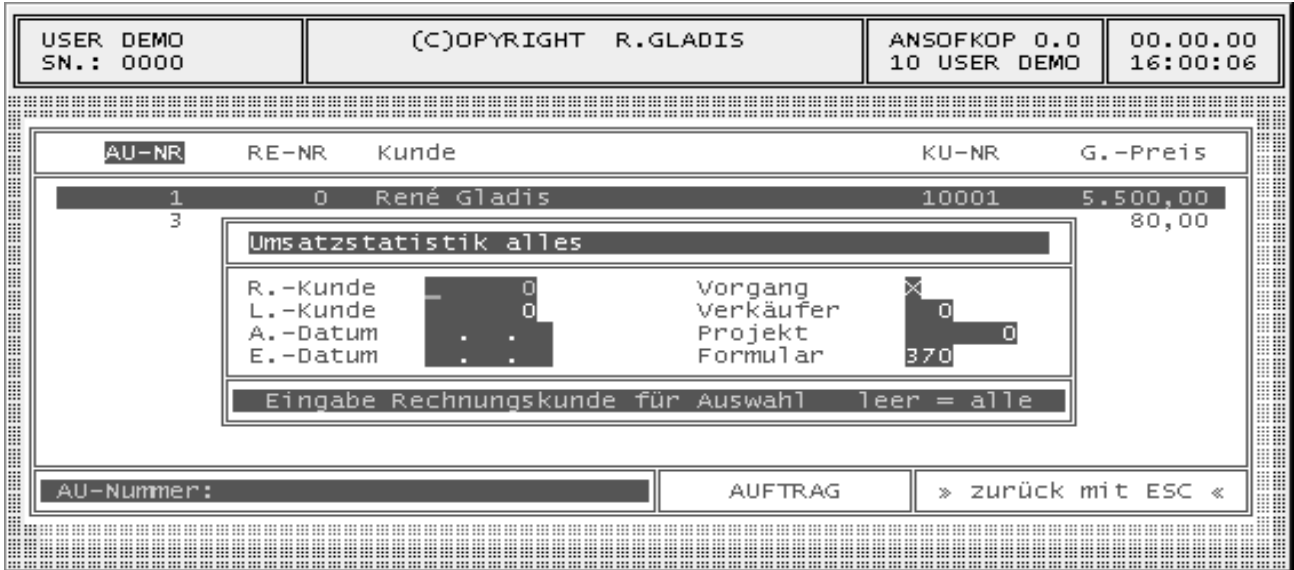

#### 4.2.6 Druckmenü Rohertragsstatistik

Aktiviert man die Funktionstaste F9 im Suchmenü, wird das Druckmenü für die Rohertragsstatistik angezeigt. Um die Statistik auszudrucken, betätigen Sie bitte erneut die Taste F5 und bestätigen Sie die folgende Druckabfrage mit ENTER.

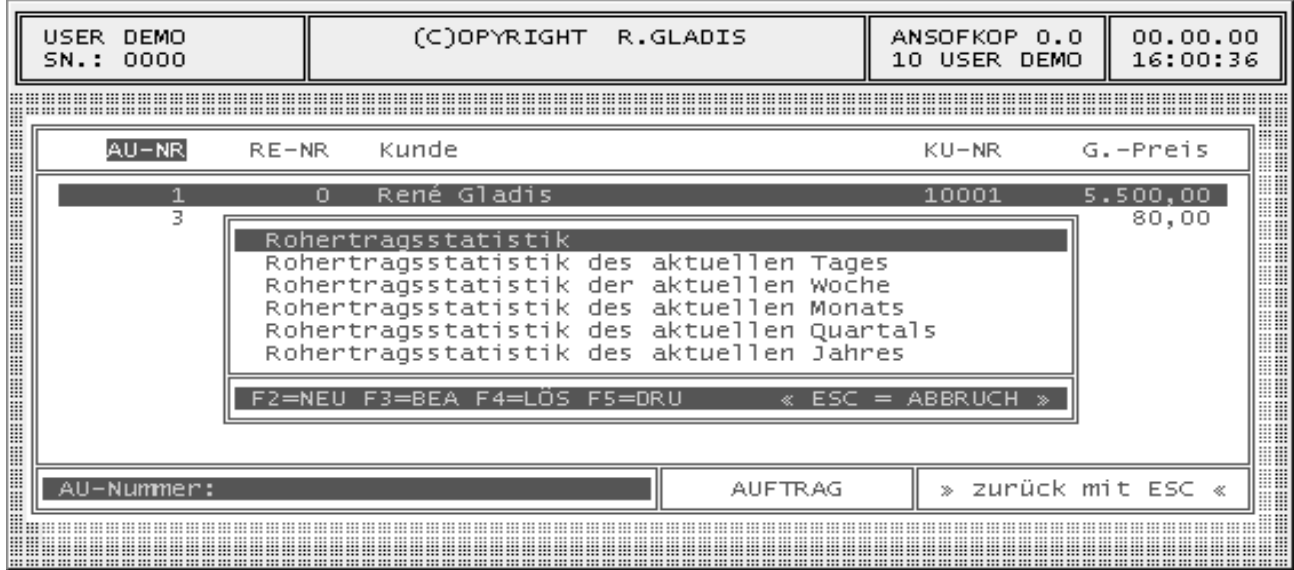

Das Ändern der Drucklisten ist ebenfalls möglich. Dazu haben Sie folgende Möglichkeiten:

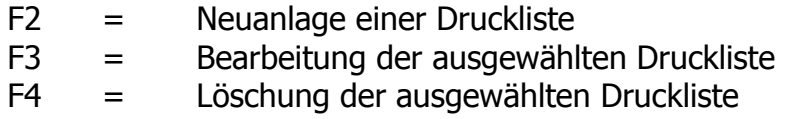

Für die Auswahl der Aufträge stehen Ihnen die Felder Auftragsanfang und -ende, Lager, Verkäufer, Datumsanfang und -ende zur Verfügung.

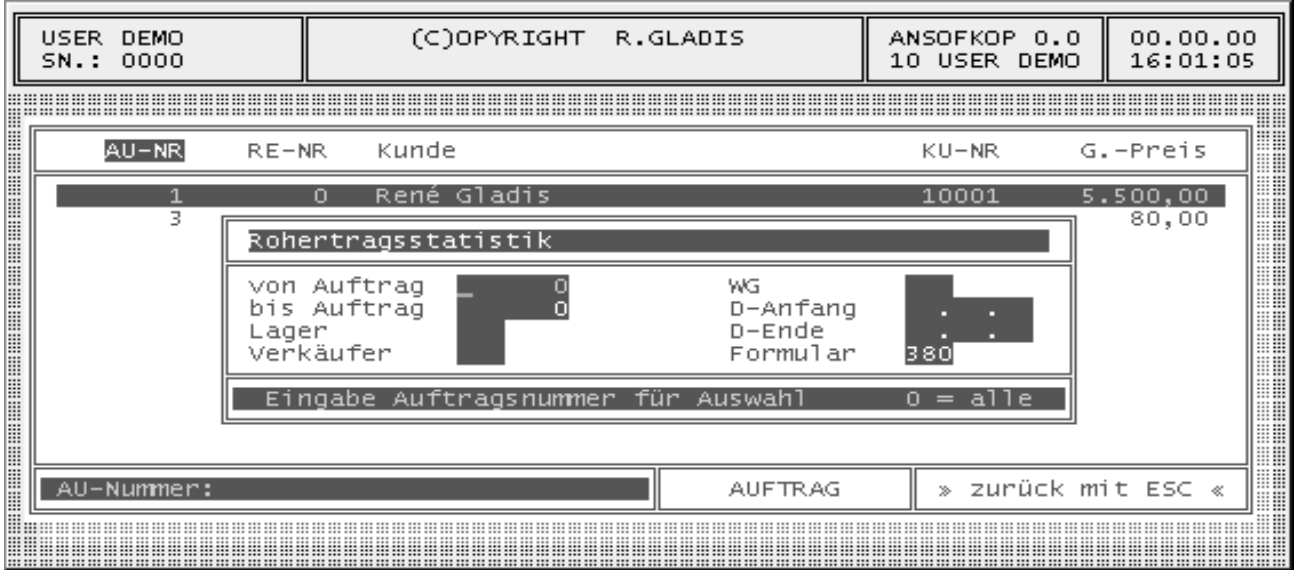

# **4.2.7 Auftragsstammdaten**

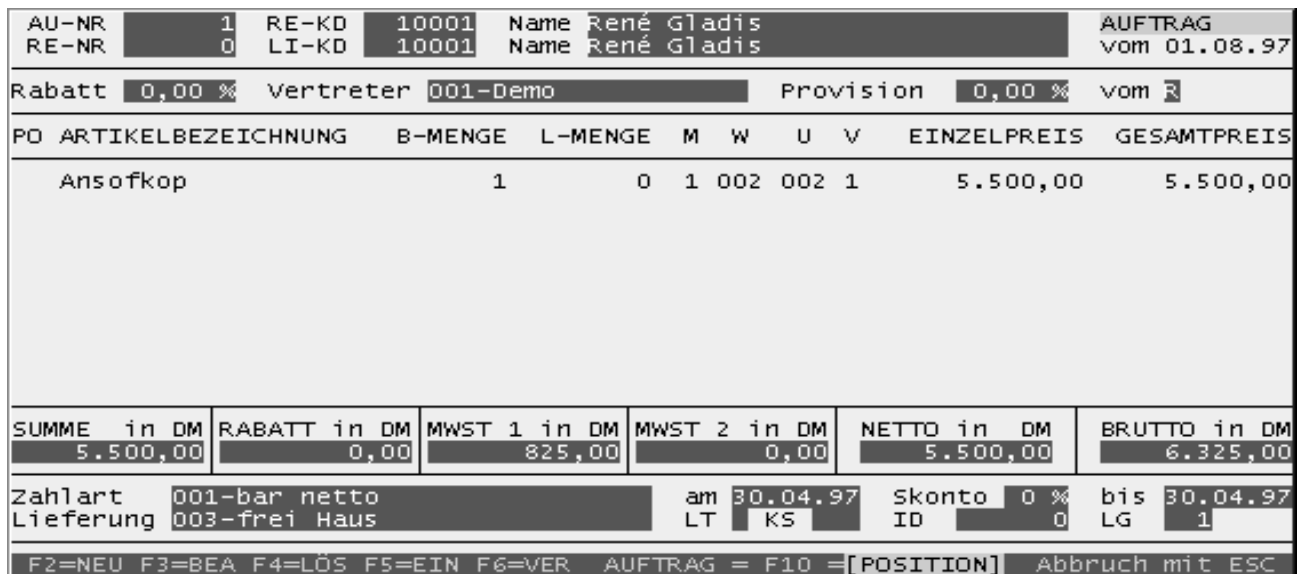

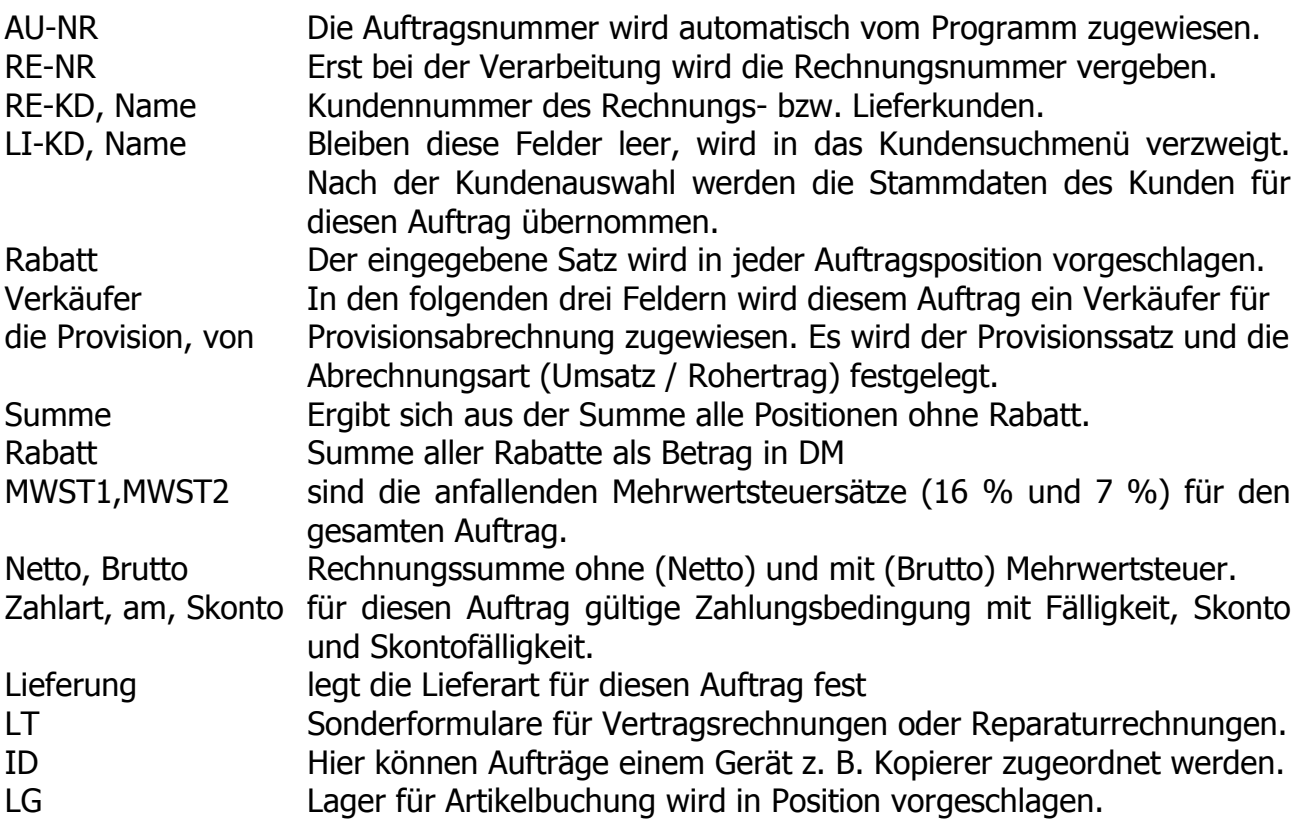

# **4.2.8 Tastenbelegung**

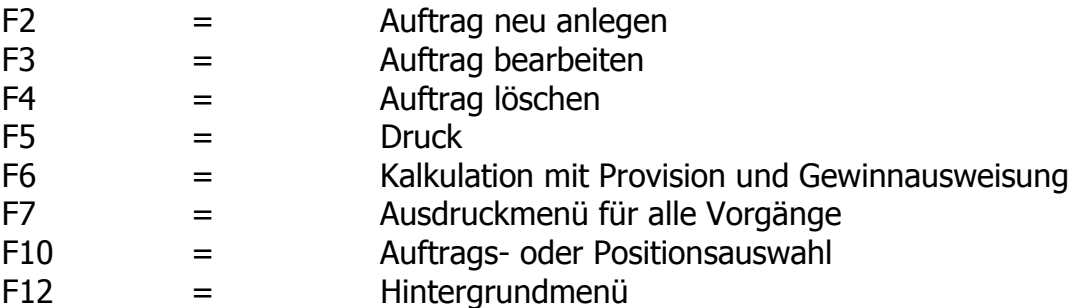

#### **4.2.8 Positionsstammdaten**

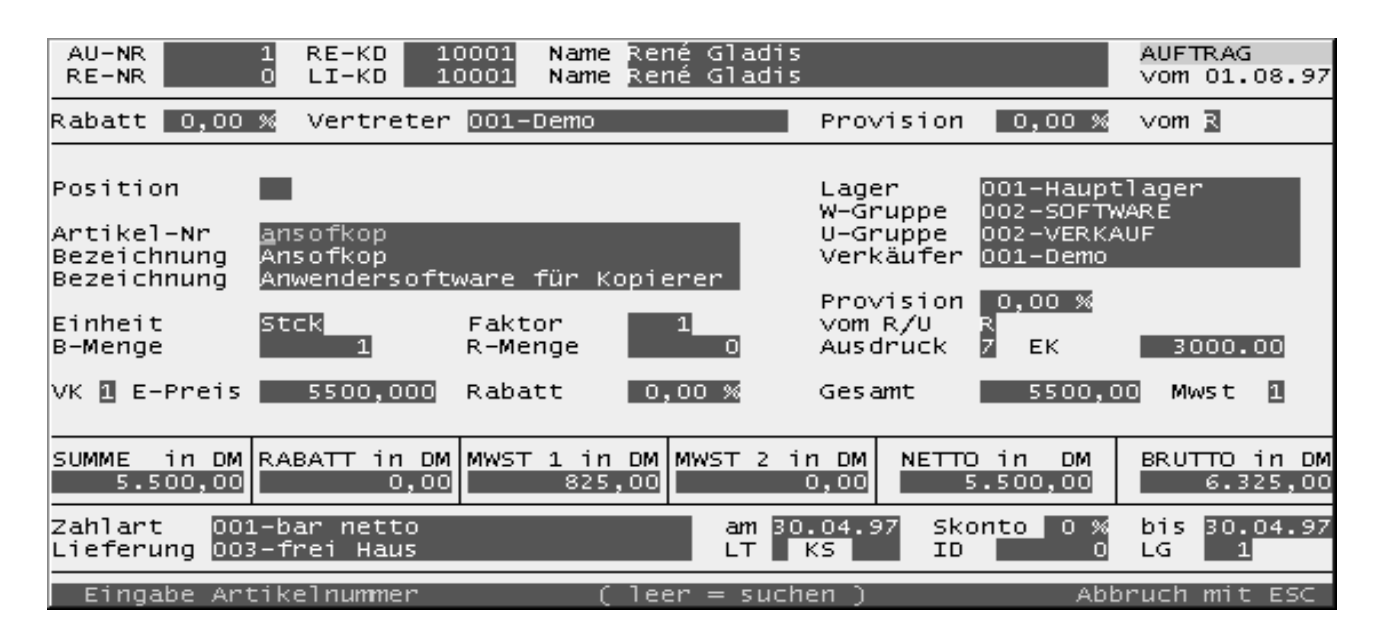

Nachdem Sie den Artikel ausgewählt haben (Artikelnummer angegeben), werden für diesen Artikel folgende Zusatzinformationen angezeigt:

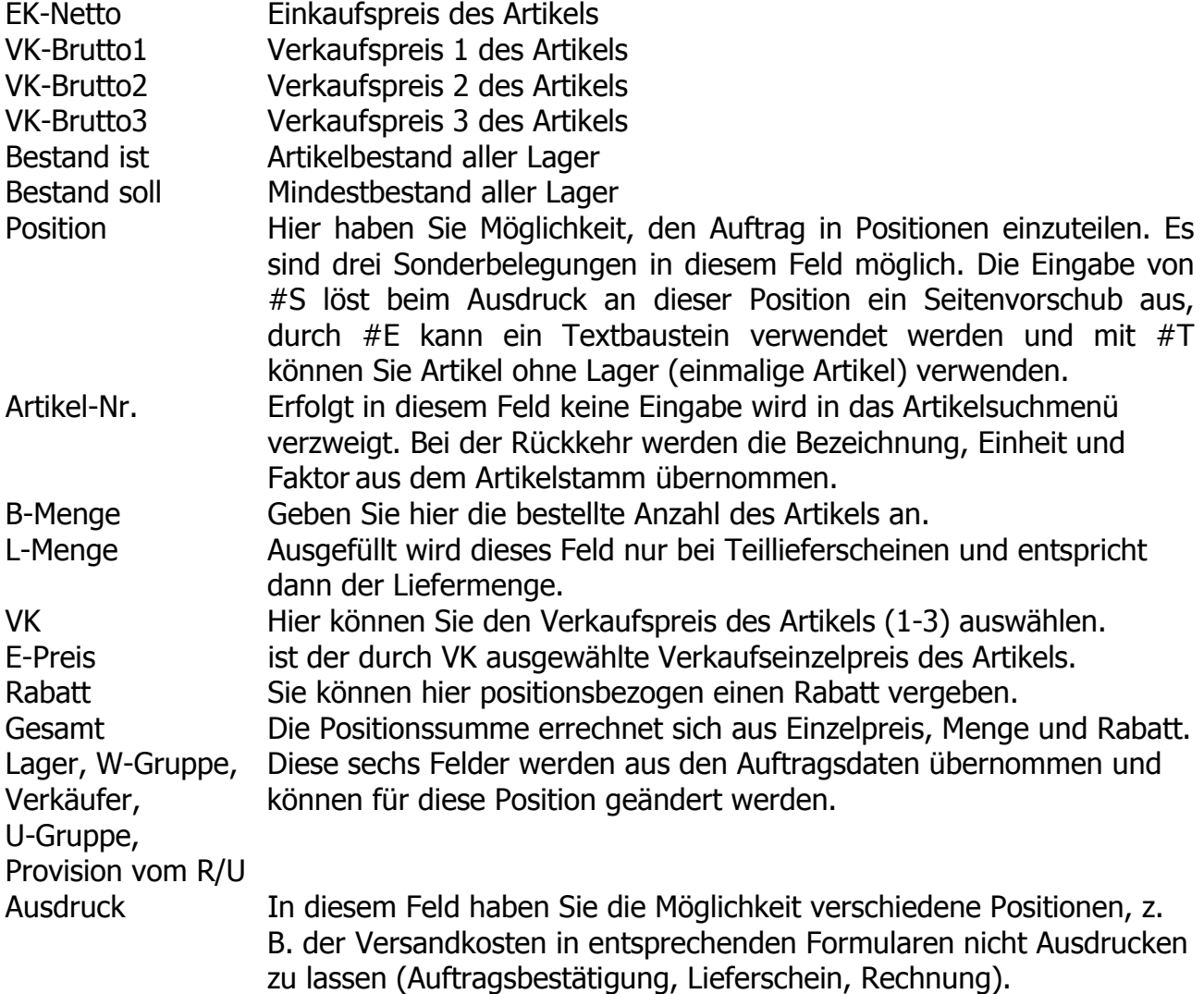

#### **4.2.10 Kalkulation**

Aktiviert man die Funktionstaste F6, wird die Kalkulation des gesamten Auftrages errechnet. Auf einem Blick haben Sie dann den Einkaufspreis, die Provision, den Nettoverkaufspreis, den Gewinn in % bzw. in DM und den Bruttoverkaufspreis angezeigt.

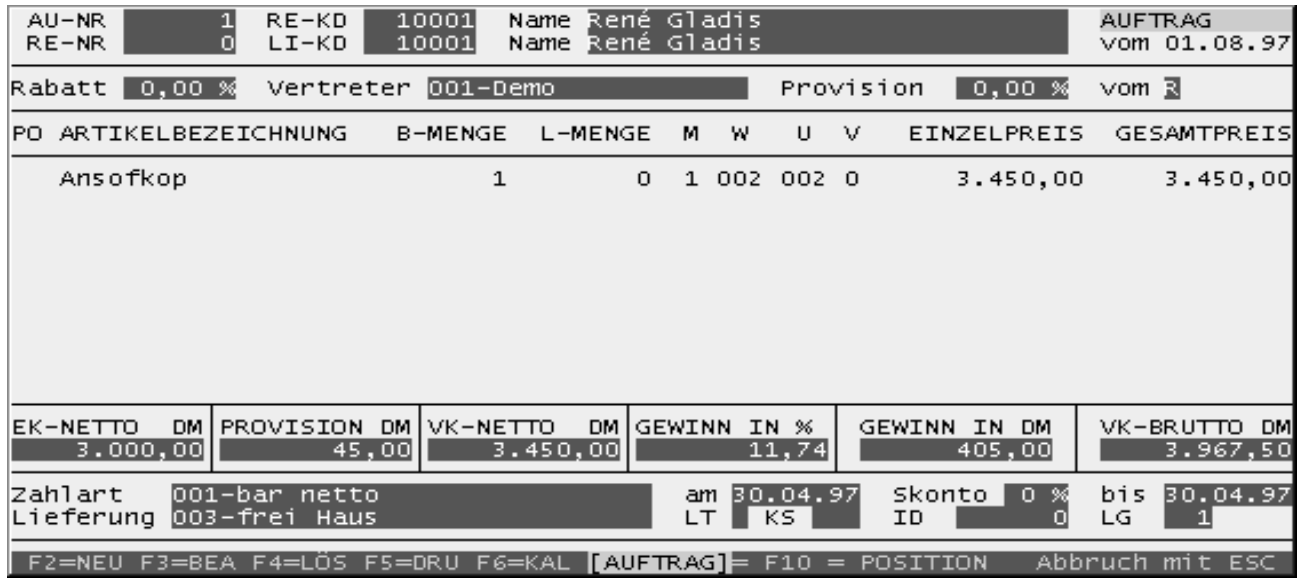

#### **4.2.11 Textbaustein**

Um einen Textbaustein für den Auftrag einzugeben, müssen Sie bei der Positionseingabe im Feld Position ein "#E" eingeben. Ist diese Bedingung erfüllt, können Sie einen Textbaustein auswählen oder einen neuen Textbaustein anlegen. Nach der Auswahl des Textbausteines können Sie diesen für die Position anpassen. Die Änderung wird mit der Tastenkombination STRG + W gespeichert.

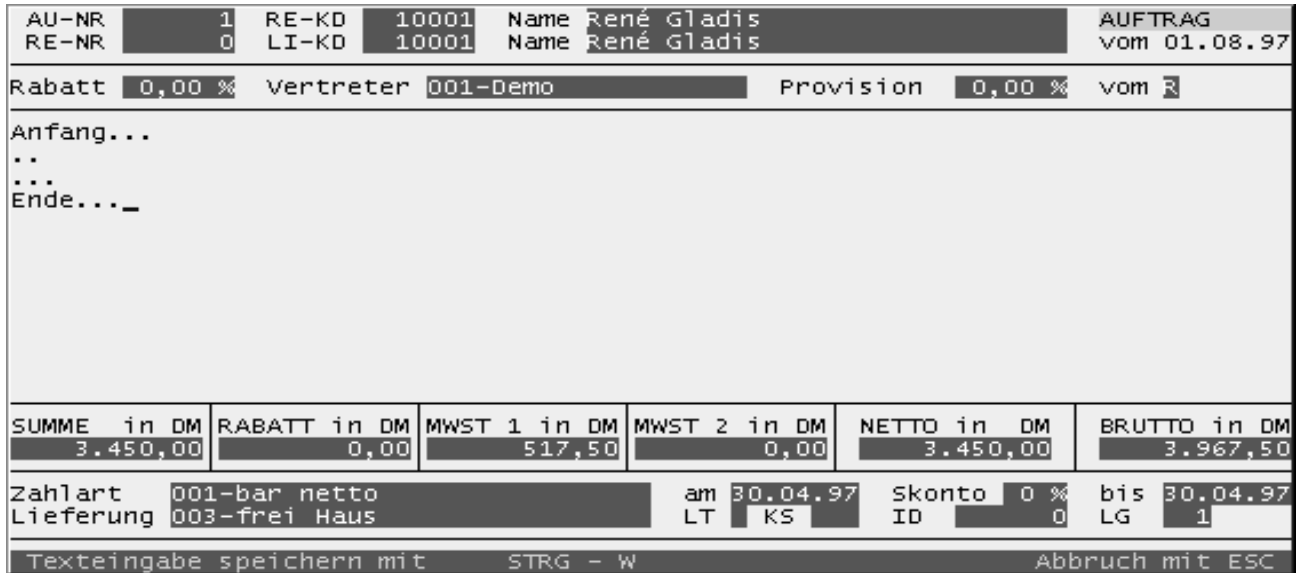

#### **4.2.12 Ausdruck Vorgang**

Aktiviert man die Funktionstaste F7 im Auftragsmenü, wird eine Auswahl von Formularen für den Ausdruck angeboten.

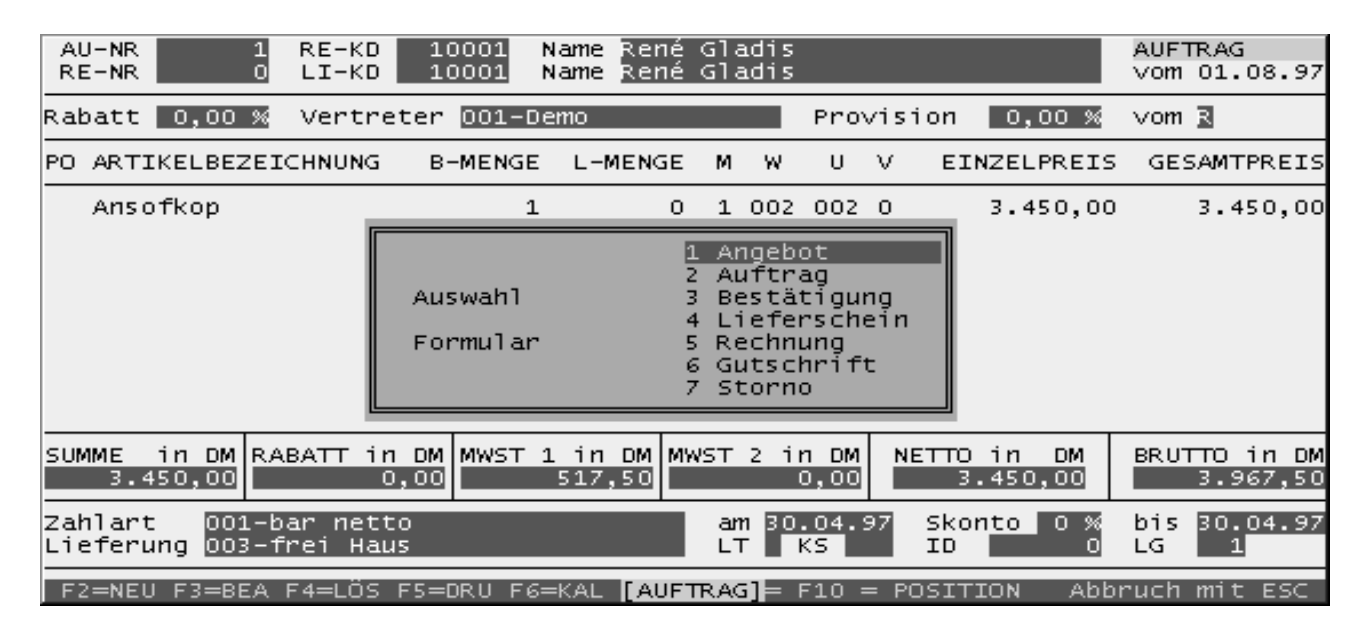

Nach Auswahl des Vorganges erfolgt die Abfrage für das Ausgabegerät. Sie können das Formular auf dem Bildschirm anzeigen lassen oder es auf den eingestellten Drucker ausgeben.

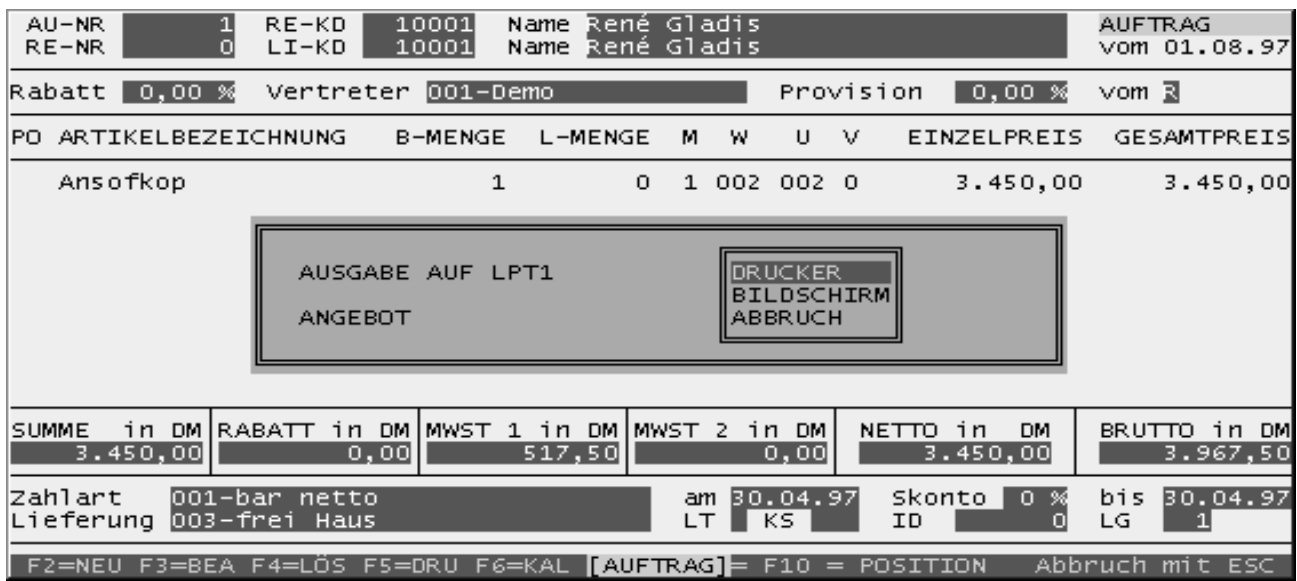

#### **4.3 Menüpunkt Lieferung**

Der gesamte Menüpunkt ist in der Bedienung analog dem Menüpunkt Auftrag.

## **4.4 Menüpunkt Rechnung**

Der gesamte Menüpunkt ist in der Bedienung analog dem Menüpunkt Auftrag.

#### **4.5 Menüpunkt Gutschrift**

Der gesamte Menüpunkt ist in der Bedienung analog dem Menüpunkt Auftrag.

#### **4.6 Menüpunkt Storno**

Der gesamte Menüpunkt ist in der Bedienung analog dem Menüpunkt Auftrag.

#### **4.7 Zahlungseingang**

Wenn keine Fibu-Schnittstelle vorhanden ist, können Sie mit der Funktionstaste F11 im Suchmenü den Zahlungseingang für jeden Auftrag zu erfassen.

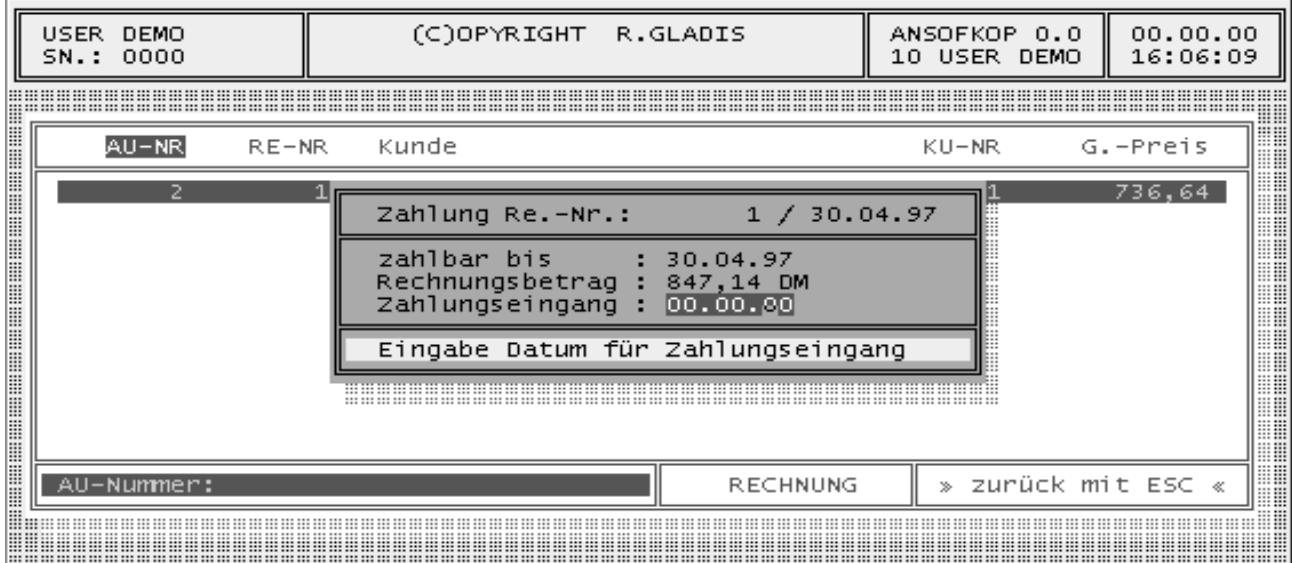

#### **5 Menüpunkt Lager**

#### **5.1 Menüpunkt Artikel**

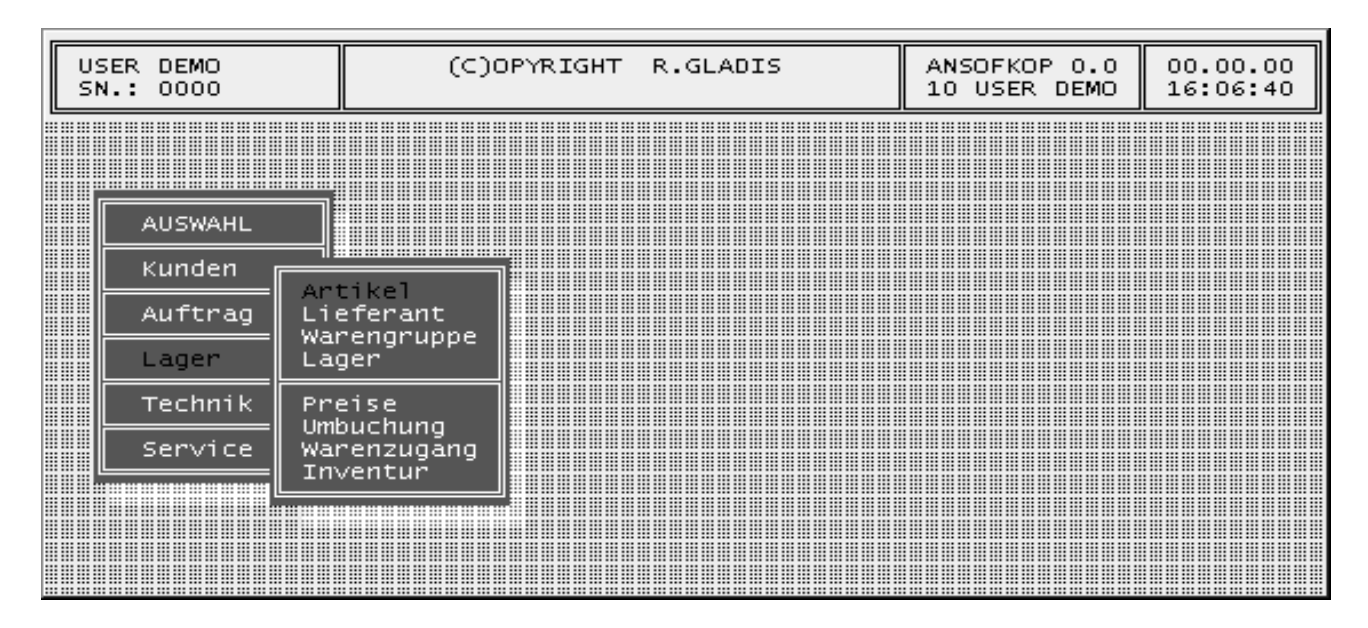

## **5.1.1 Artikelsuchmenü**

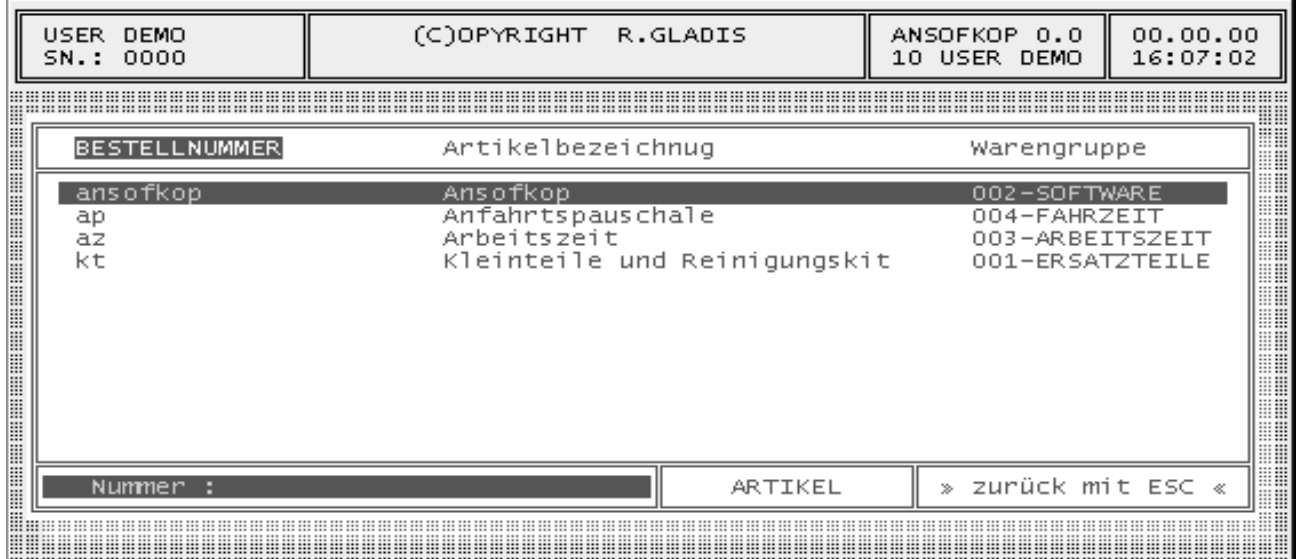

#### **5.1.2 Tastenbelegung**

Die Bedienung und die Tastenbelegung entsprechen dem Kundensuchmenü.

#### **5.1.3 Druckmenü Artikel**

Aktiviert man die Funktionstaste F5 im Suchmenü, wird das Druckmenü für Artikel angezeigt. Um die Artikelliste auszudrucken, betätigen Sie bitte erneut die Taste F5 und bestätigen Sie die folgende Druckabfrage mit ENTER.

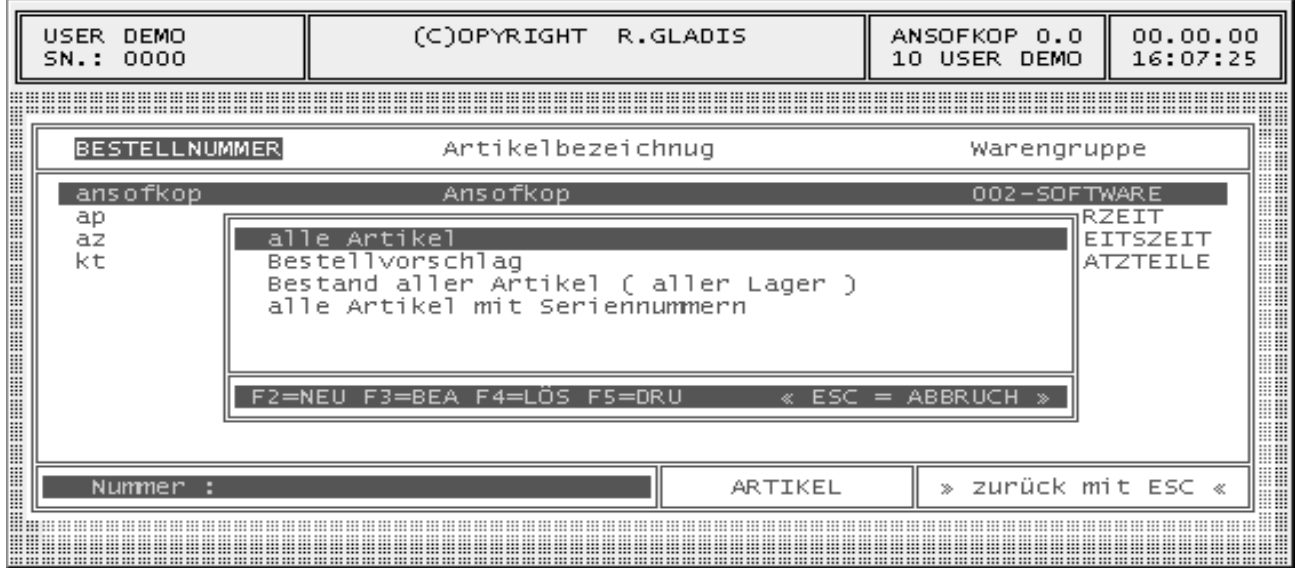

Das Ändern der Drucklisten ist ebenfalls möglich. Dazu haben Sie folgende Möglichkeiten:

F2 = Neuanlage einer Druckliste F3 = Bearbeitung der ausgewählten Druckliste F4 = Löschung der ausgewählten Druckliste

Für die Auswahl der Artikel stehen Ihnen die Felder Warengruppe, Umsatzgruppe, Feld 1, Feld 2, Ist-Bestand, Soll-Bestand und Bestellvorschlag zur Verfügung.

![](_page_27_Picture_38.jpeg)

# **5.1.4 Artikelstammdaten**

![](_page_28_Picture_97.jpeg)

![](_page_28_Picture_98.jpeg)

# **5.1.5 Tastenbelegung**

![](_page_28_Picture_99.jpeg)

Aktiviert man die Funktionstaste F5, werden die Einkaufspreise des Artikels zur Bearbeitung angezeigt.

![](_page_29_Picture_62.jpeg)

![](_page_29_Picture_63.jpeg)

Aktiviert man die Funktionstaste F6, werden alle Seriennummern des Artikels angezeigt und können bearbeitet werden.

![](_page_30_Picture_23.jpeg)

#### **Funktionstaste F7**

Aktiviert man die Funktionstaste F7, werden alle Lager des Artikels angezeigt und können bearbeitet werden.

![](_page_30_Picture_24.jpeg)

Aktiviert man die Funktionstaste F8, werden alle Lieferanten des Artikels angezeigt und können bearbeitet werden.

![](_page_31_Picture_26.jpeg)

#### **Funktionstaste F10**

Aktiviert man die Funktionstaste F10, wird der Langtext des Artikels angezeigt und kann bearbeitet werden.

L

![](_page_31_Picture_27.jpeg)

#### **5.1.6 Preisliste Hersteller**

Artikel, die sich nicht im Lager befinden, können Sie in den Herstellerpreislisten suchen und anschließend mit ENTER ins Lager übernehmen. Um den Hersteller zu wählen, drücken Sie die Funktionstaste F9 im Artikelsuchmenü. Die Auswahl erfolgt mit den Cursortasten (AUF und AB) oder durch Eingabe des ersten Buchstabens des Lieferanten (M = Minolta, C = Canon). Mit der ENTER-Taste bestätigen Sie den Hersteller und es wird die entsprechende Preisliste angezeigt. Neben den Herstellerangaben ist auch der errechnete Verkaufspreis ersichtlich. Der Verkaufspreis ergibt sich aus der Kalkulation, welche unter Service – Setup – Import eingestellt worden ist. Für die Suche der Artikel können Sie die Bestellnummer oder die Artikelbezeichnung verwenden. Folgenden Funktionen sind für die Pflege der Preislisten vorgesehen:

#### F1

Angaben zum Hersteller und die Belegung der Funktionstasten

#### F2

Veränderte Preislisten können neu eingelesen werden.

#### F3

Mit F3 werden Ihre Lagerartikel und die Herstellerartikel verglichen. Alle Änderungen bezogen auf Einkaufspreis und Bestellnummer werden automatisch im Lager aktualisiert.

#### F4

Hiermit löschen Sie alle Herstellerartikel im Lager, welche in diesem nicht mehr benötigt werden. Die Herstellerliste ist von dieser Funktion nicht betroffen.

#### ENTER

Artikel, welche Sie aus der Herstellerliste im Lager benötigen, werden durch Auswahl mit ENTER übernommen. Dabei wird der Artikel automatisch mit den Importeinstellungen im Lager angelegt.

![](_page_32_Picture_87.jpeg)

### **6 Menüpunkt Technik**

#### USER DEMO (C)OPYRIGHT R.GLADIS ANSOFKOP 0.0 00.00.00 0000 10 USER DEMO 16:13:30  $SN.$ : <u> A shekarar 1989 - An tsanan Maria Maria Maria Maria Maria Maria Maria Maria Maria Maria Maria Maria Maria Ma</u> HHH the contract of the contract of the contract of the contract of the contract of the contract of the contract of <u> 1989 - Johann Stoff, Amerikaansk politiker (</u> 888 **AUSWAHL** <u> 1999 - Andrea Maria (Andrea Maria Andrea Ma</u> **...............** Kunden Telefax<br>Computer<br>Sonstige **TATALISTIS SA** Auftrag 888 <u> A shekarar 1989 - An tsanan Maria Maria Maria Maria Maria Maria Maria Maria Maria Maria Maria Maria Maria Ma</u> HHH **HIIIIIIIIIIIIIIIIIII** Lager ESS **SUNN** --------------Modell<br>Auftrag<br>Vertrag Technik -------------<u> A A MARA A MARA A MARA A MARA A MARA A MARA </u> mmu and the contract of the contract of the contract of the contract of the contract of the contract of the contract of Service **HHH** 888888888888888 <u> A Maria Maria Maria Maria Maria Maria Maria Maria M</u> Rechnung 88 **Album and an annual for** <u> 1989 - Johann Stoff, fransk politik amerikansk politik (\* 1958)</u> <u>TELEVISION SENTENTI ETTI TELEVISIOONI ETTI SENTENTI ETTI SENTENTI ETTI SENTENTI ETTI SENTENTI ETTI SENTENTI E</u>

#### **6.1 Menüpunkt Kopierer**

## **6.1.1 Kopierersuchmenü**

![](_page_33_Picture_120.jpeg)

#### **6.1.2 Tastenbelegung**

Die Bedienung und die Tastenbelegung entsprechen dem Kundensuchmenü.

#### **6.1.3 Druckmenü Kopierer**

Aktiviert man die Funktionstaste F5 im Suchmenü, wird das Druckmenü für Kopierer angezeigt. Um die Kopiererliste auszudrucken, betätigen Sie bitte erneut die Taste F5 und bestätigen Sie die folgende Druckabfrage mit ENTER.

![](_page_34_Picture_42.jpeg)

Das Ändern der Drucklisten ist ebenfalls möglich. Dazu haben Sie folgende Möglichkeiten:

F2 = Neuanlage einer Druckliste F3 = Bearbeitung der ausgewählten Druckliste F4 = Löschung der ausgewählten Druckliste

Verfügung.

Für die Auswahl der Kopierer stehen Ihnen die Felder Bereich, Modell, Kunde, Vertrag, Zählerstand bis zu diesem Datum, Installation ab diesem Datum und Vertreter zur

![](_page_34_Picture_43.jpeg)

# **6.1.4 Kopiererstammdaten**

![](_page_35_Picture_97.jpeg)

![](_page_35_Picture_98.jpeg)

# **6.1.5 Tastenbelegung**

![](_page_35_Picture_99.jpeg)
#### **Funktionstaste F5**

Aktiviert man die Funktionstaste F5, wird eine Statistik zum Deckungsbeitrag des Gerätes erstellt und je nach Ausgabegerät auf dem Drucker oder Bildschirm ausgegeben. Neben allgemeinen Angaben über den Kunden, seinen mit der Firma geschlossenen Vertrag (Vertragsdaten) sowie das erworbene Kopiergerät incl. Zubehör enthält diese Statistik Angaben über:

- angefallene Reparaturen und deren Kosten am Kopiergerät des Kunden,
- angefallene Anfahrts- und Reparaturzeit sowie aller Erlöse aus Rechnungen, die entstanden sind.

Zum Schluß errechnet das Programm selbständig unter Berücksichtigung aller bisher angefallenen Kosten und der bisher in Rechnung gestellten Leistungen den zur Zeit aktuellen Durchschnittspreis einer Kopie und weist den Gesamtgewinn des Vertrages aus.

#### **Funktionstaste F6**

Aktiviert man die Funktionstaste F6, wird das gesamte Zubehör des Gerätes angezeigt und kann bearbeitet werden.

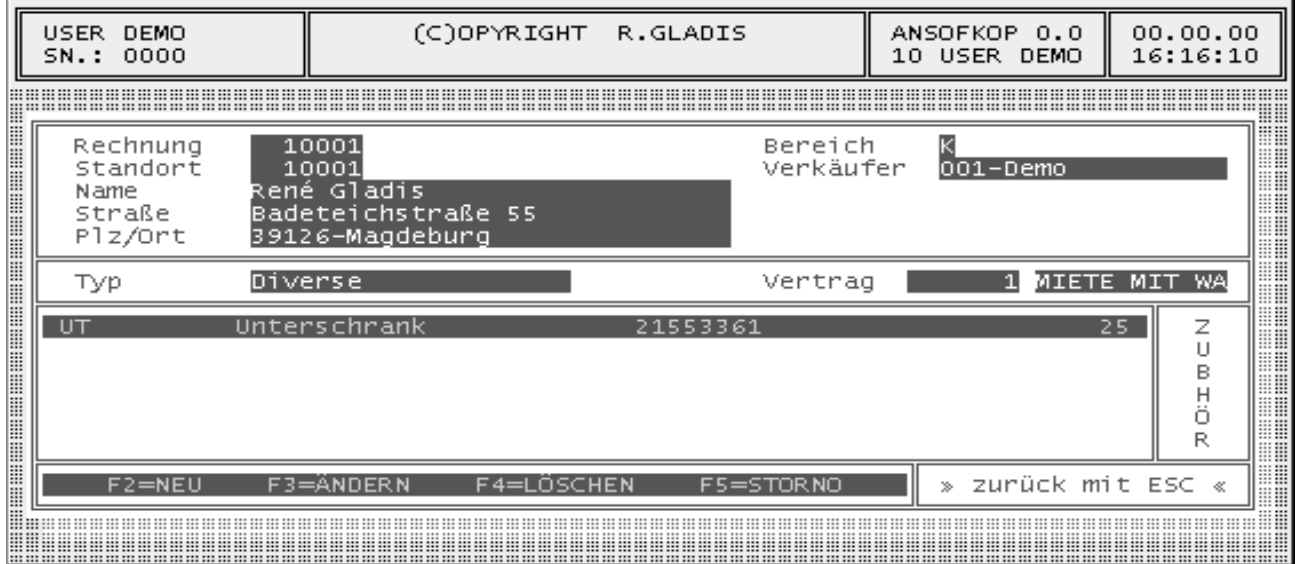

Für die Bearbeitung des Gerätezubehörs haben Sie folgende Möglichkeiten:

- F2 = Neuanlage des Zubehörs F3 = Bearbeitung des Zubehörs F4 = Löschung bzw. Verschrottung des Zubehörs
- F5 = Abbau bzw. Stornierung des Zubehörs

#### **Funktionstaste F7**

Aktiviert man die Funktionstaste F7, wird der Vertrag des Gerätes angezeigt und kann bearbeitet werden. Folgende Vertragsarten werden vom System vorgegeben:

- Leasing
- Miete
- Wartung
- Zählerstand
- Kostenstelle
- Pool G #123-123
- Pool E #123-123-1234567

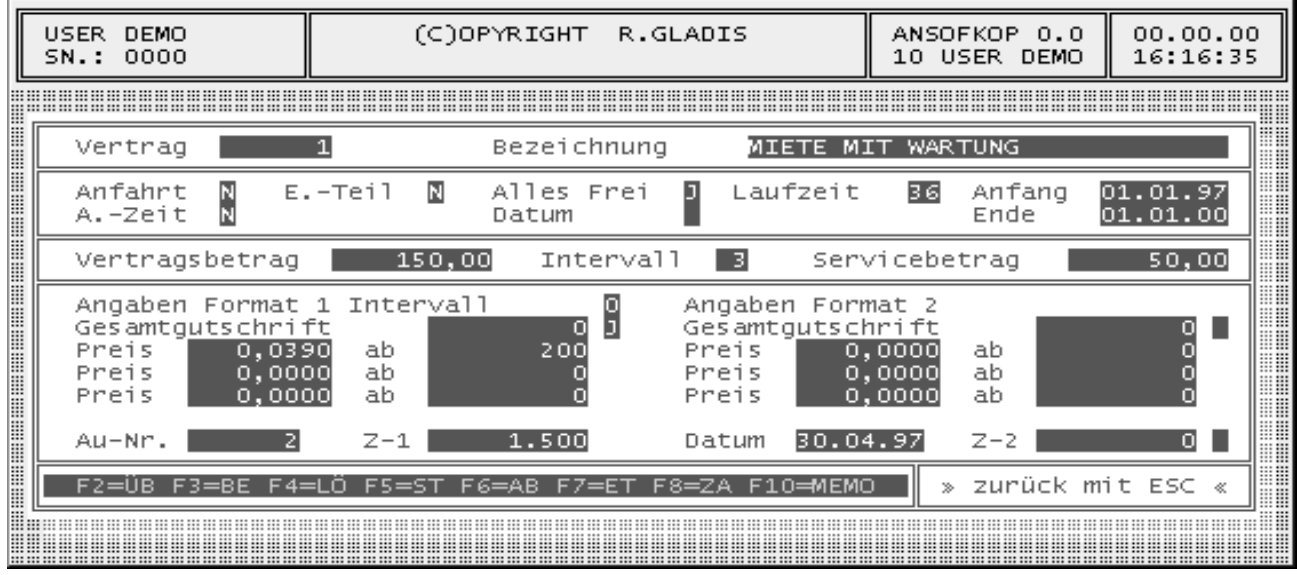

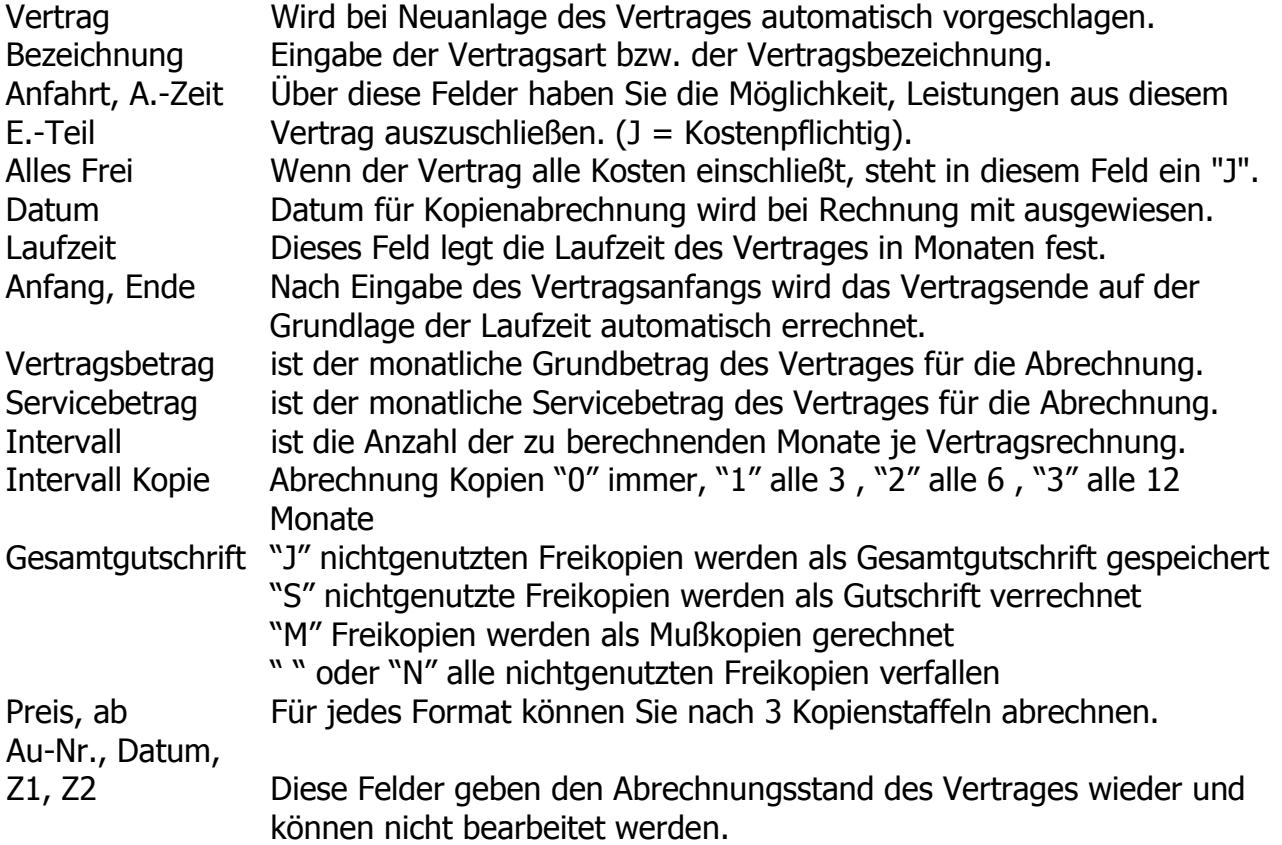

Für die Bearbeitung des Vertrages haben Sie folgende Möglichkeiten :

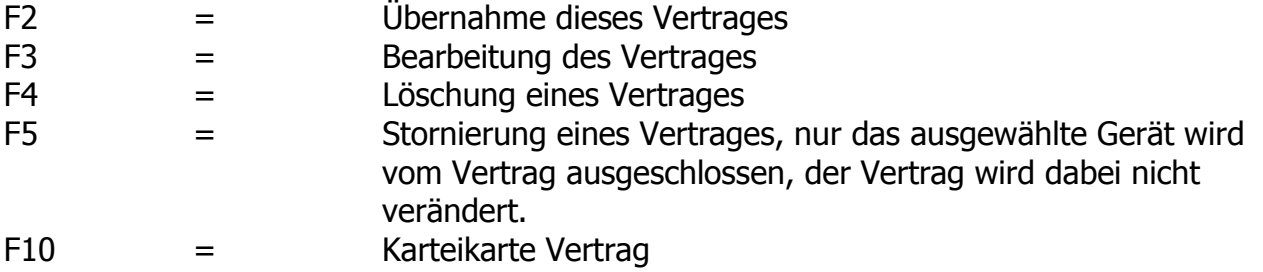

#### **Funktionstaste F9**

Aktiviert man die Funktionstaste F9, wird eine ausführliche Beschreibung aller durchgeführten Reparaturen des Gerätes erstellt und je nach Ausgabegerät auf dem Drucker oder Bildschirm ausgegeben.

Diese Auswertung ist sowohl bereichs- als auch bauteilbezogen und enthält Angaben über:

- Datum der Reparatur
- Zählerstand des Gerätes
- Techniker, der die Reparatur ausgeführt hat
- Fehlerquelle der Störung
- Ursache des aufgetretenen Fehlers
- Art der durchgeführten Reparatur

Da diese Ausführung nicht durch Fachbegriffe überladen und somit es dem Kunden verständlich ist, kann sie bei Reklamationen zur sachlichen Klärung von Unstimmigkeiten herangezogen werden.

#### **Funktionstaste F10**

Aktiviert man die Funktionstaste F10, wird die Karteikarte des Kopierers angezeigt und kann bearbeitet werden.

#### **Funktionstaste F11**

Aktiviert man die Funktionstaste F11, wird eine komplette Auflistung aller verwendeten Ersatzteile der durchgeführten Reparaturen des Gerätes erstellt und je nach Ausgabegerät auf dem Drucker oder Bildschirm ausgegeben. Diese Auswertung ist auftragsbezogen und enthält neben Kunden- und Gerätedaten Angaben über:

- Auftragsnummer der Reparatur
- Anzahl des Ersatzteiles
- Bestellnummer des Ersatzteiles
- Bezeichnung des Ersatzteiles
- den Einzeleinkaufspreis und den Gesamteinkaufspreis

Zum Abschluß werden alle Ersatzteilkosten als Nettogesamtsumme ausgewiesen.

#### **6.2 Menüpunkt Telefax**

Der gesamte Menüpunkt ist in der Bedienung analog dem Menüpunkt Kopierer.

#### **6.3 Menüpunkt Computer**

Der gesamte Menüpunkt ist in der Bedienung analog dem Menüpunkt Kopierer.

#### **6.4 Menüpunkt Sonstige**

Der gesamte Menüpunkt ist in der Bedienung analog dem Menüpunkt Kopierer.

### **6.5 Menüpunkt Modell**

#### **6.5.1 Modellsuchmenü**

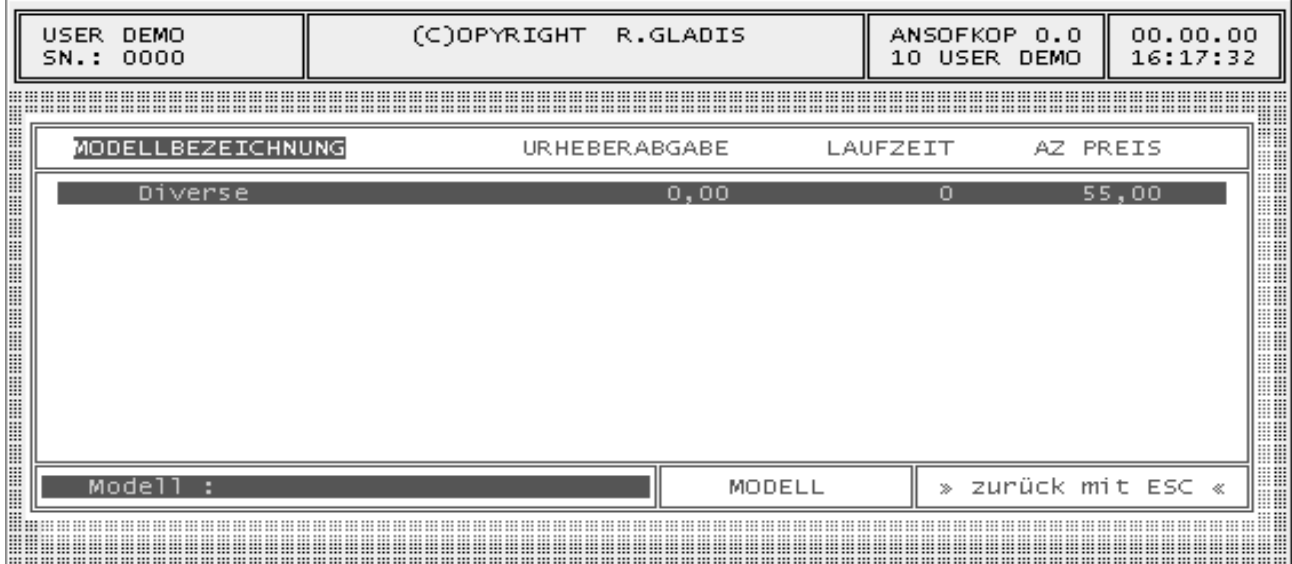

#### **6.5.2 Tastenbelegung**

Die Bedienung und die Tastenbelegung entsprechen dem Kundensuchmenü.

# **6.5.3 Modellstammdaten**

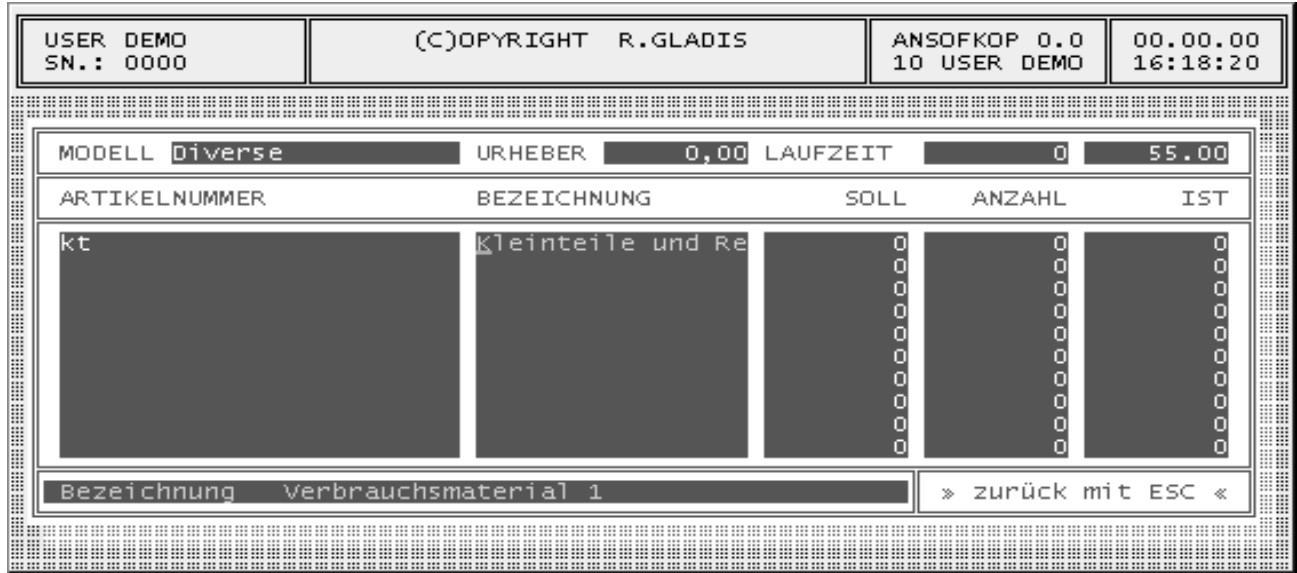

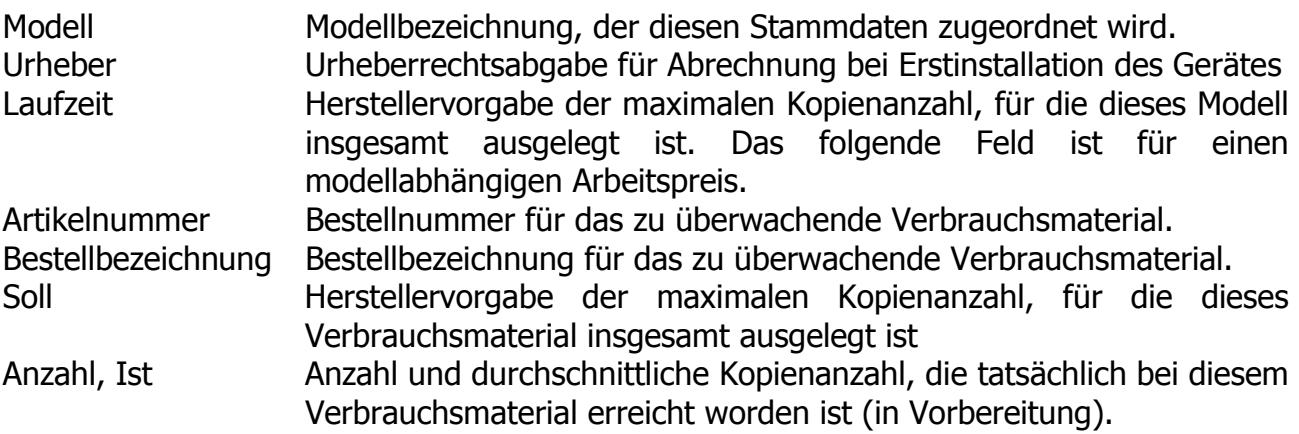

# **6.5.4 Tastenbelegung**

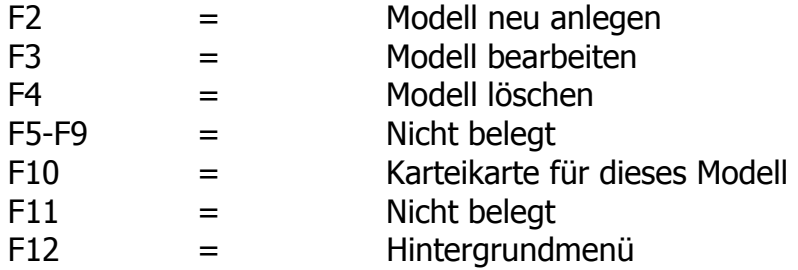

# **6.6 Menüpunkt Auftrag**

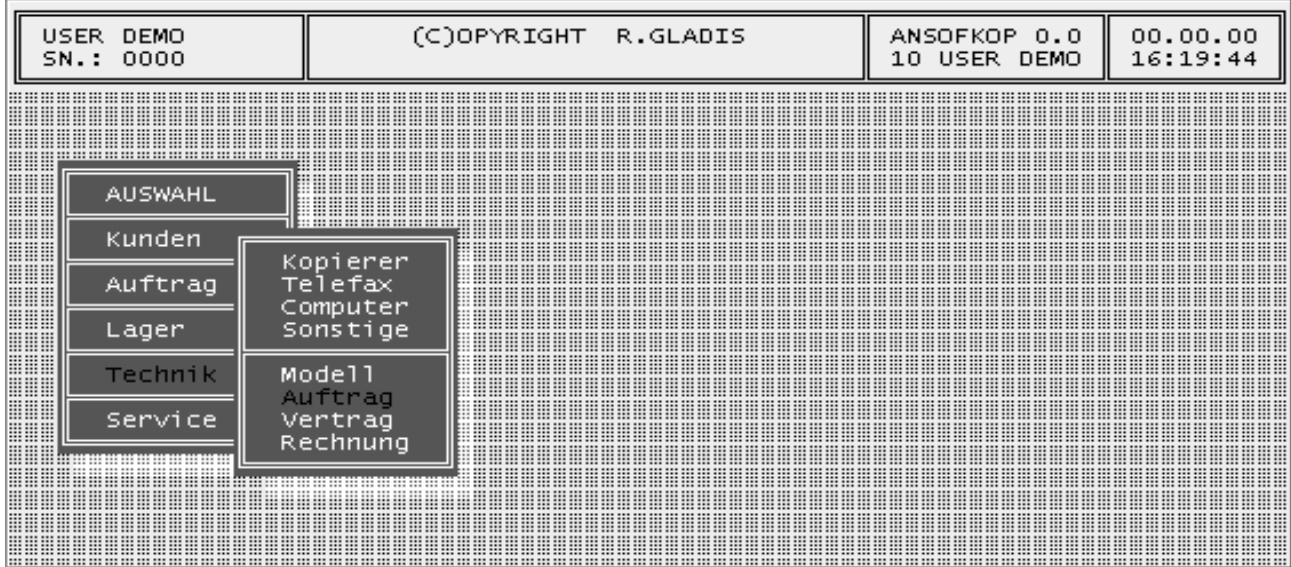

# **6.6.1 Auftragsuchmenü**

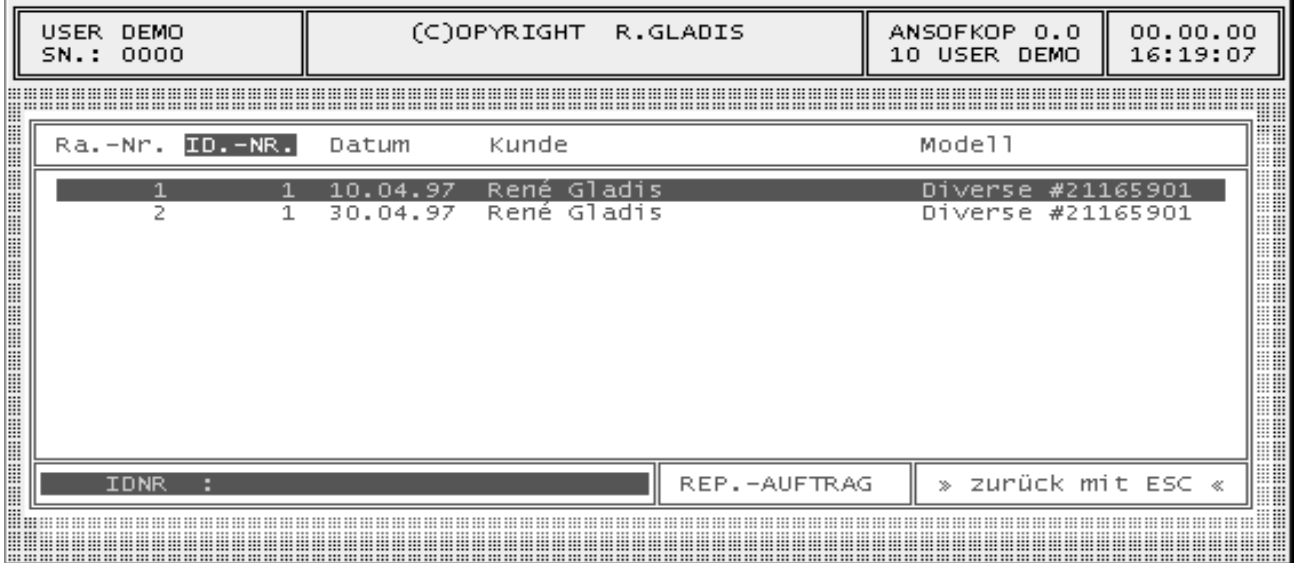

## **6.6.2 Tastenbelegung**

Die Bedienung und die Tastenbelegung entsprechen dem Kundensuchmenü.

### **6.6.3 Druckmenü Aufträge**

Aktiviert man die Funktionstaste F5 im Suchmenü, wird das Druckmenü für Aufträge angezeigt. Um die Auftragsliste auszudrucken, betätigen Sie bitte erneut die Taste F5 und bestätigen Sie die folgende Druckabfrage mit ENTER.

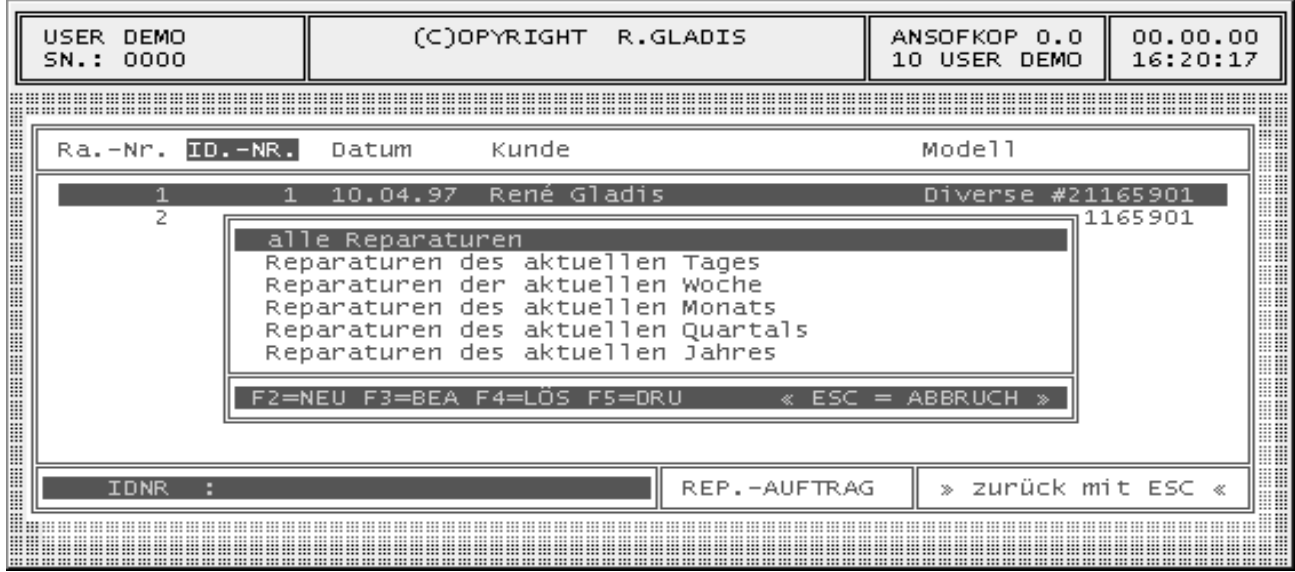

Das Ändern der Drucklisten ist ebenfalls möglich. Dazu haben Sie folgende Möglichkeiten:

- F2 = Neuanlage einer Druckliste
- F3 = Bearbeitung der ausgewählten Druckliste
- F4 = Löschung der ausgewählten Druckliste

Für die Auswahl der Kopierer stehen Ihnen die Felder Bereich, IDNR, Modell, Vertrag, Datumsanfang und -ende und Techniker zur Verfügung.

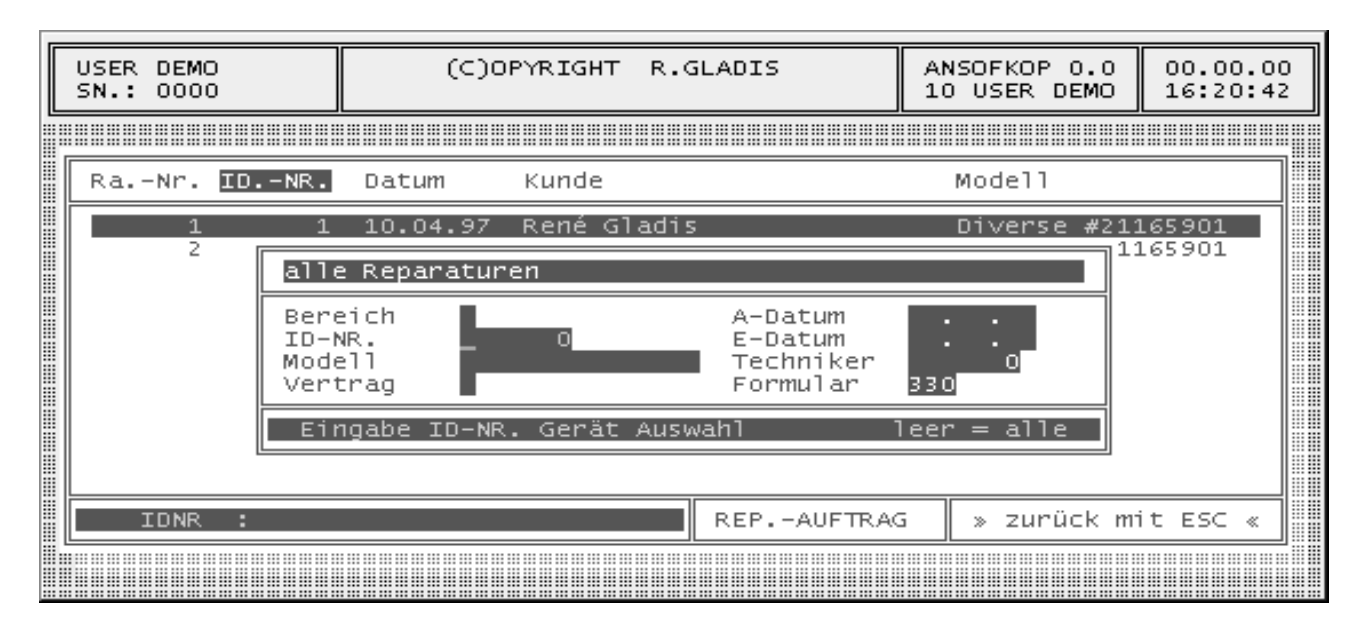

#### **6.6.4 Druckmenü Technikerstatistik**

Aktiviert man die Funktionstaste F6 im Suchmenü, wird das Druckmenü für die Technikerstatistik angezeigt. Um die Statistik auszudrucken, betätigen Sie bitte erneut die Taste F5 und bestätigen Sie die folgende Druckabfrage mit ENTER.

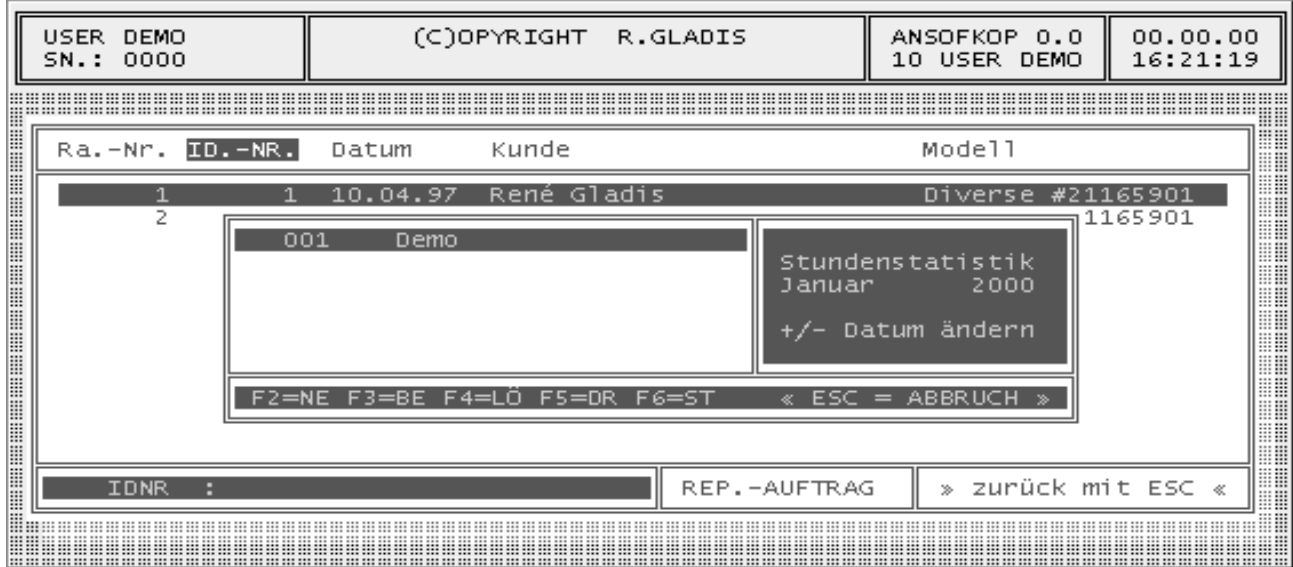

Der Zeitraum für die Statistik ist immer ein Monat und wird mit den Tasten "+" und "-" eingestellt. Mit den Cursortasten können Sie den Techniker auswählen.

- $F2 =$  neu angelegen
- F3 = bearbeiten
- F4 = löschen
- F5 = Ausdruck der Statistik
- F6 = Zusammenfassung ohne Ausdruck

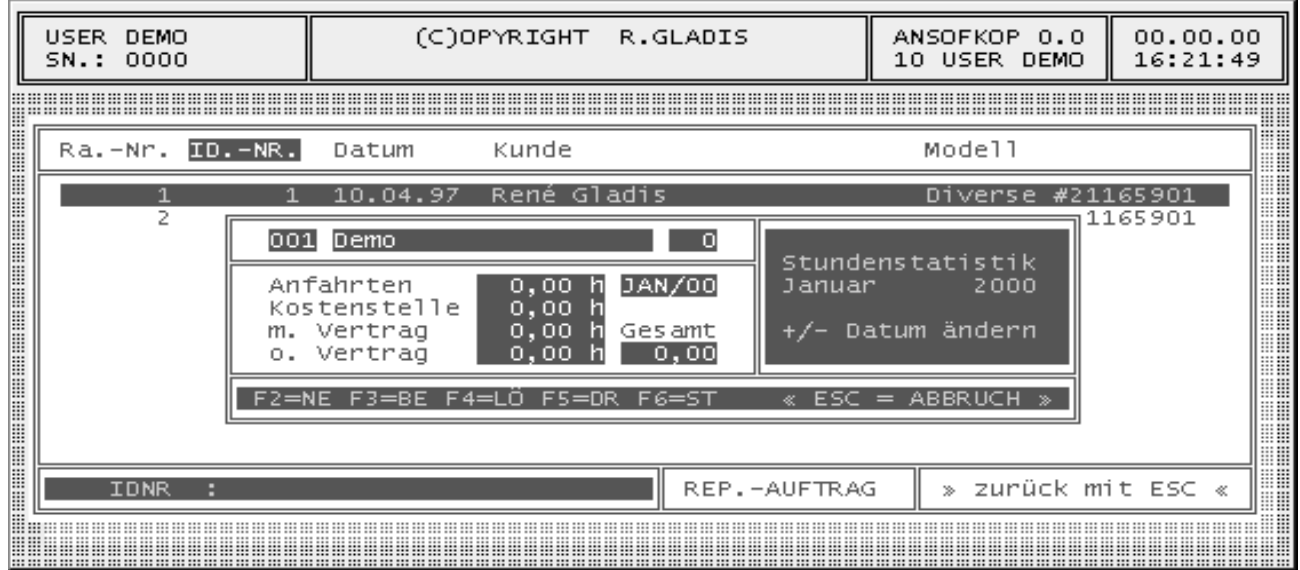

# **6.6.5 Auftragsstammdaten**

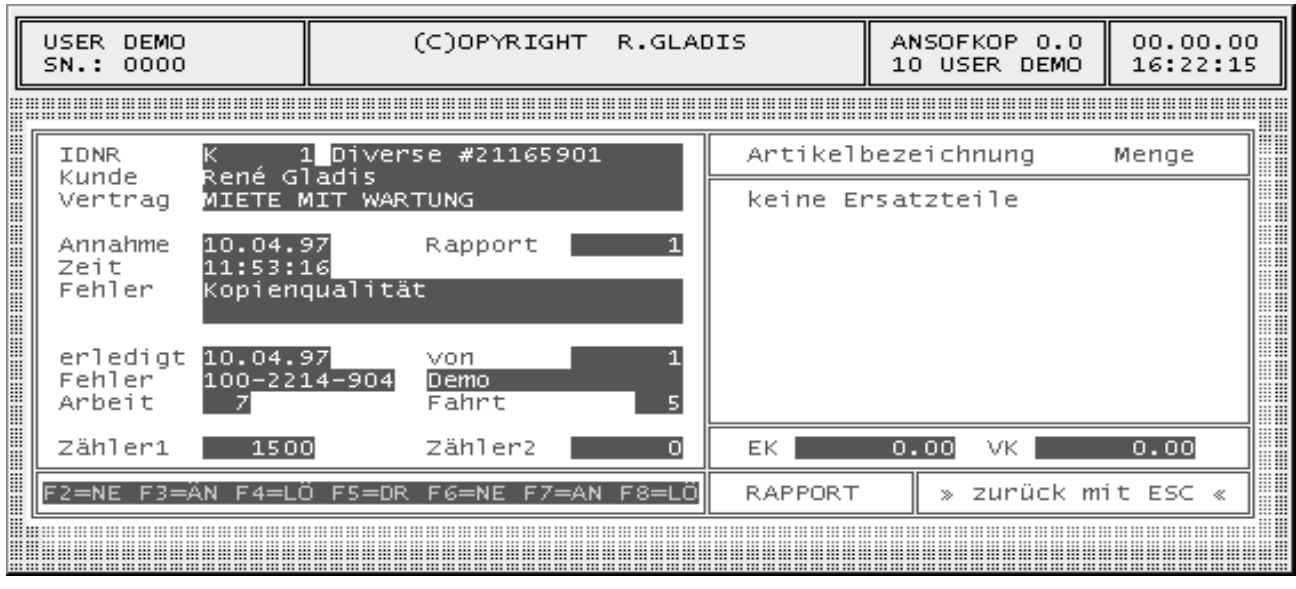

IDNR Gerätebezeichnung bestehend aus Bereich, IDNR, Modell und Seriennummer.

Kunde, Vertrag Kundenname der Standortanschrift und der Vertrag über den Kopierers werden automatisch aus den Gerätestammdaten vorgeschlagen.

Annahme Bei Reparaturannahme wird das aktuelle Tagesdatum vorgeschlagen. Zeit Bei Reparaturannahme wird hier die aktuelle Tageszeit vorgeschlagen.

Fehler Wenn dieses Feld leer bleibt, wird automatisch in das Fehlerauswahlmenü verzweigt. Bei Verlassen der Fehlerliste wird automatisch diese Fehlerbeschreibung übernommen. Ist diesem Fehler eine Hilfe hinterlegt, dann wird diese Hilfe jedoch vorher angezeigt.

erledigt Hier wird das Datum für die Reparaturerledigung eingetragen.

von In den folgenden zwei Feldern wird diese Reparatur einem Techniker zugeordnet, dabei ist nur die Eingabe der Nummer nötig. Der Name wird dann automatisch eingesetzt.

Arbeit, Fahrt Die Reparaturdauer und die Fahrzeit, die sich auch auf die Statistik auswirken, sind in diesen Feldern einzugeben.

Zähler1/Zähler 2 Zählerstand wird nach Verarbeitung als Berechnungsgrundlage der Vertragsabrechnung verwendet.

#### **6.6.6 Tastenbelegung**

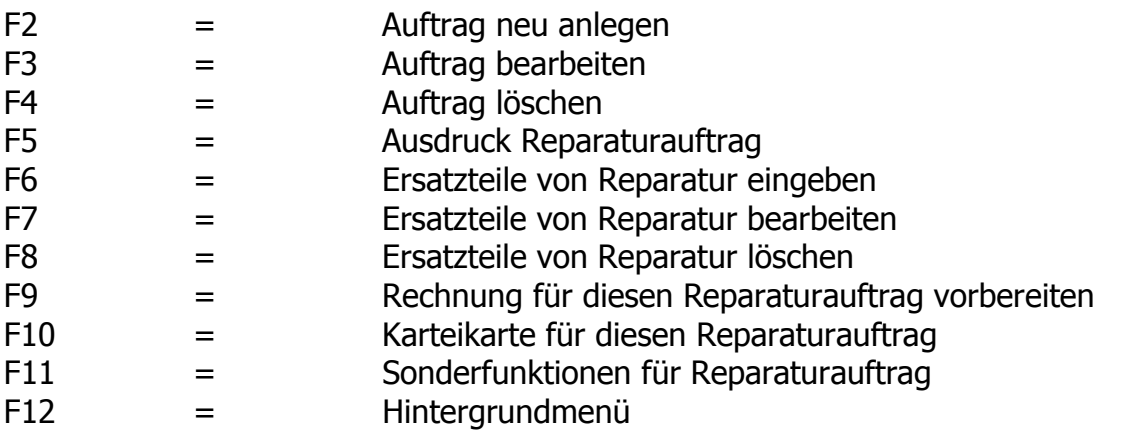

#### **Funktionstaste F5**

Aktiviert man die Funktionstaste F5, wird ein Reparaturauftrag erstellt und je nach Ausgabegerät auf dem Drucker oder Bildschirm ausgegeben. Neben den allgemeinen Kundendaten werden Angaben des ausgewählten Kopiergerätes incl. Zubehör und Fehlerbeschreibung auf diesem Auftrag vermerkt.

#### **Funktionstaste F6**

Aktiviert man die Funktionstaste F6, kann diesem Reparaturauftrag ein Ersatzteil zugewiesen werden. Alle Statistiken werden bei Verarbeitung aktualisiert.

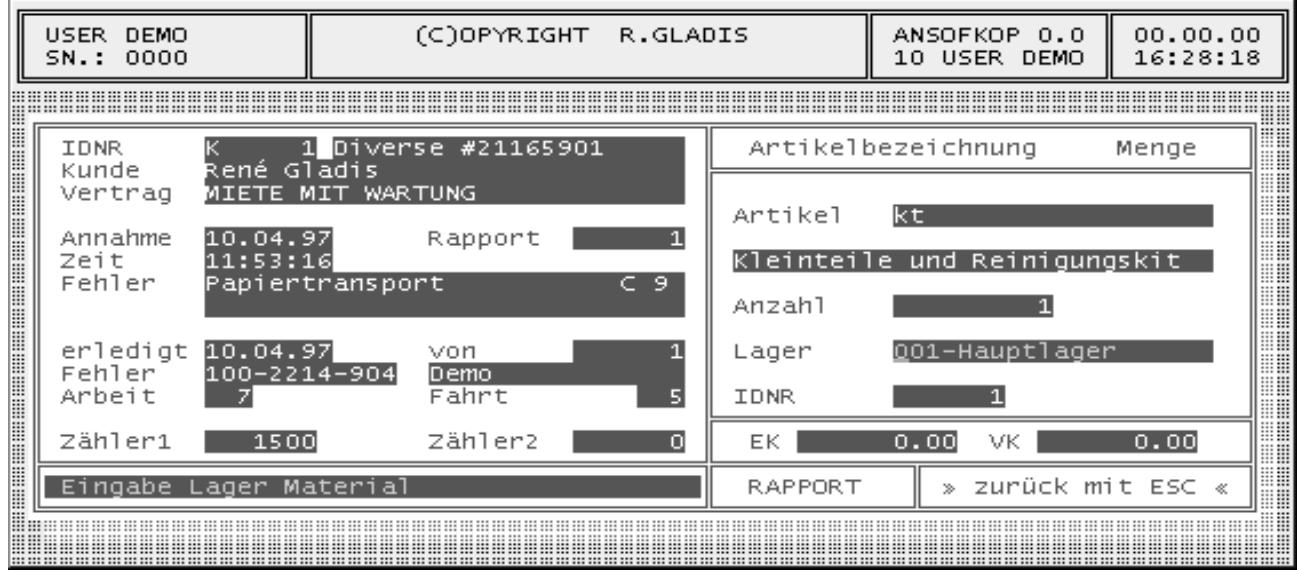

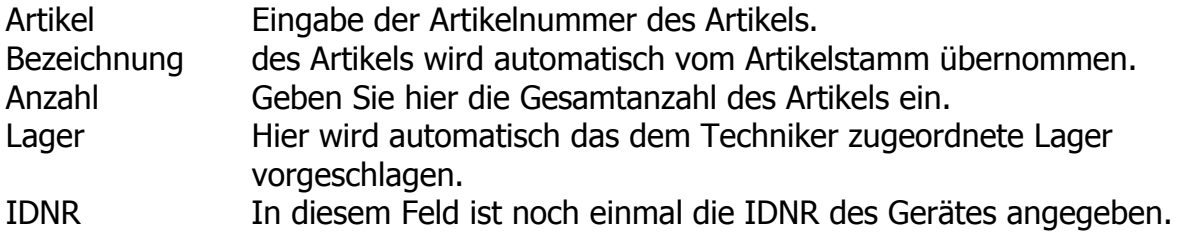

#### **Funktionstaste F7**

Aktiviert man die Funktionstaste F7, können Sie, wenn vorhanden, einen Artikel des Reparaturauftrages auswählen und anschließend bearbeiten.

#### **Funktionstaste F8**

Aktiviert man die Funktionstaste F8, können Sie, wenn vorhanden, einen Artikel des Reparaturauftrages auswählen und anschließend löschen. Zum Löschen müssen Sie die Sicherheitsabfrage mit "J" bestätigen.

#### **Fehlerliste bei Reparaturannahme**

Auswahlliste aller Minolta Fehlersymptome für Kopiersysteme. Es besteht auch die Möglichkeit, eigene Fehlersymptome hinzuzufügen.

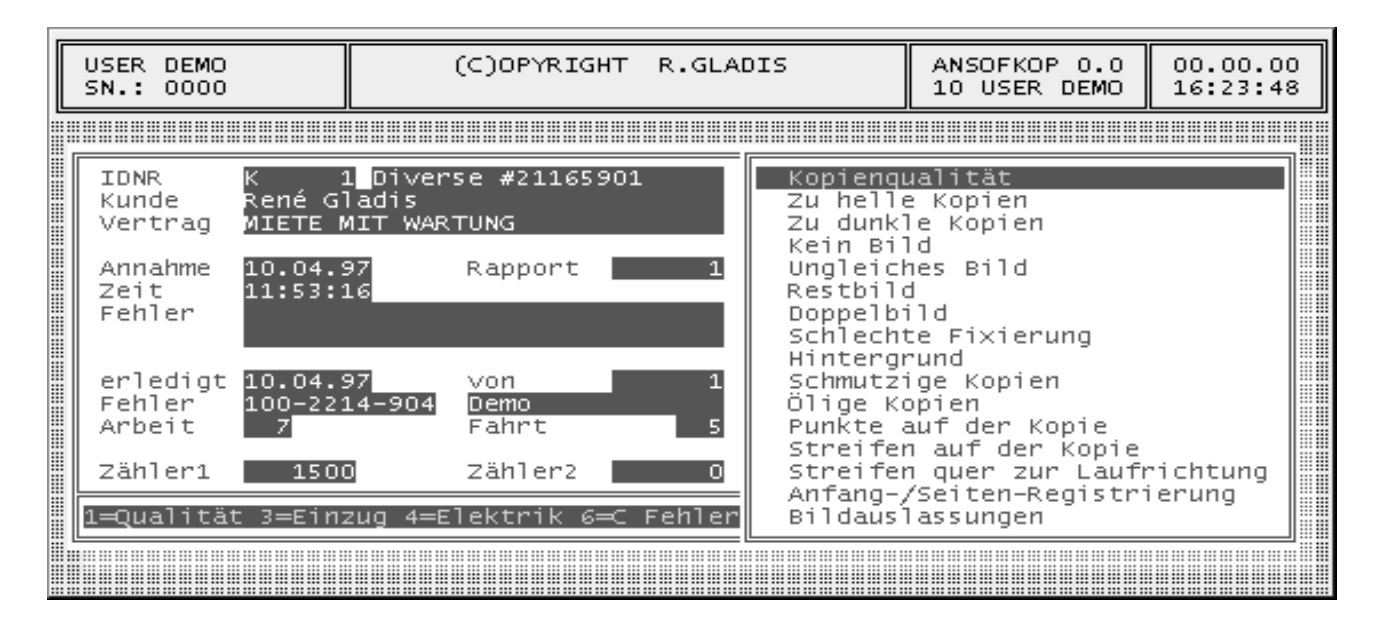

#### **Fehlerhilfetext bei Reparaturannahme**

Diese Hilfetexte können den jeweiligen Fehlersymptomen hinterlegt werden. Bei der Auswahl, wird dieser dann automatisch dem Bediener angezeigt. Durch diese selbst erstellten Hilfetexte, ist es möglich, bestimmte Fehler bereits am Telefon zu beseitigen. Ein weiterer Vorteil ist, dass der Kunde sofort fachkundig beraten werden kann.

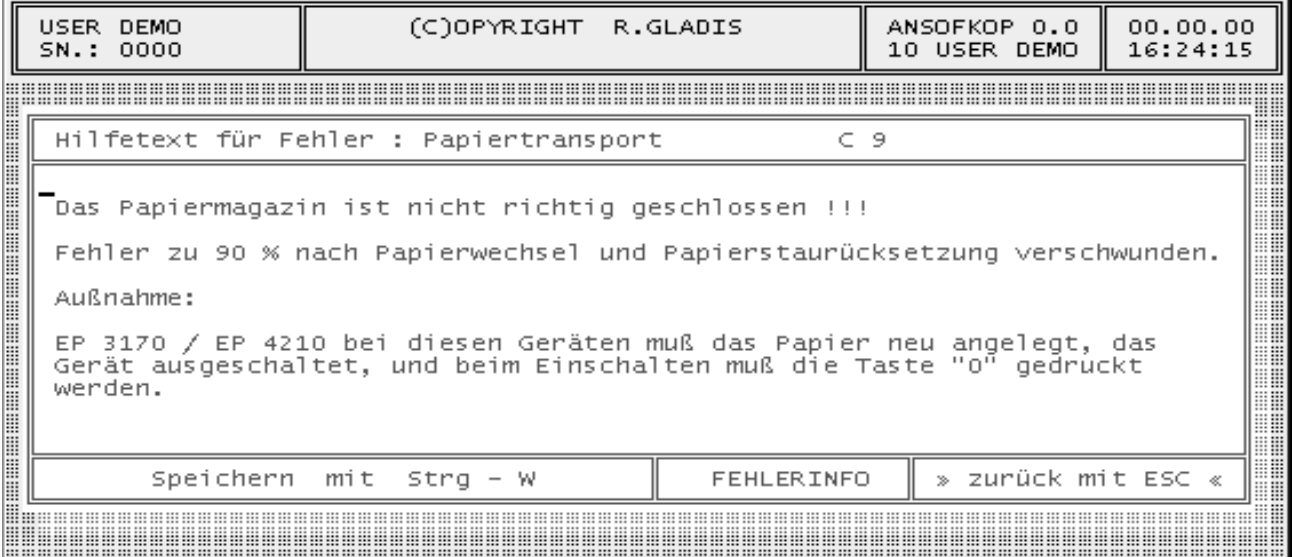

#### **Funktionstaste F10**

Aktiviert man die Funktionstaste F10, wird die Karteikarte des Rapportes angezeigt und kann bearbeitet werden.

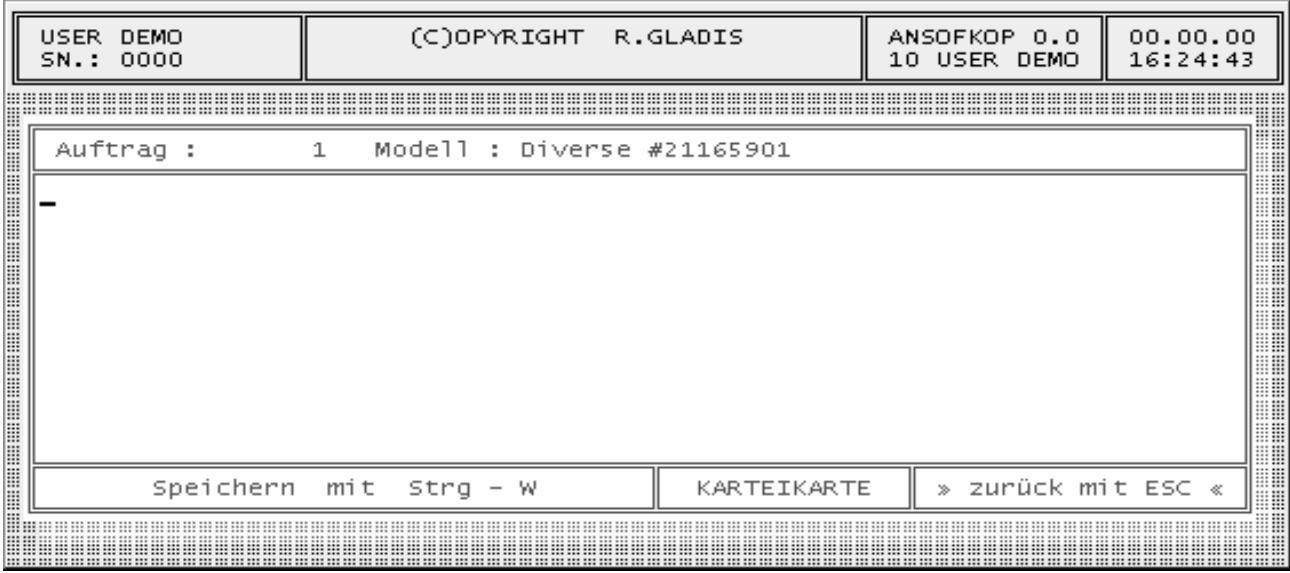

#### **Funktionstaste F11**

Aktiviert man die Funktionstaste F11, werden die Sonderfunktionen des Rapportes angezeigt.

- 1 Kostenvoranschlag für Reparatur
- 2 Kostenstellenrechnung mit Erstellung eines Auftrages (z.B. Garantie)
- 3 Kostenstellenrechnung ohne Erstellung eines Auftrages
- 4 Reparaturauftrag für Fremdreparatur (z.B. Lieferant)
- 5 Ausdruck Geräteabholschein für Werkstattreparatur
- 6 Materiallieferschein für Materialausgaben (z.B. Selbstabholer Toner)

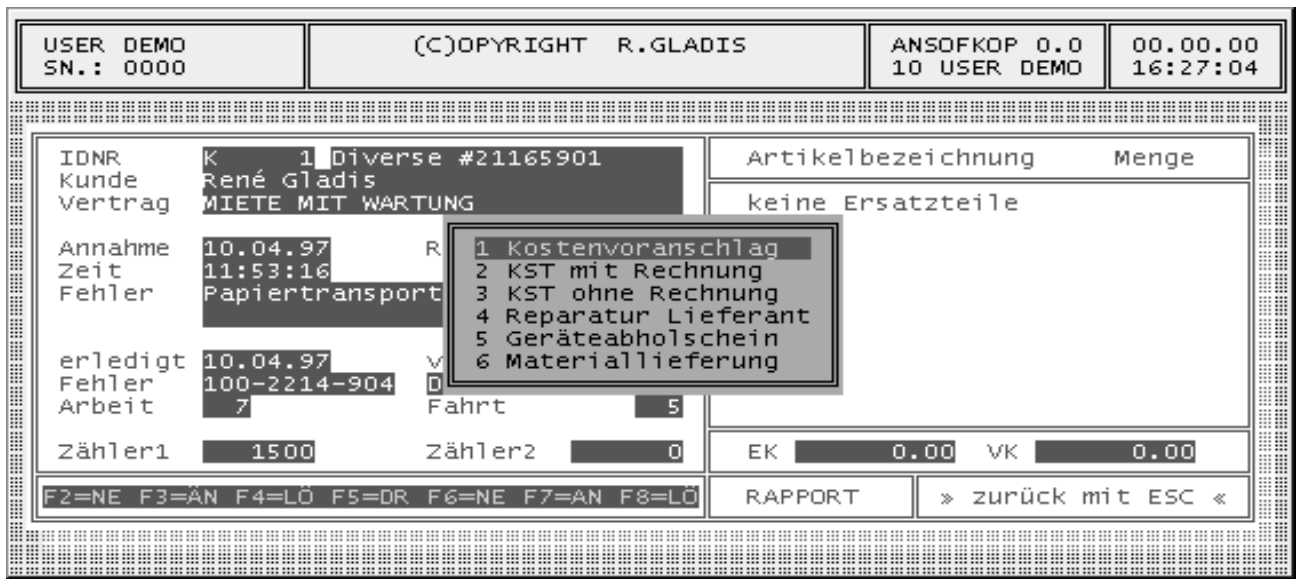

# **6.7 Menüpunkt Vertrag**

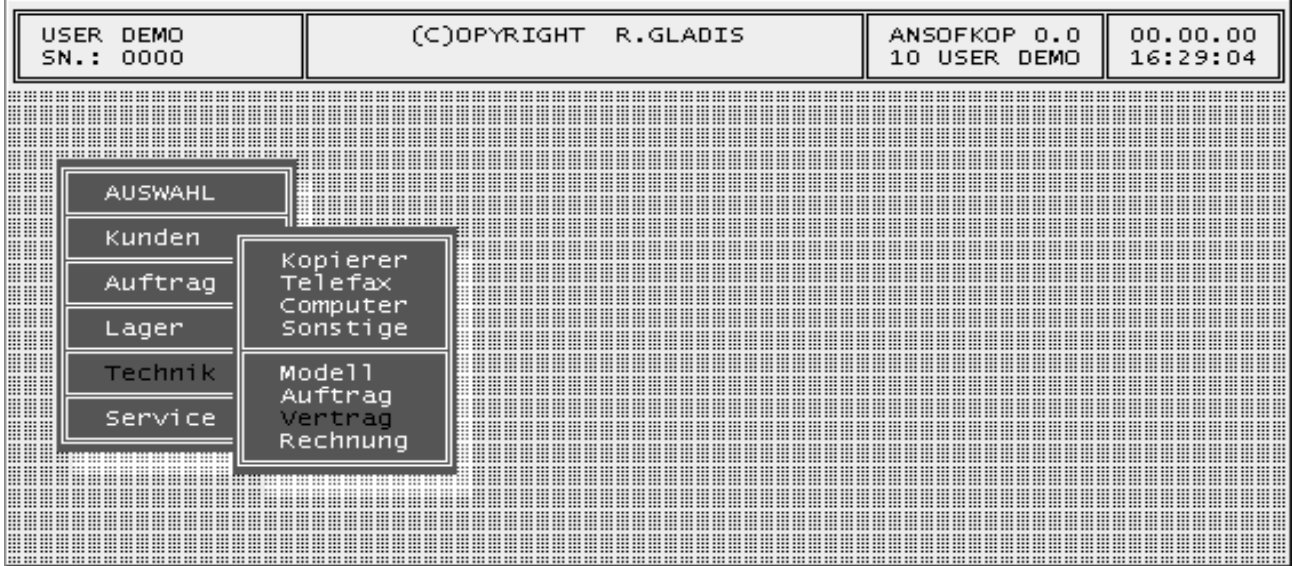

# **6.7.1 Vertragssuchmenü**

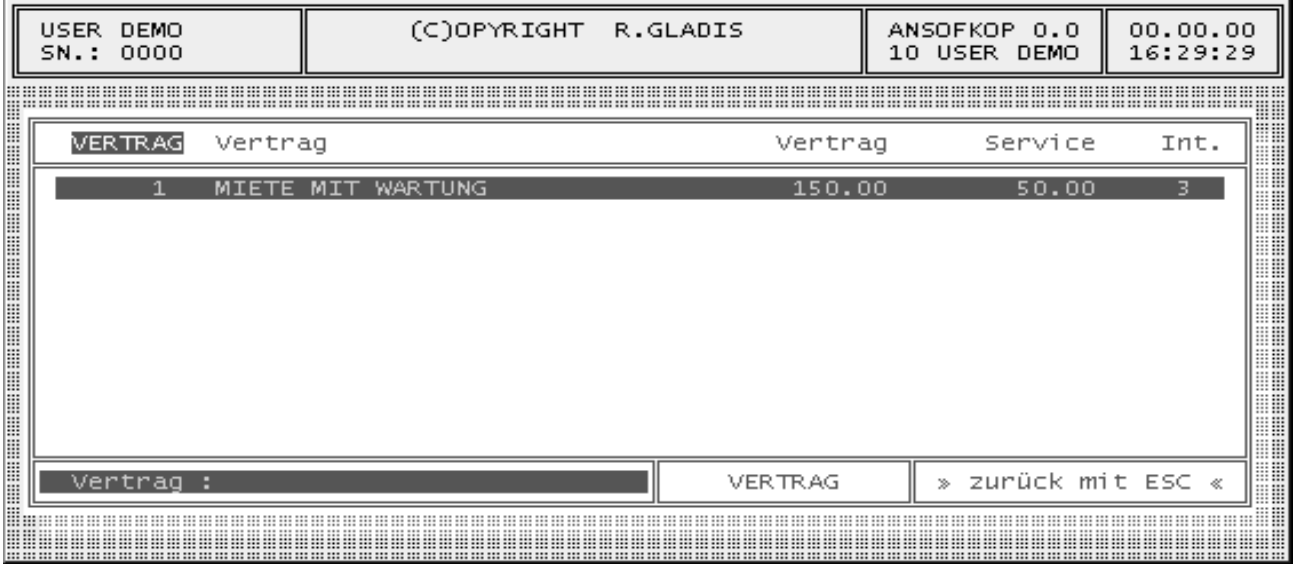

# **6.7.2 Tastenbelegung**

Die Bedienung und die Tastenbelegung entsprechen dem Kundensuchmenü.

# **6.7.3 Vertragsstammdaten**

Die Vertragsdaten sind im Menüpunkt 6.1.5 Funktionstaste F7 bereits beschrieben.

#### **6.7.4 Druckmenü Vertagslisten**

Aktiviert man die Funktionstaste F5 im Suchmenü, wird das Druckmenü für Verträge angezeigt. Um die Vertragsliste auszudrucken, betätigen Sie bitte erneut die Taste F5 und bestätigen Sie die folgende Druckabfrage mit ENTER.

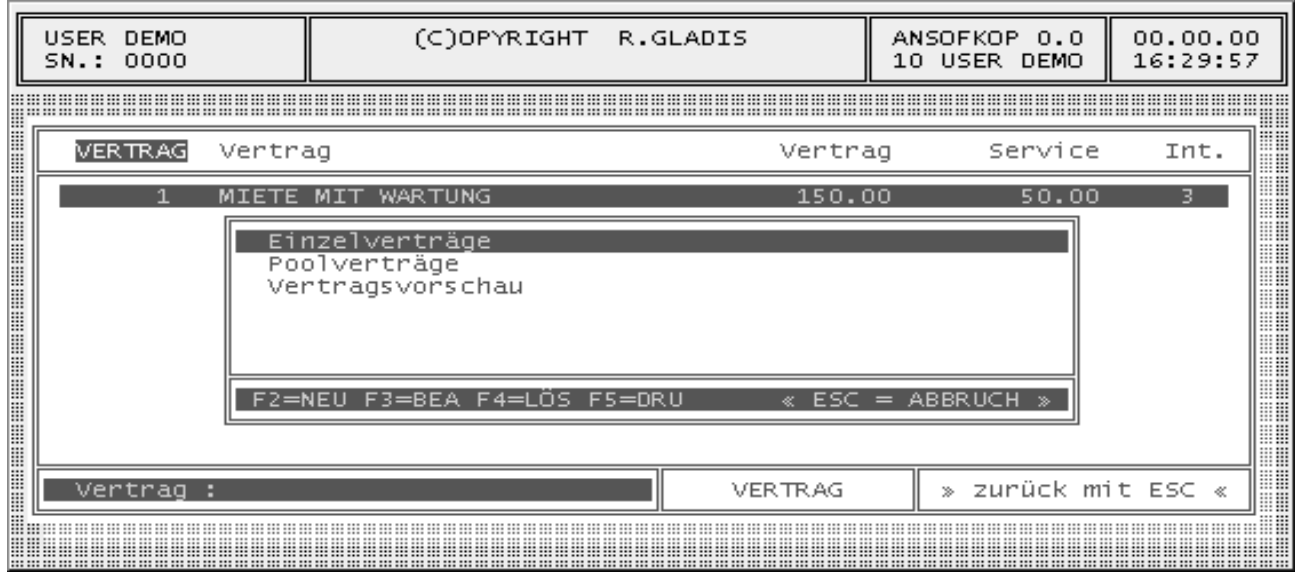

Das Ändern der Drucklisten ist ebenfalls möglich. Dazu haben Sie folgende Möglichkeiten:

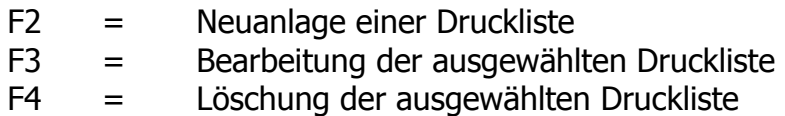

Für die Auswahl der Verträge stehen Ihnen die angezeigten Felder zur Verfügung.

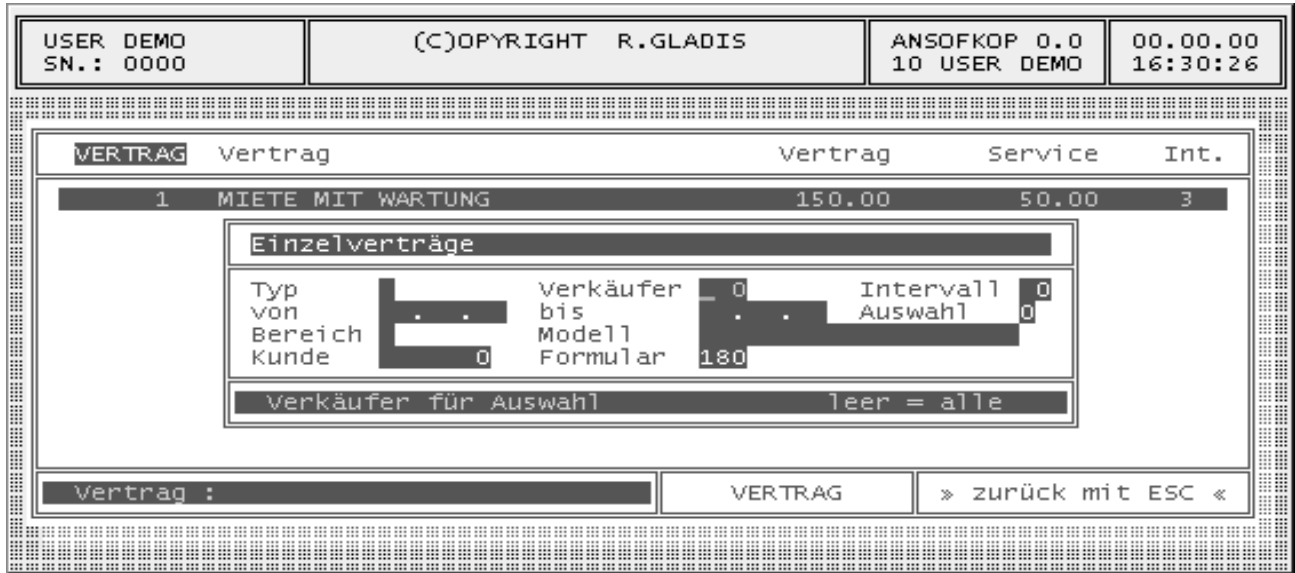

#### **6.7.5 Einzelverträge**

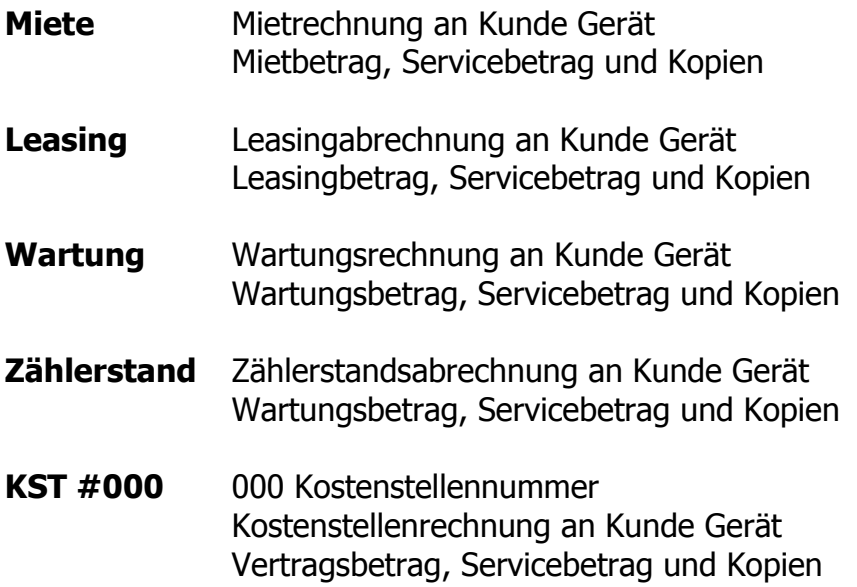

#### **6.7.6 Poolverträge**

#### **Pool G #000-111-2222222**

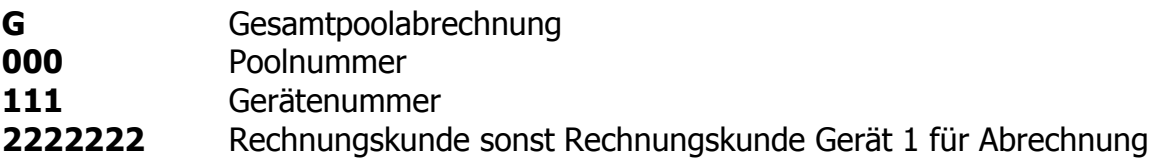

Poolrechnung an Rechnungskunde mit Betrag, Servicebetrag und Kopien aller Geräte.

#### **Pool E #000-111-2222222**

E Einzelpoolabrechnung

- **000** Poolnummer
- **111** Gerätenummer
- **2222222** Rechnungskunde

Poolrechnung an Rechnungskunde Stammpool "222222" Betrag und Service (Kopien und Kopienübersicht nach Vertragseinstellung)

Rechnungen für jedes Gerät an Rechnungskunde Betrag und Service (Kopien nach Vertragseinstellung)

#### **Maschinenübersicht bei Poolverträgen**

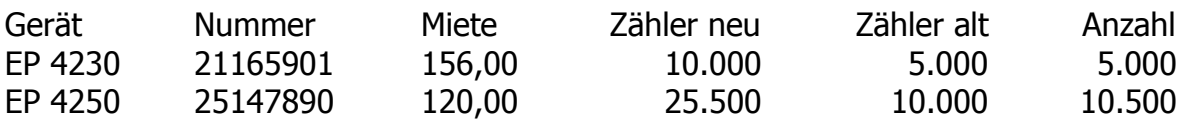

# **6.7.7 Kopienabrechnung**

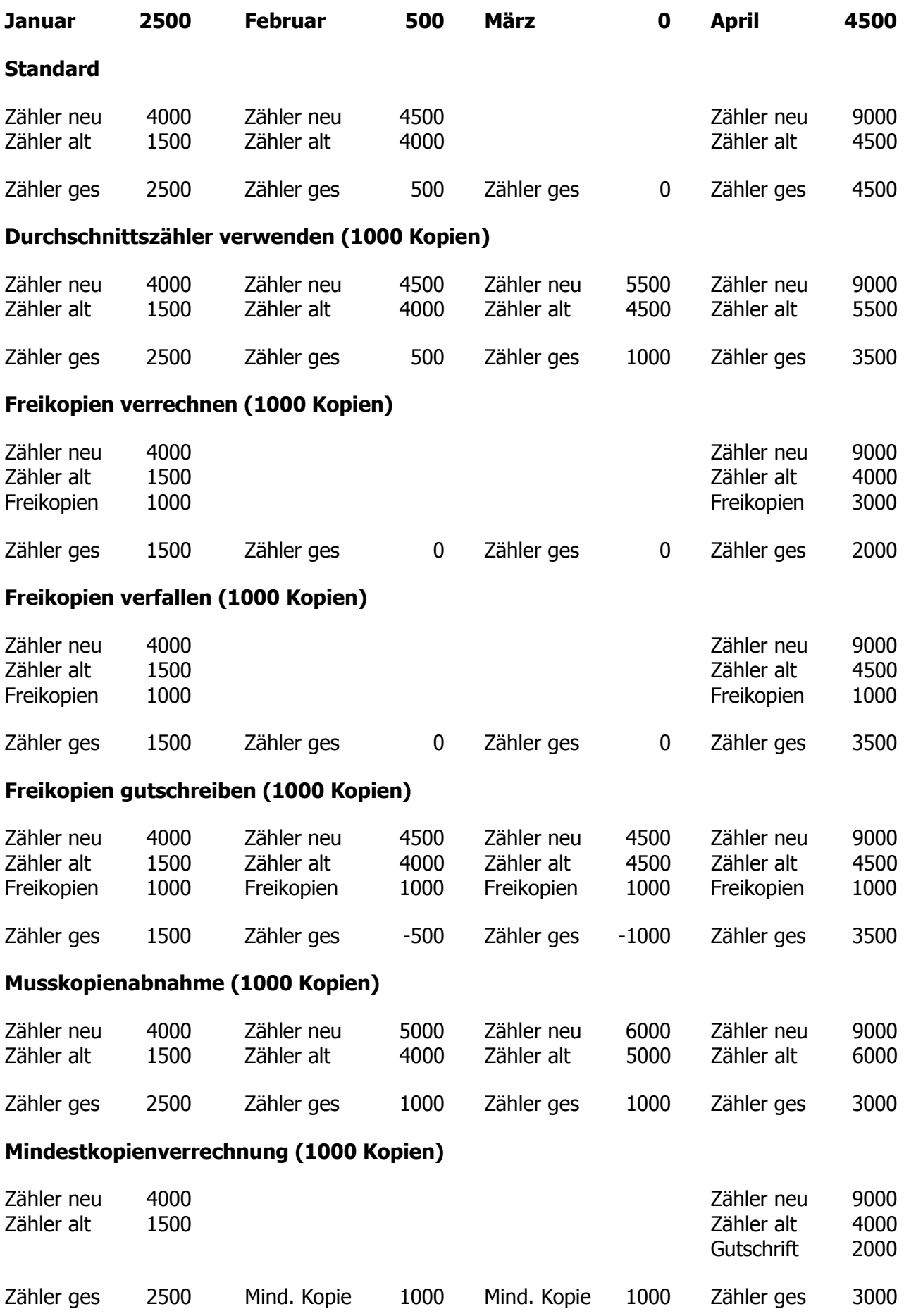

# **6.8 Menüpunkt Rechnung**

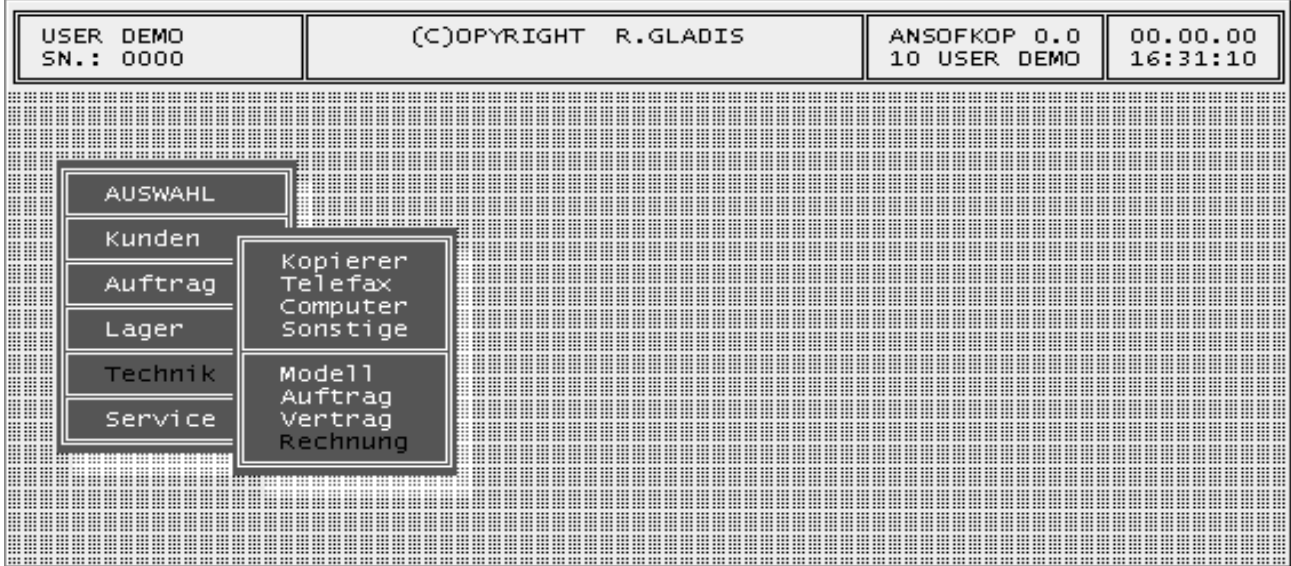

#### **6.8.1 Rechnungsauswahl**

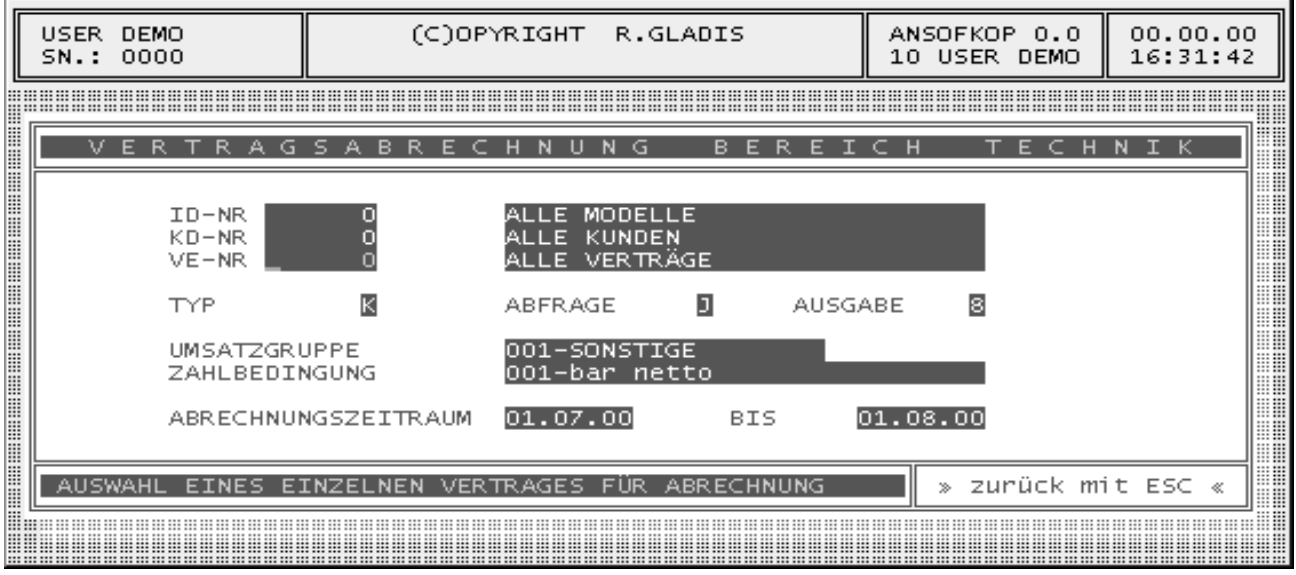

ID-NR Ermöglicht Auswahl eines einzelnen Gerätes für Vertragsabrechnung. KD-NR Ermöglicht Auswahl eines einzelnen Kunden für Vertragsabrechnung. VE-NR Ermöglicht Auswahl eines einzelnen Vertrages für Vertragsabrechnung TYP Bereichsangabe für die Vertragsabrechnung nur bei Einzelabrechnung. ABFRAGE Wollen Sie jede Vertragsrechnung manuell drucken, geben Sie hier ein "J" ein. AUSGABE Die Verarbeitungsreihenfolge der Abrechnung wird hier festgelegt. UMSATZGRUPPE Ermöglicht die Zuordnung der Abrechnung zu einer Umsatzgruppe. ZAHLBEDINGUNG Ermöglicht die Einstellung der Zahlungsbedingung für die Abrechnung ZEITRAUM Datumsanfang und Datumsende für automatische Vertragsabrechnung

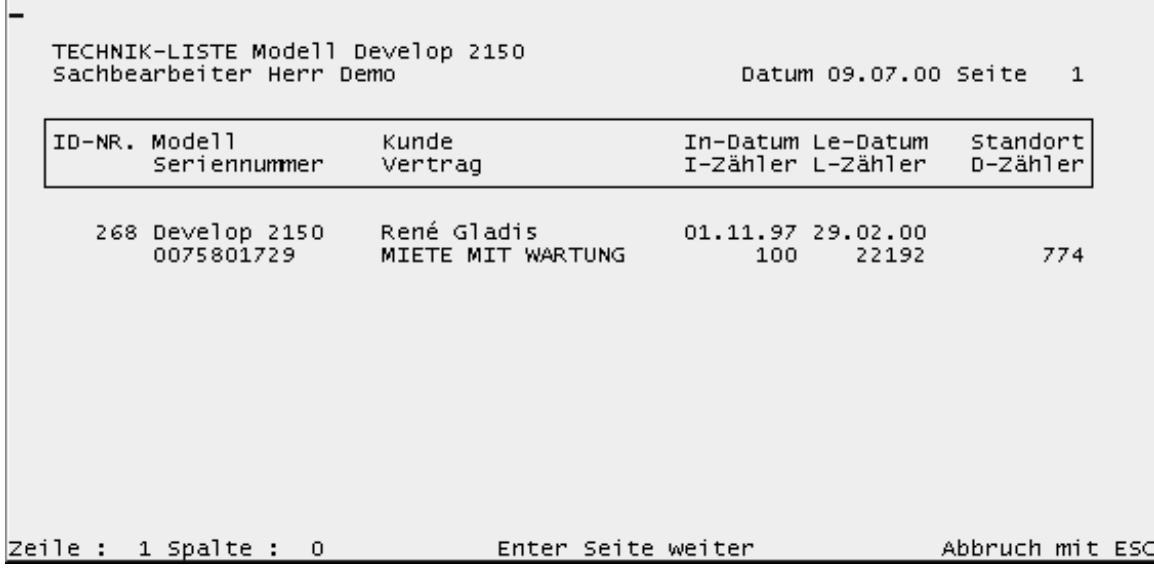

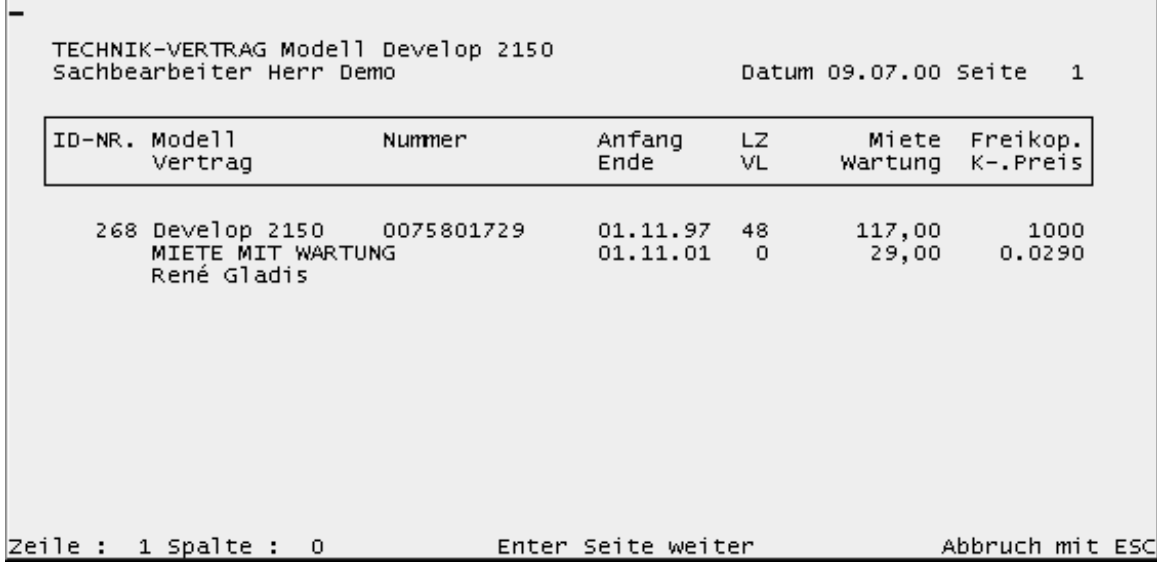

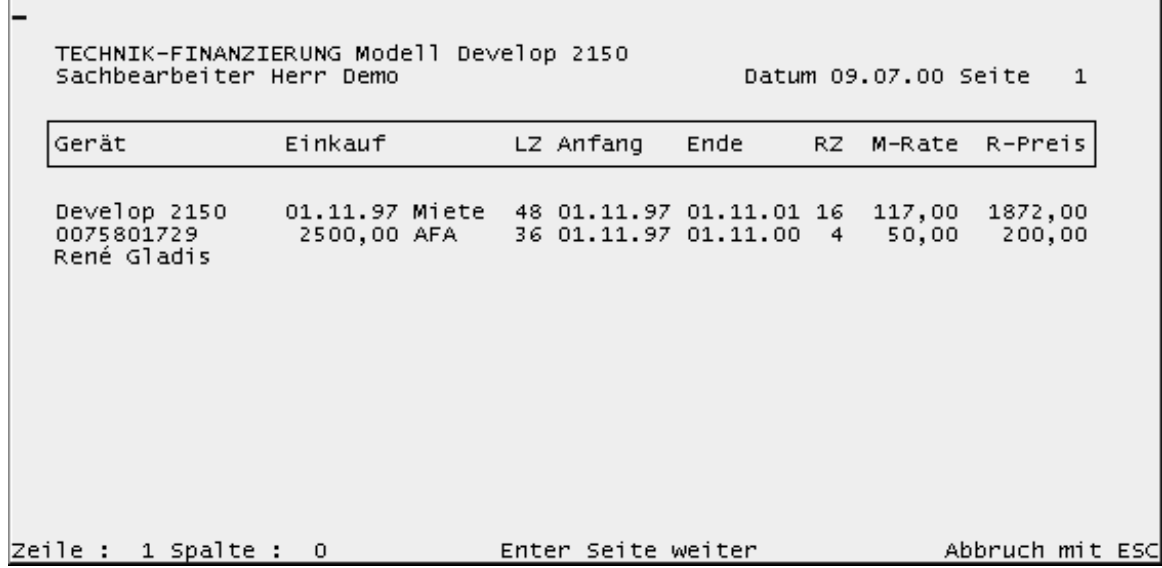

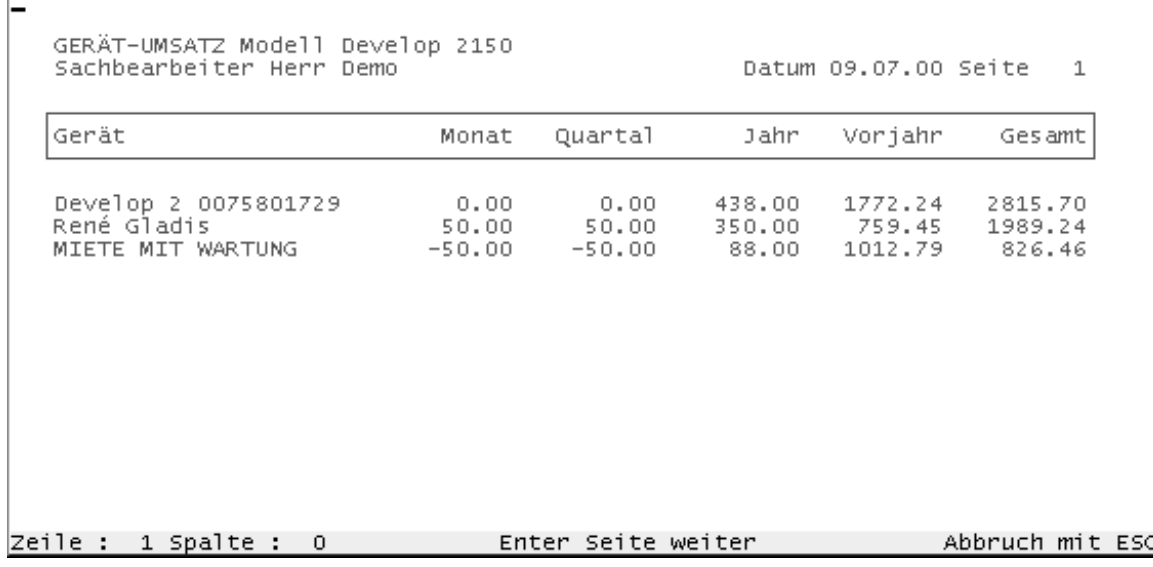

 $\overline{1}$ 

Г

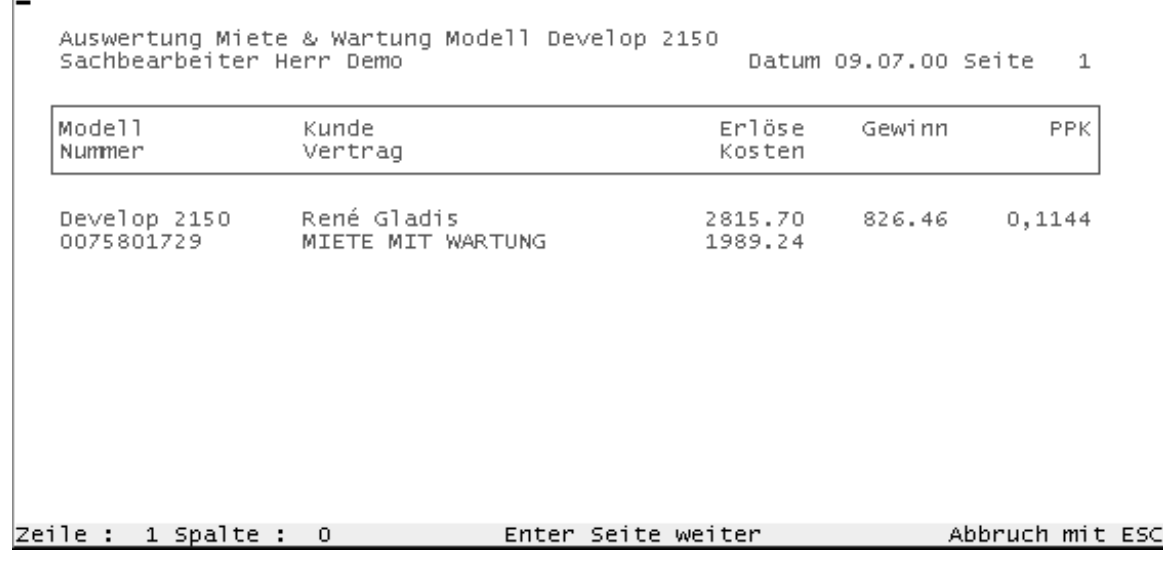

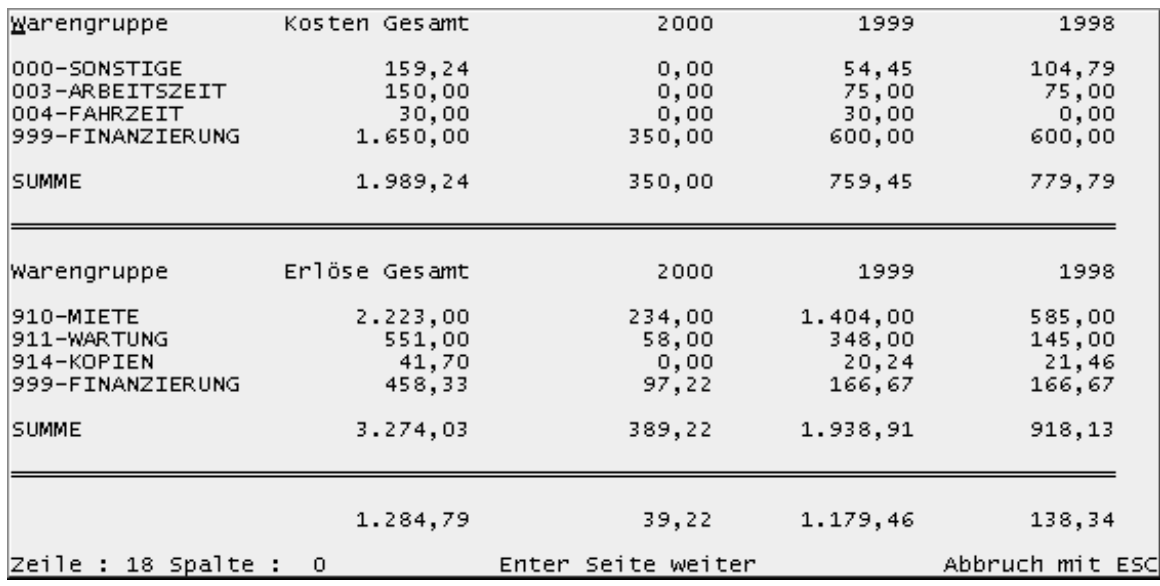

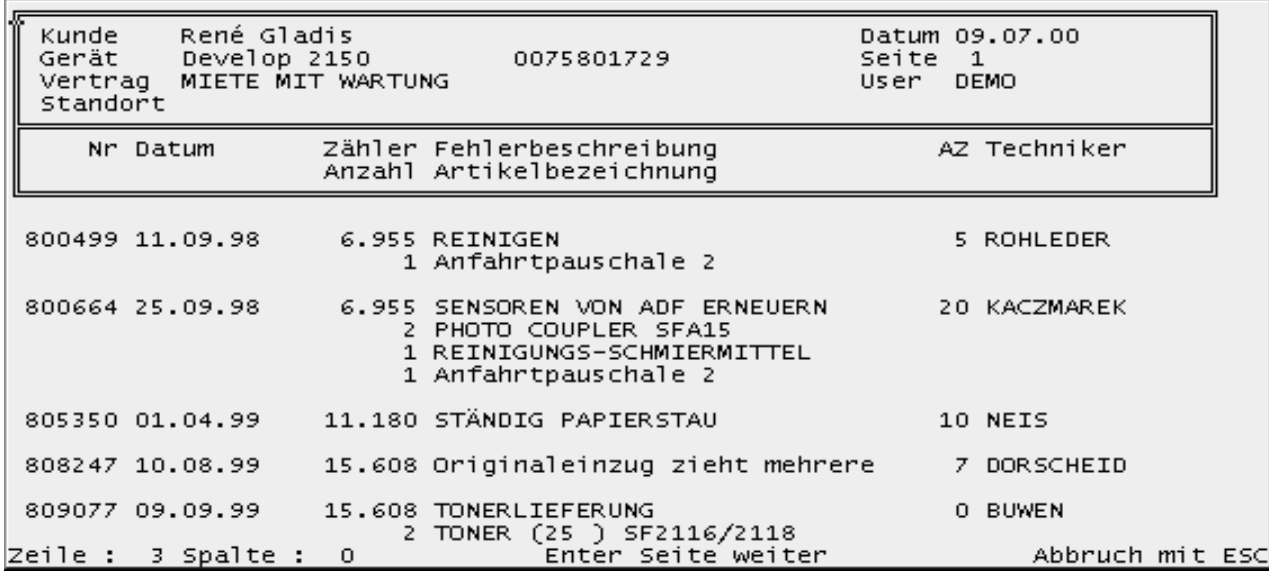

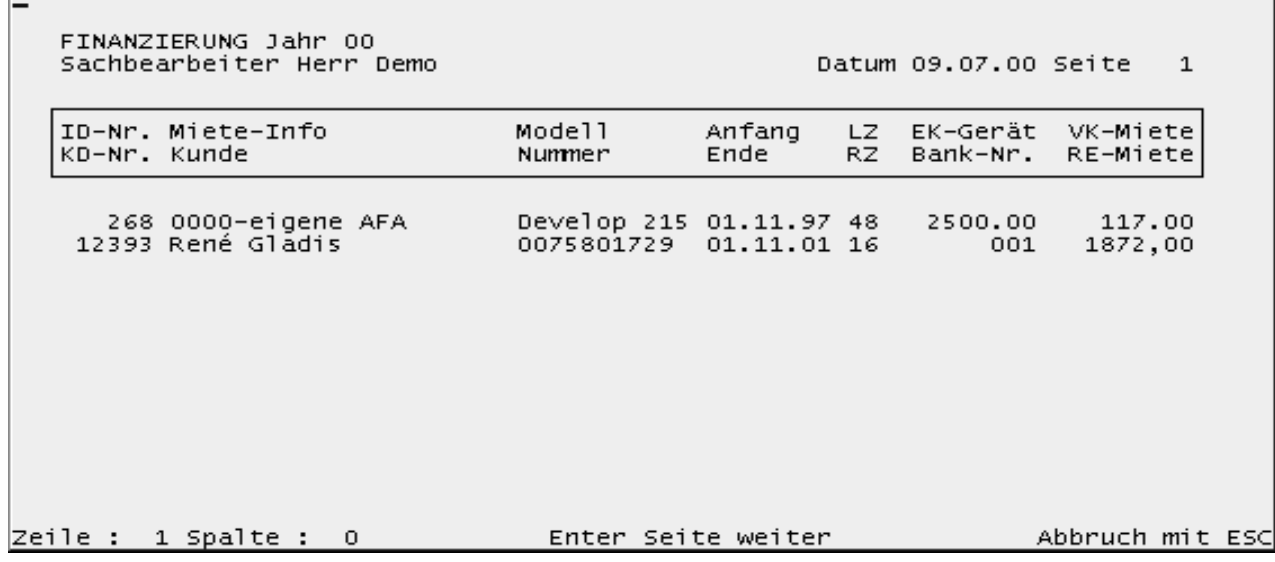

 $\overline{a}$ 

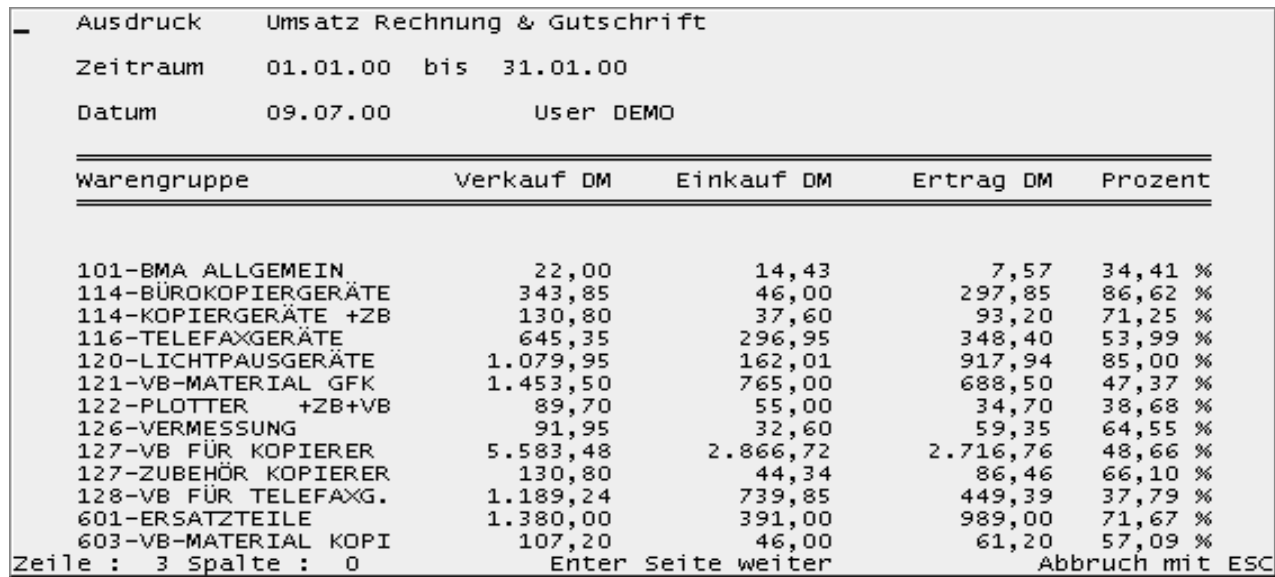

# REPARATUR & KOSTEN<br>Zeitraum 01.01.00 bis 31.01.00<br>Sachbearbeiter Herr Demo

Datum 09.07.00 Seite 1

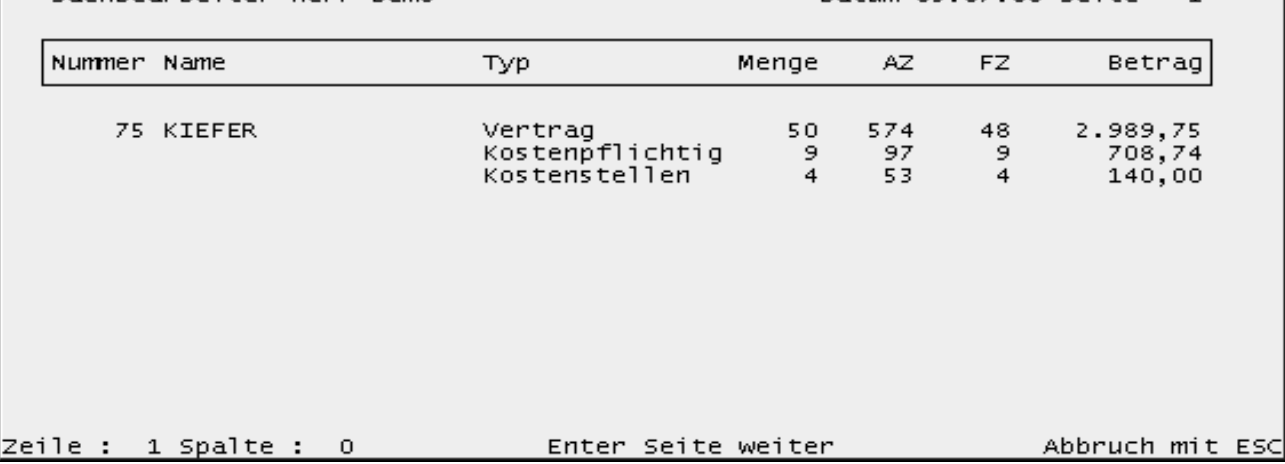

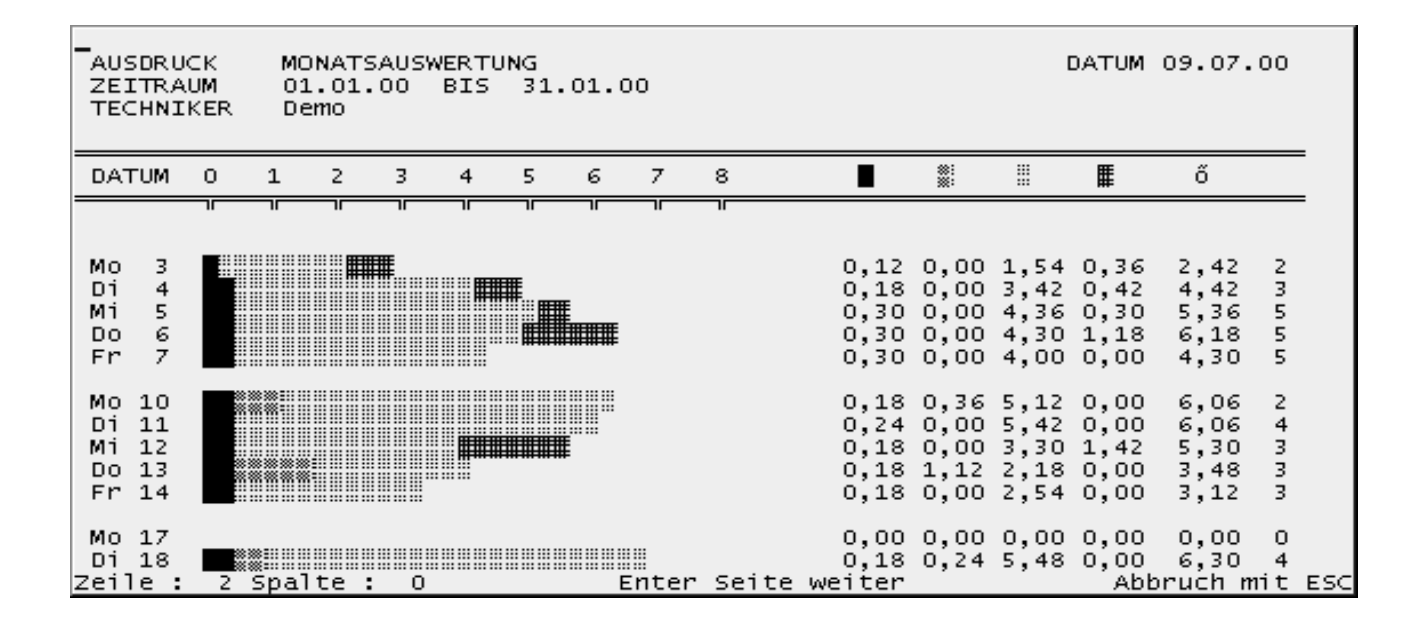

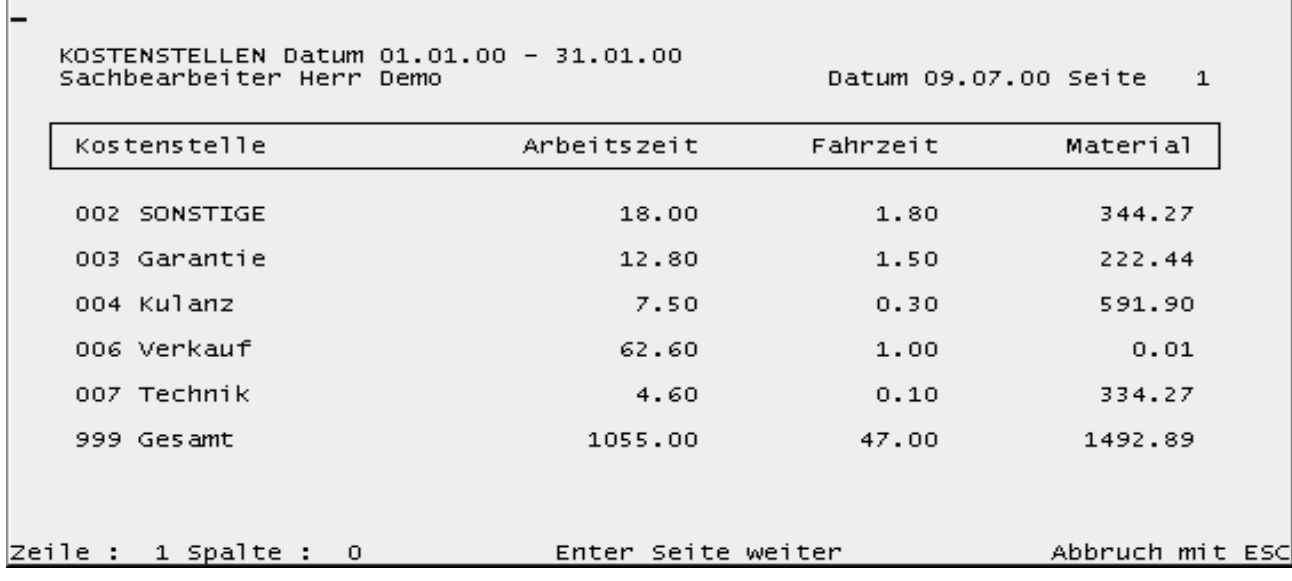

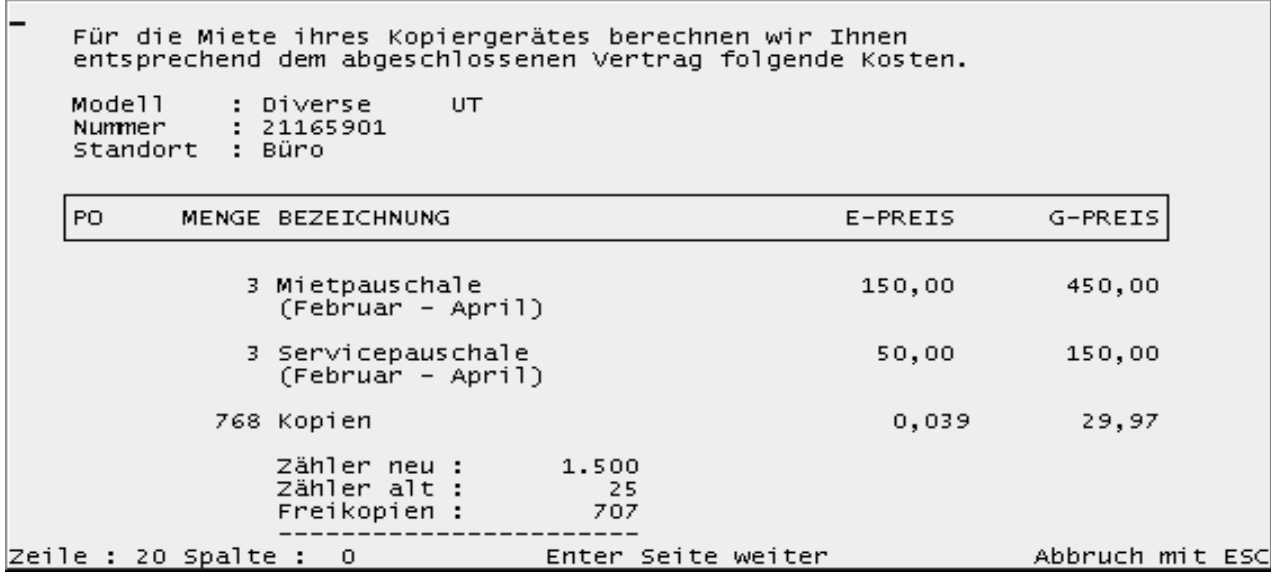

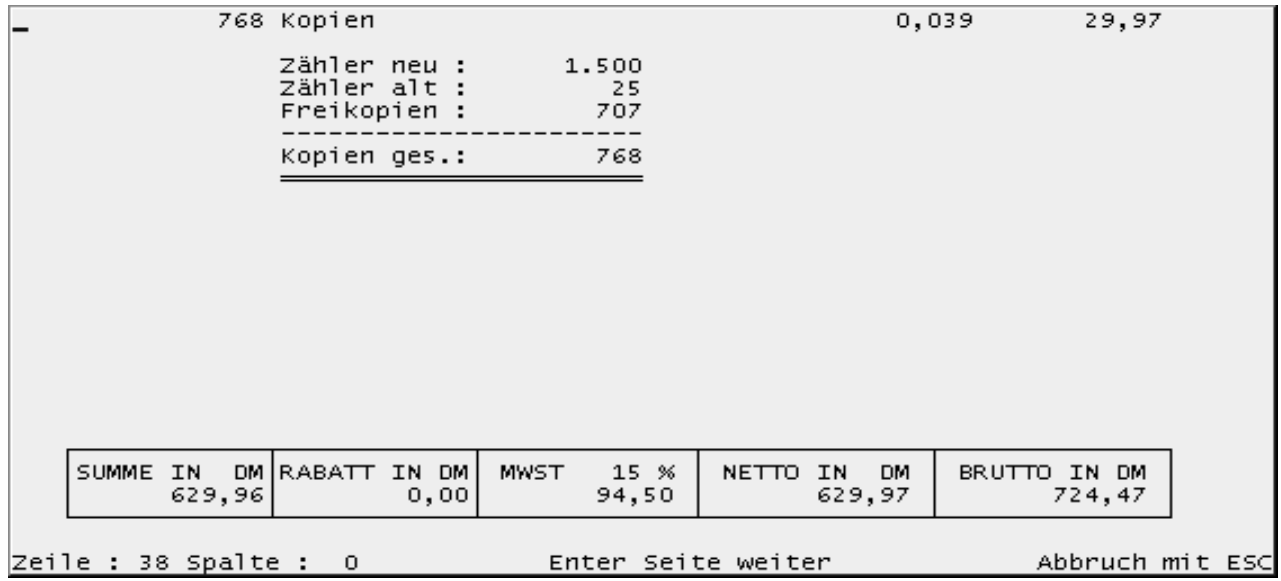

Sachbearbeiter<br>Telefon Für die Reparatur Nr. 2 vom 30.04.97 ihres Gerätes berechnen<br>wir Ihnen folgende Kosten. Modell : Diverse Nummer : 21165901<br>Zähler : 2.500<br>Standort : Büro Modell<br>Zähler PO. MENGE BEZEICHNUNG  $E-PREIS$ G-PREIS 1 Kleinteile und Reinigungskit 30,00 30,00 5 Arbeitszeit  $6,00$ 30,00 20,00 1 Anfahrtspauschale 20,00 Zeile : 18 Spalte : 0 Enter Seite weiter Abbruch mit ESC

# **Drucklistenübersicht**

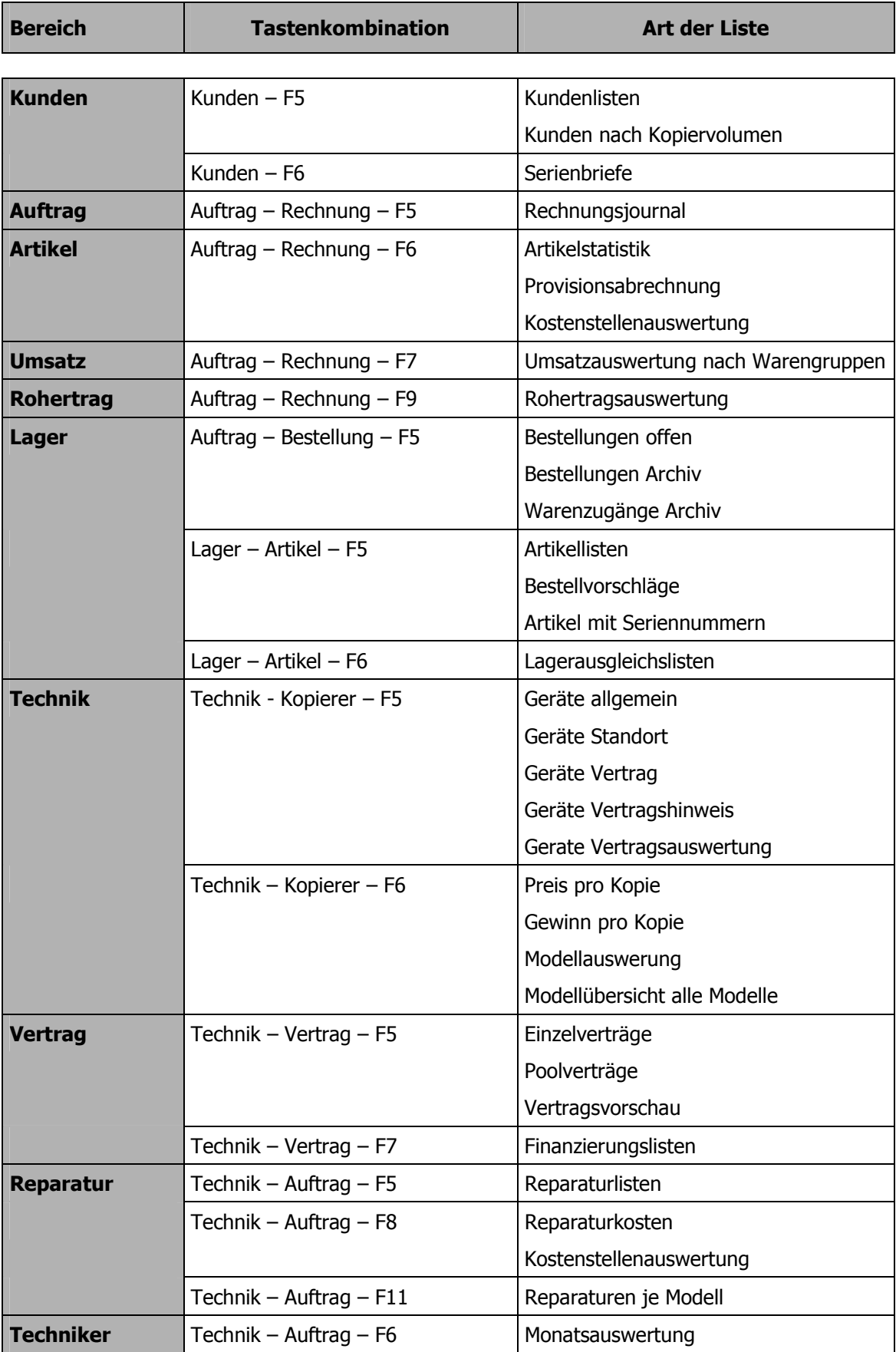

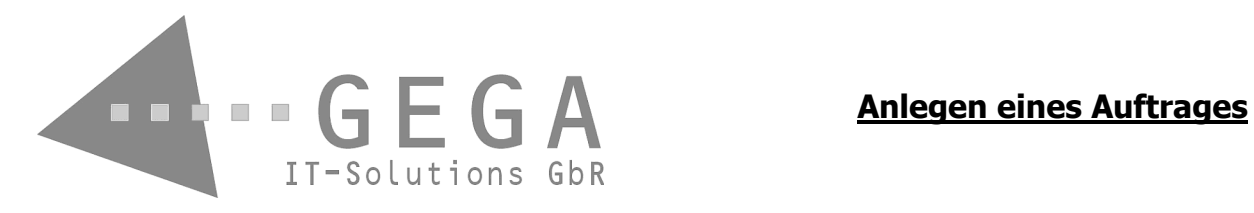

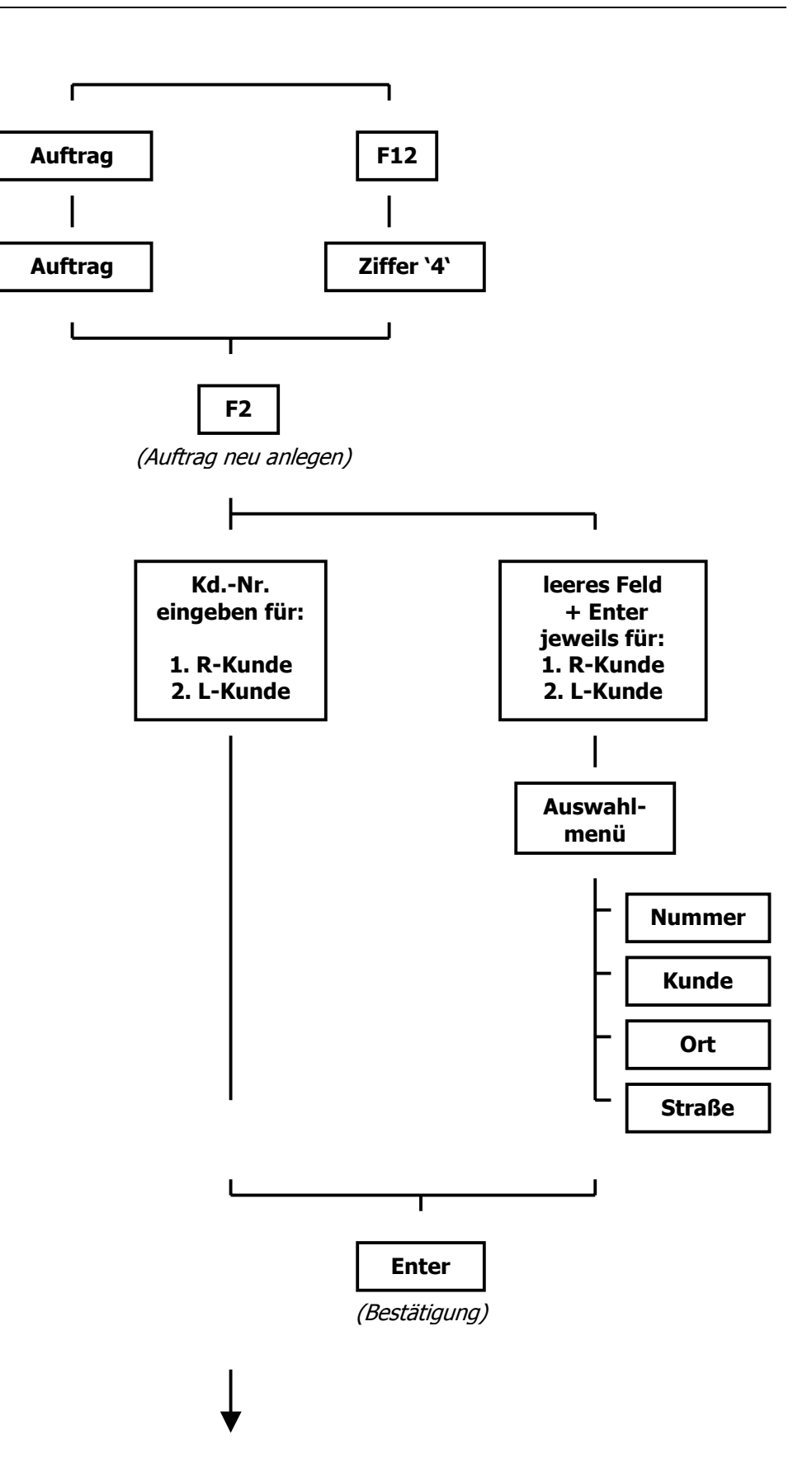

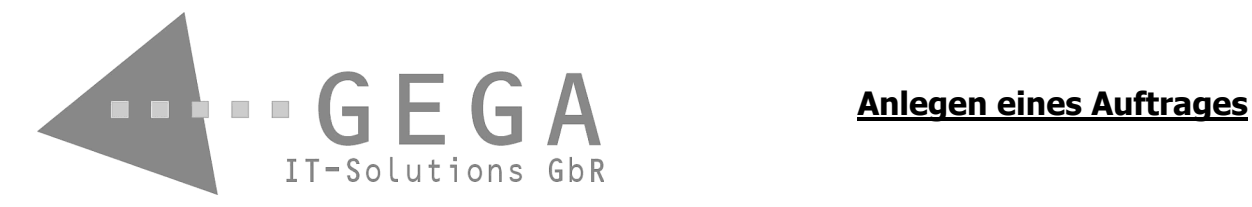

**Die noch verbliebenen Stammdaten werden vorgeschlagen und können nun abgeändert werden.** 

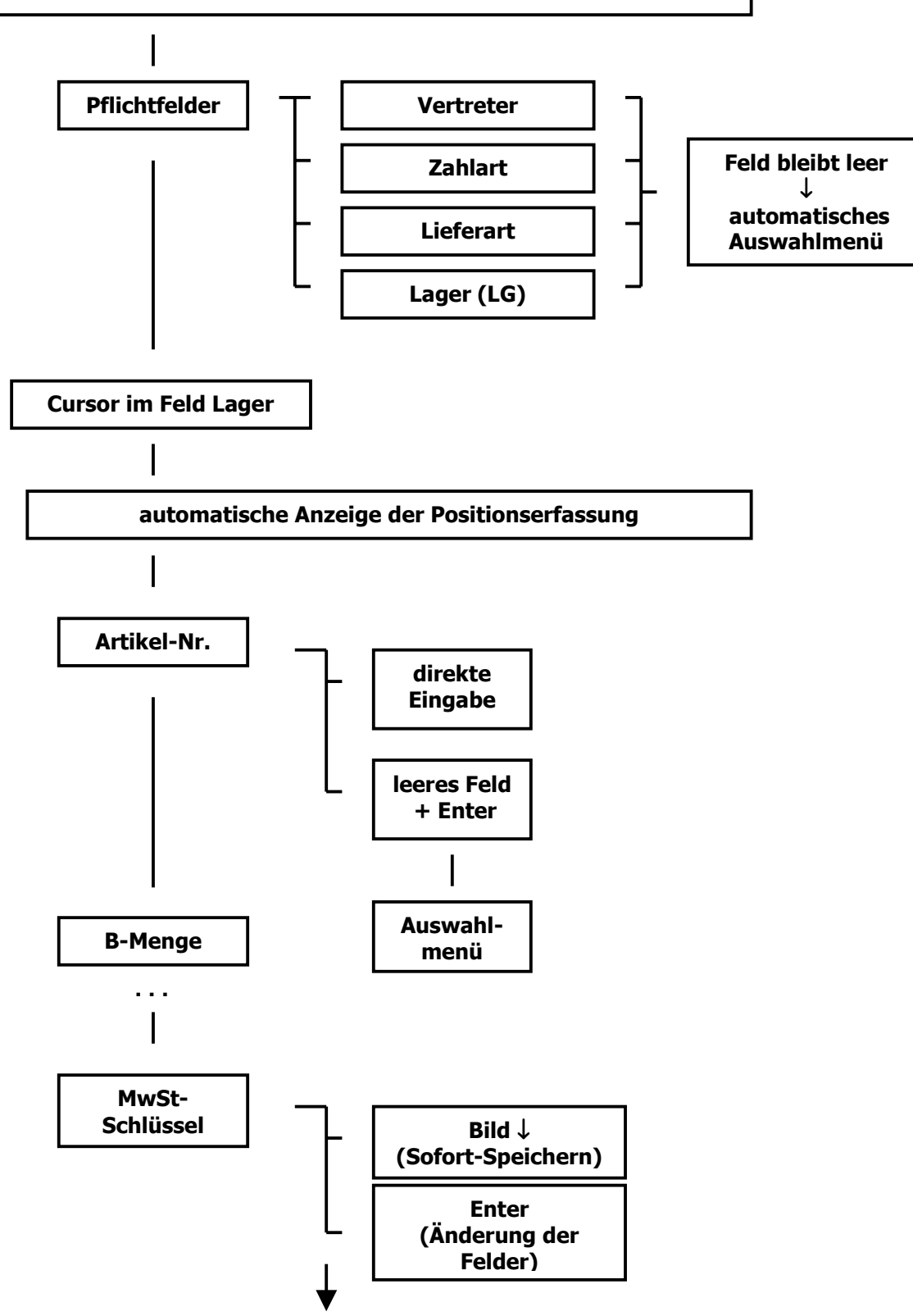

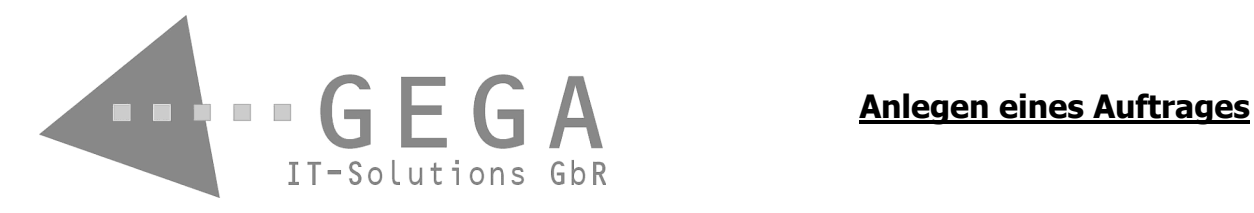

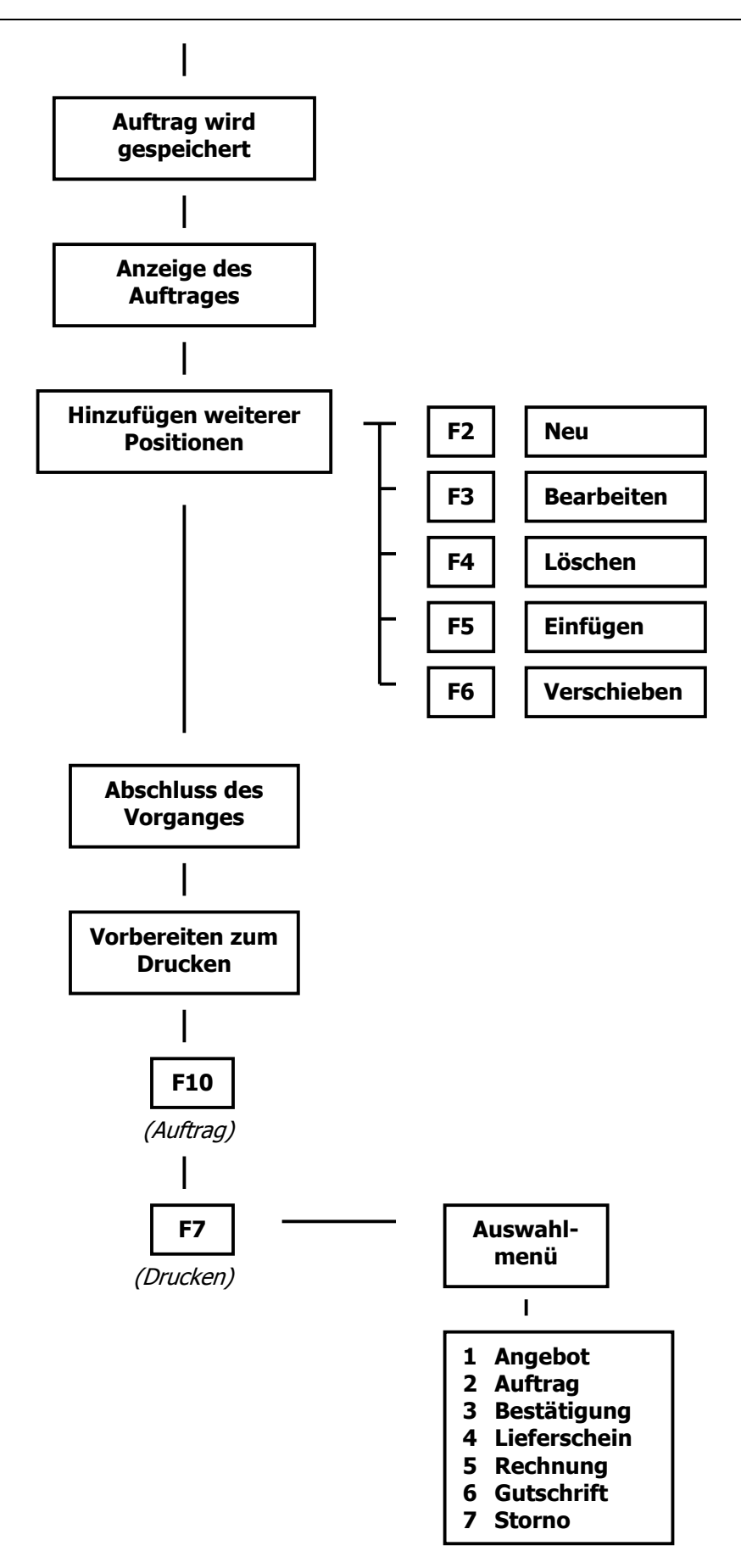

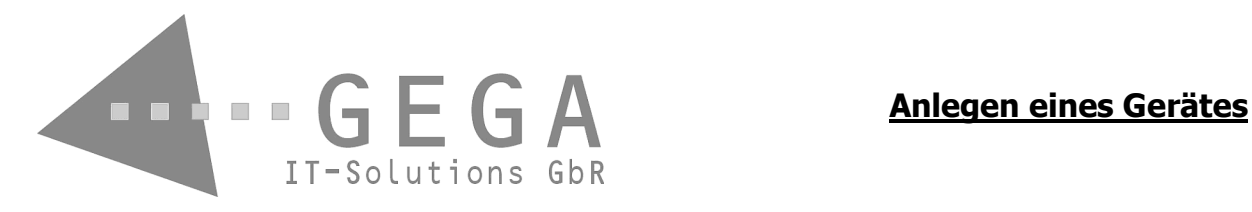

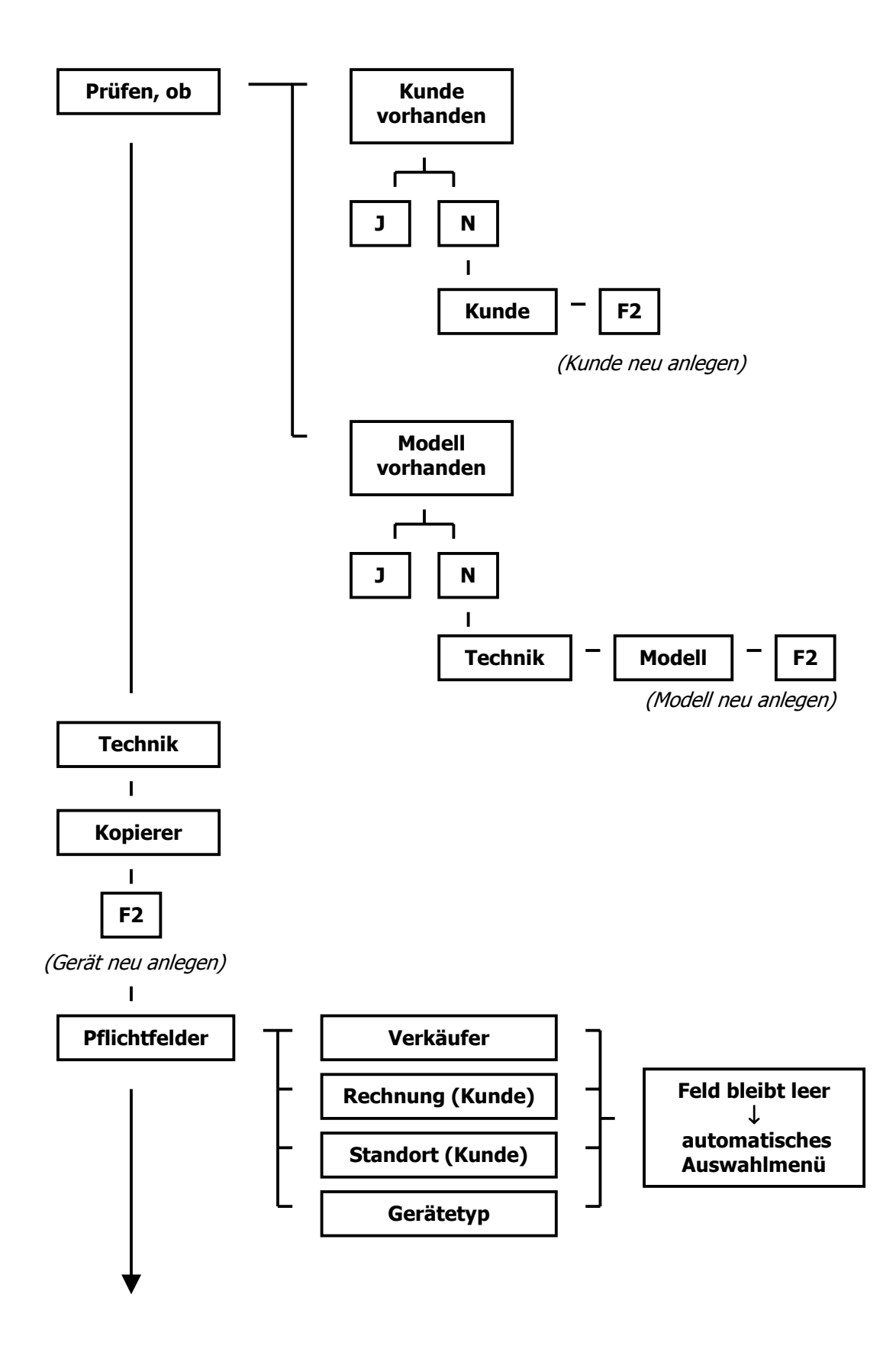

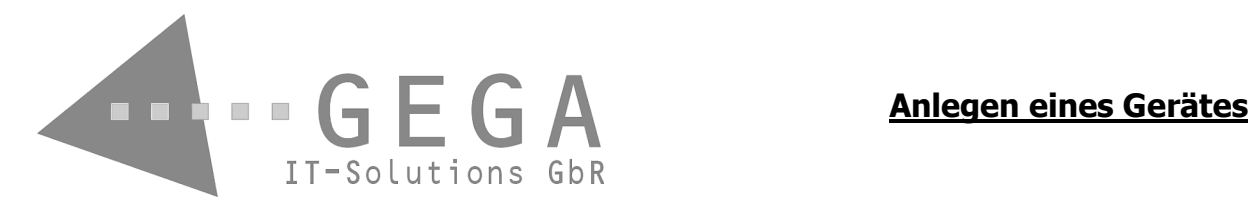

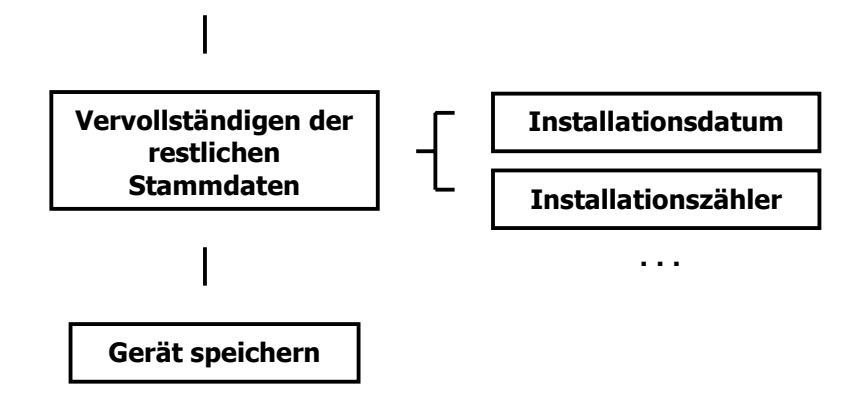

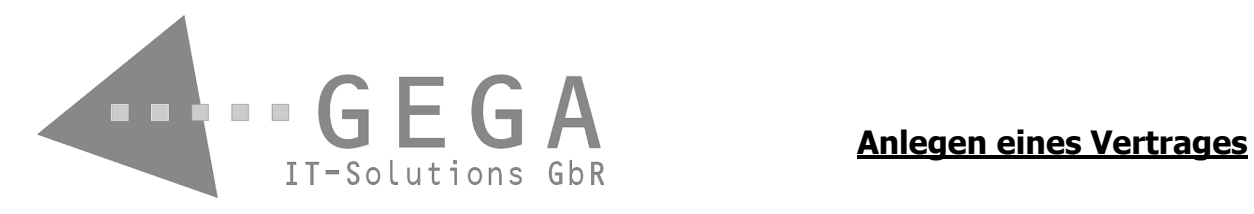

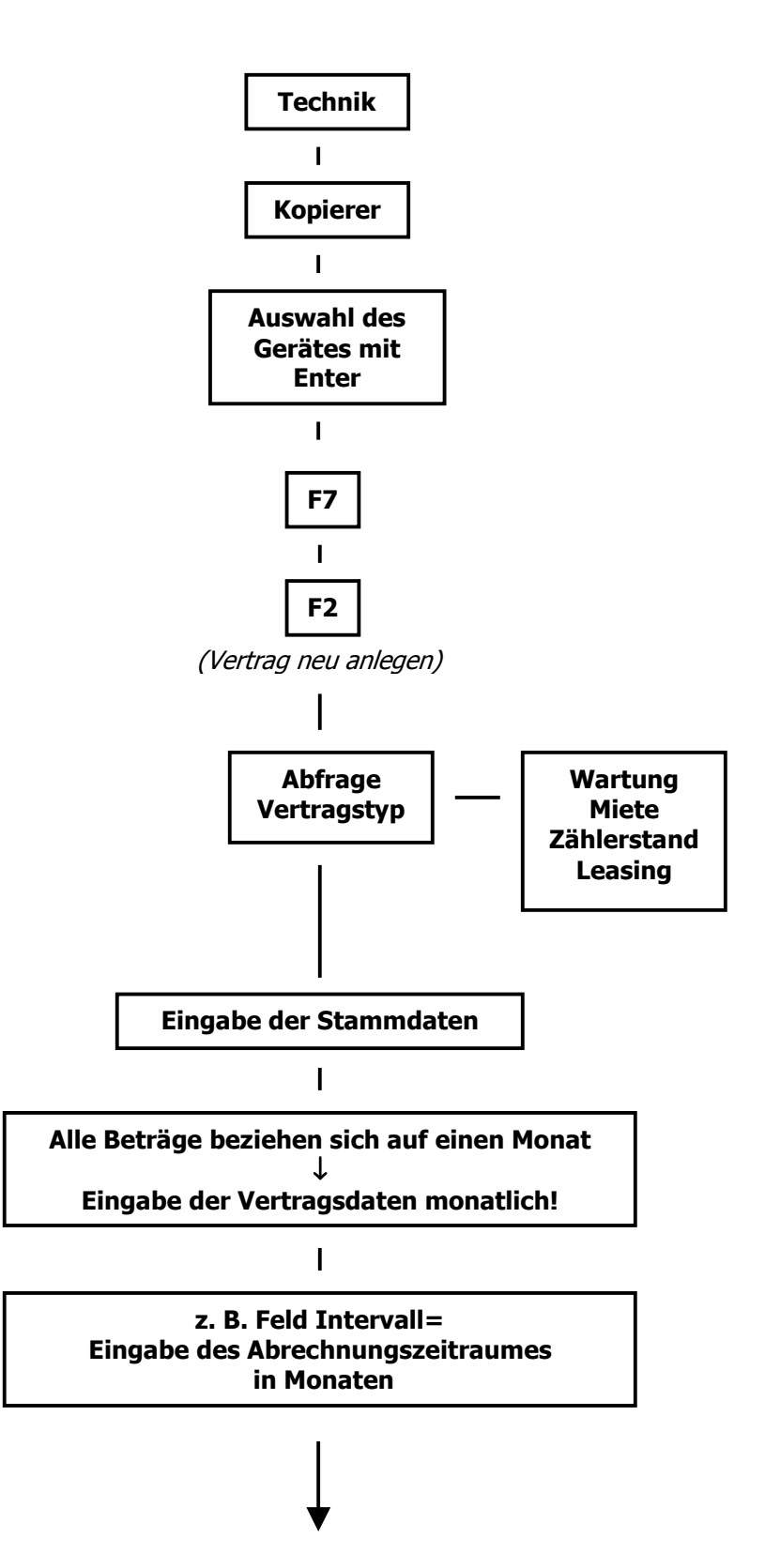

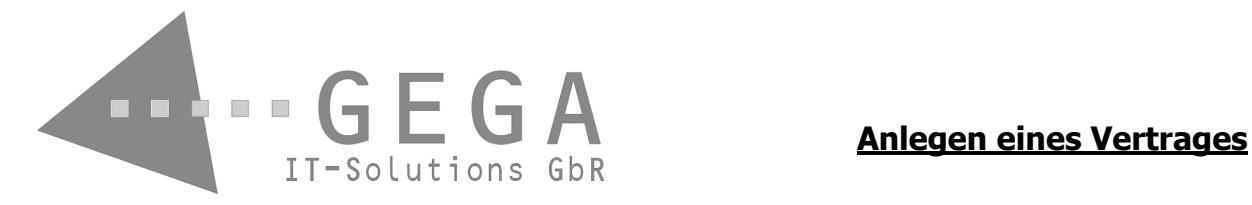

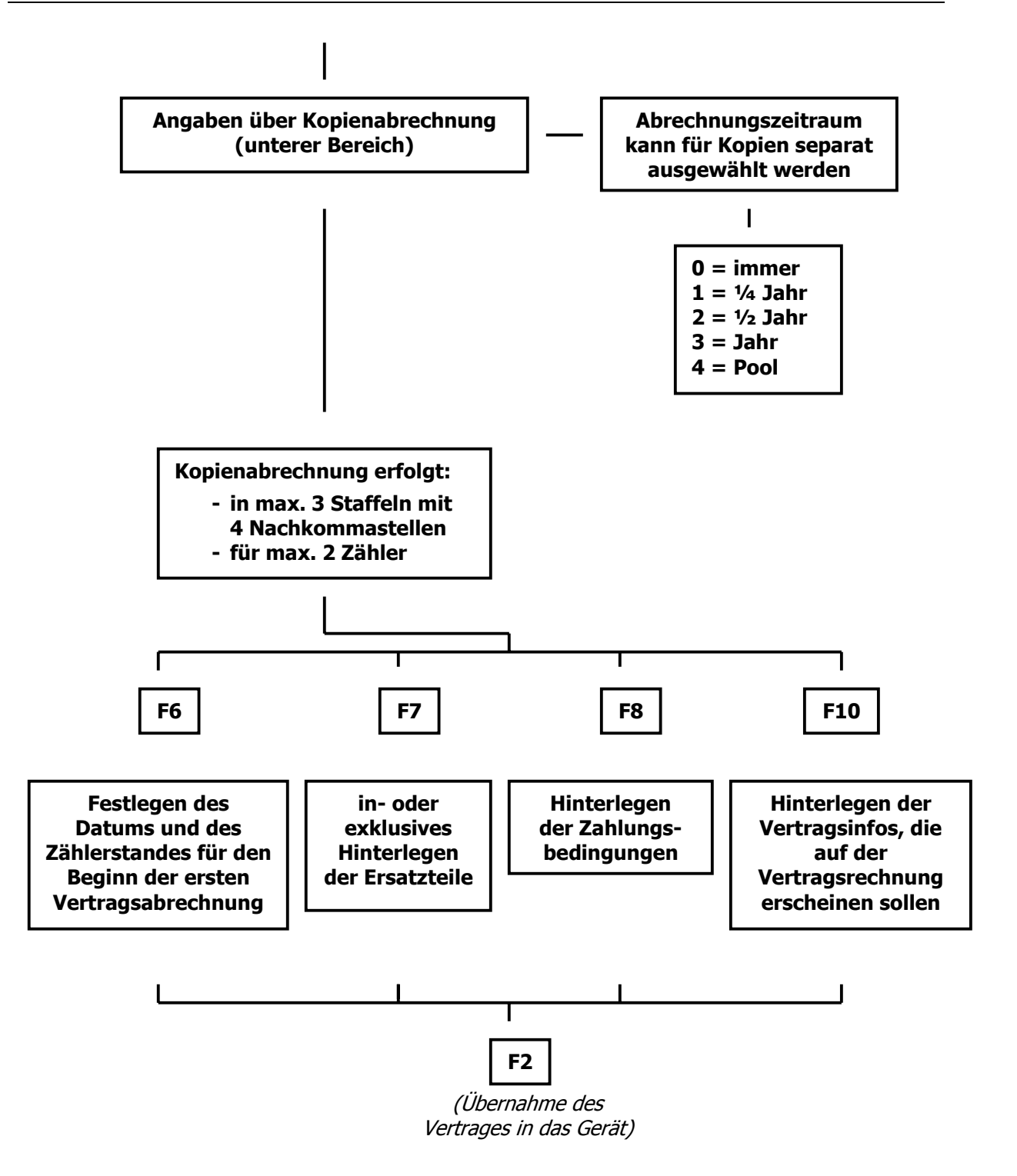

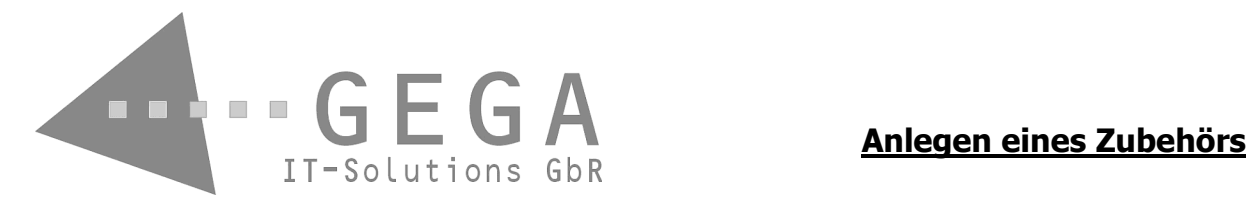

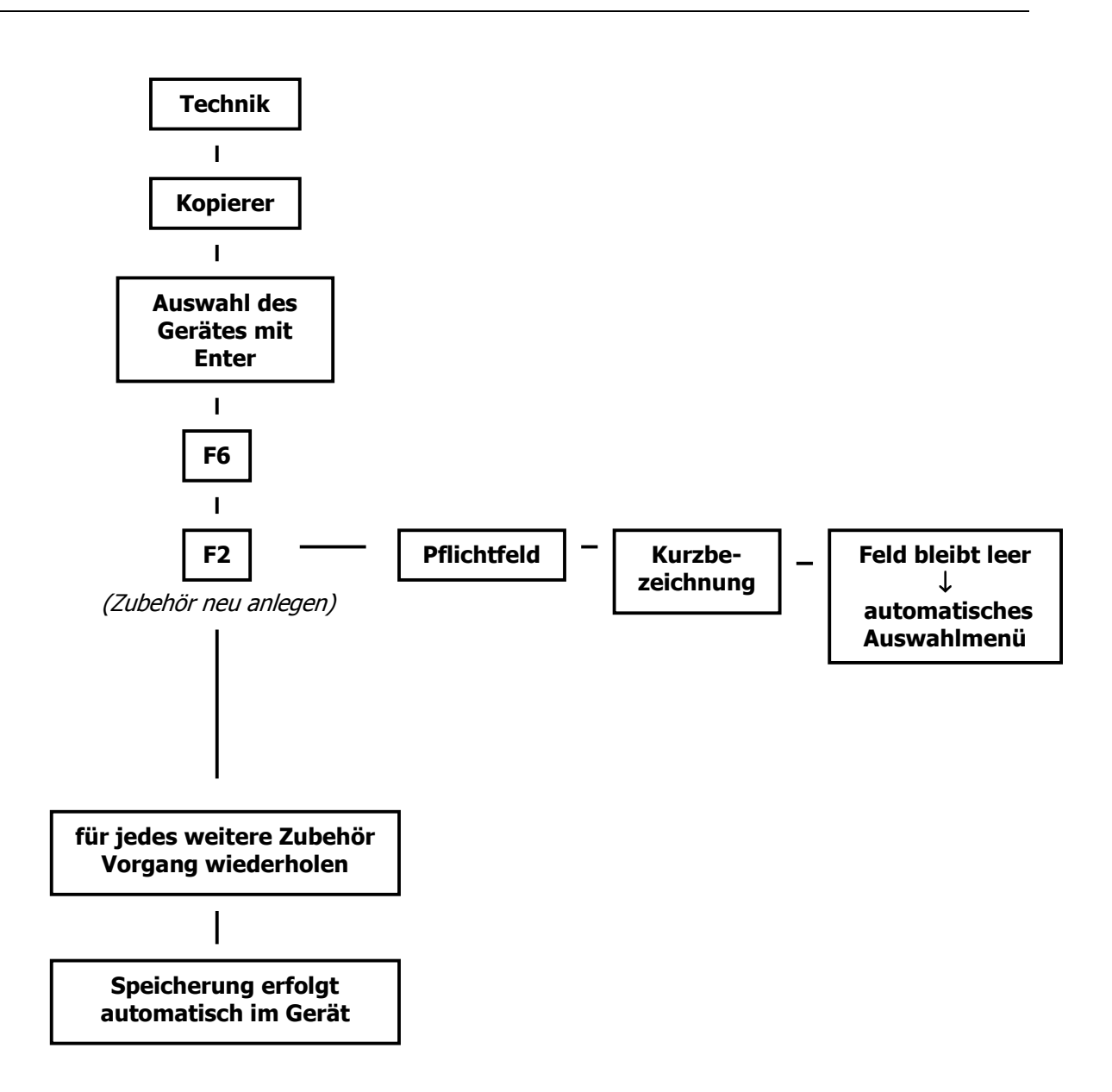

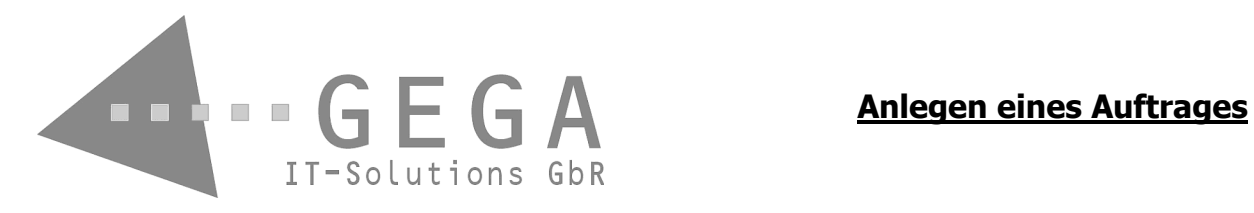

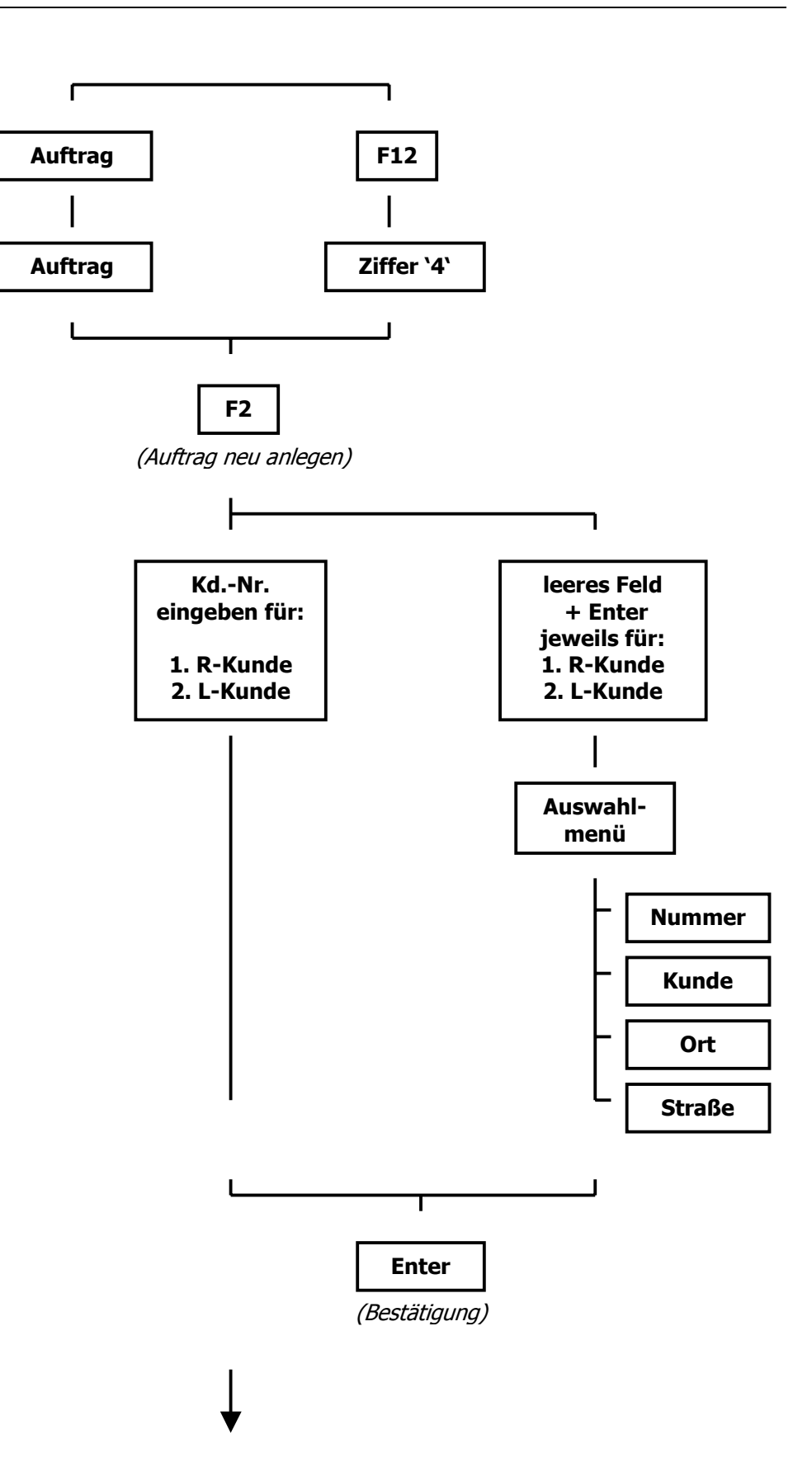

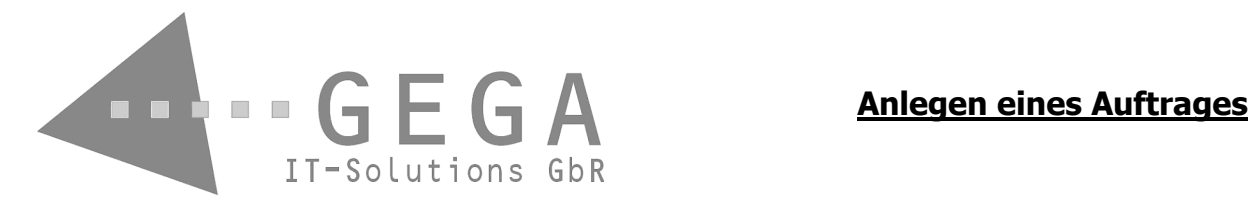

**Die noch verbliebenen Stammdaten werden vorgeschlagen und können nun abgeändert werden.** 

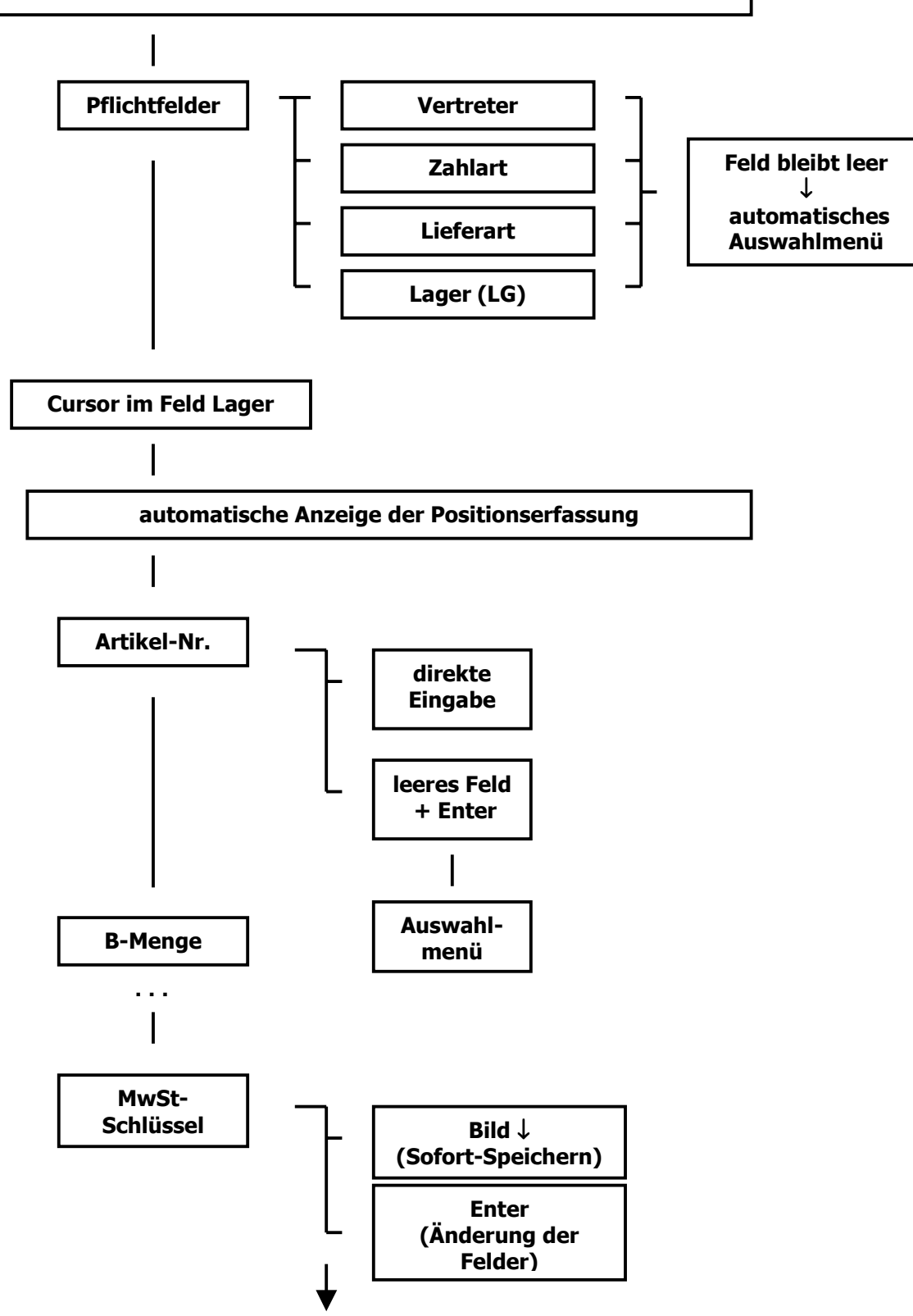

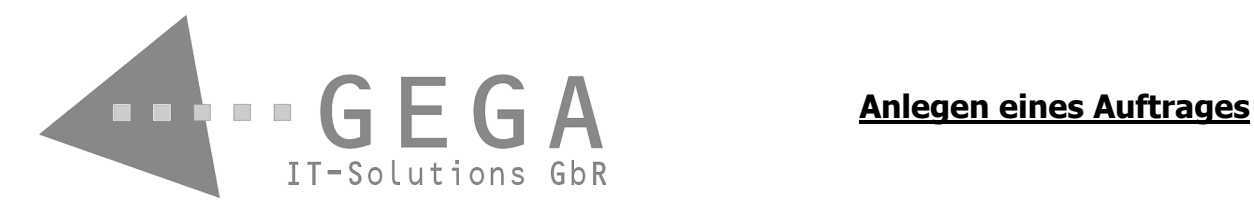

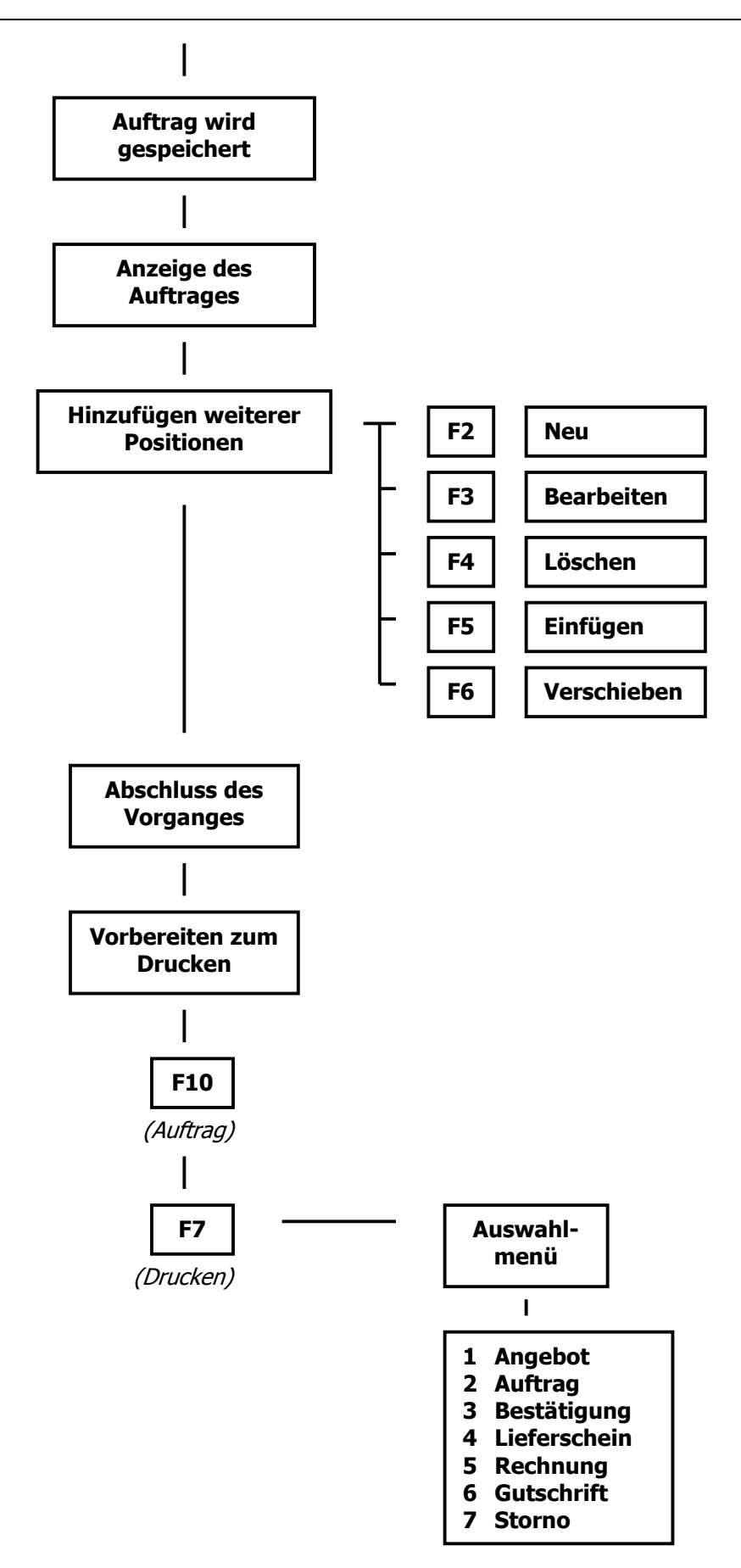

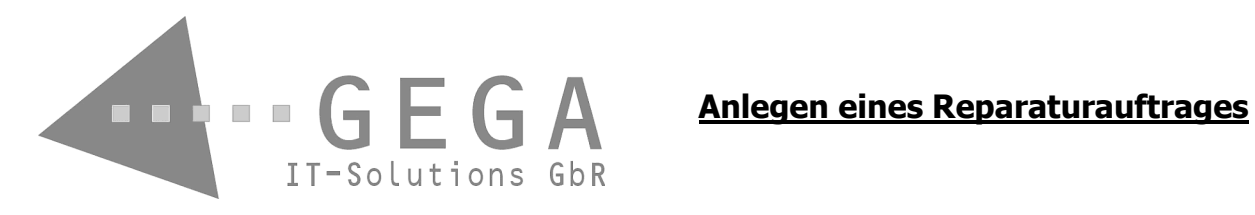

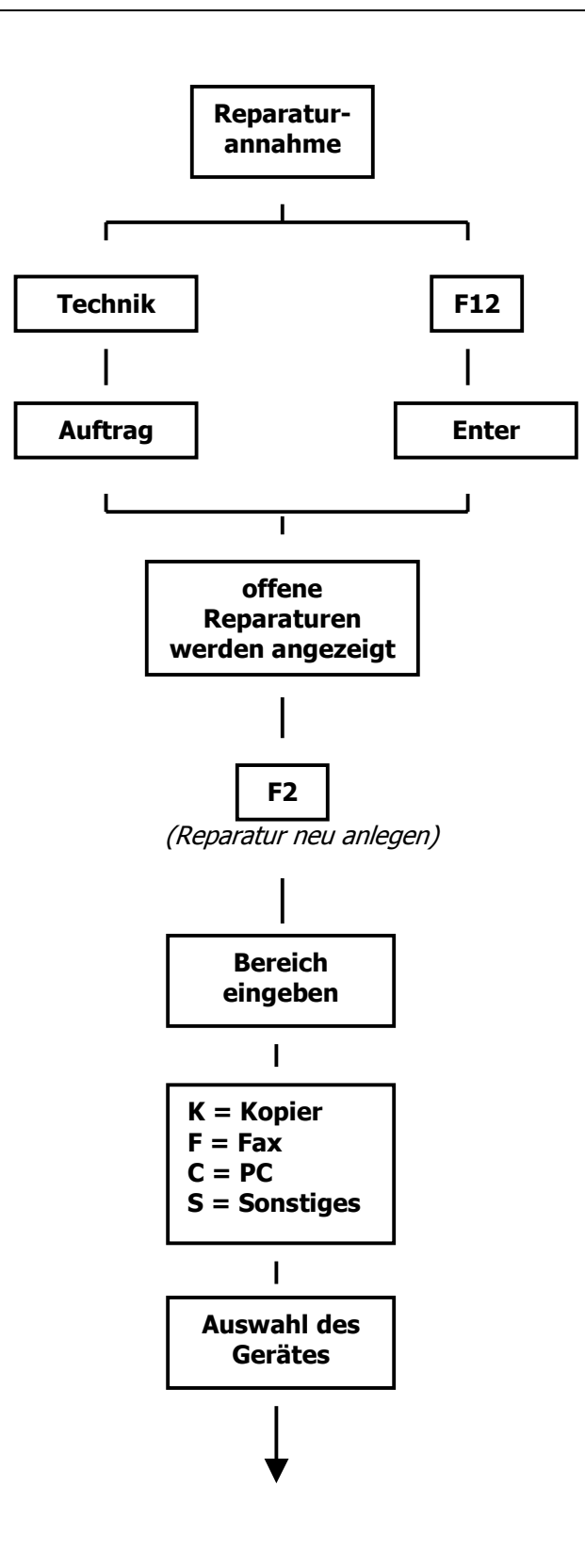

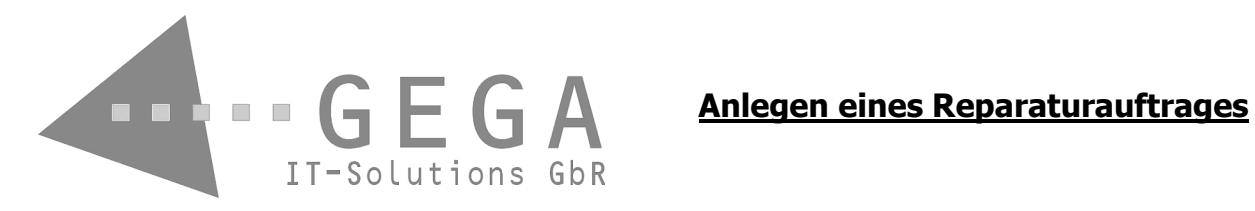

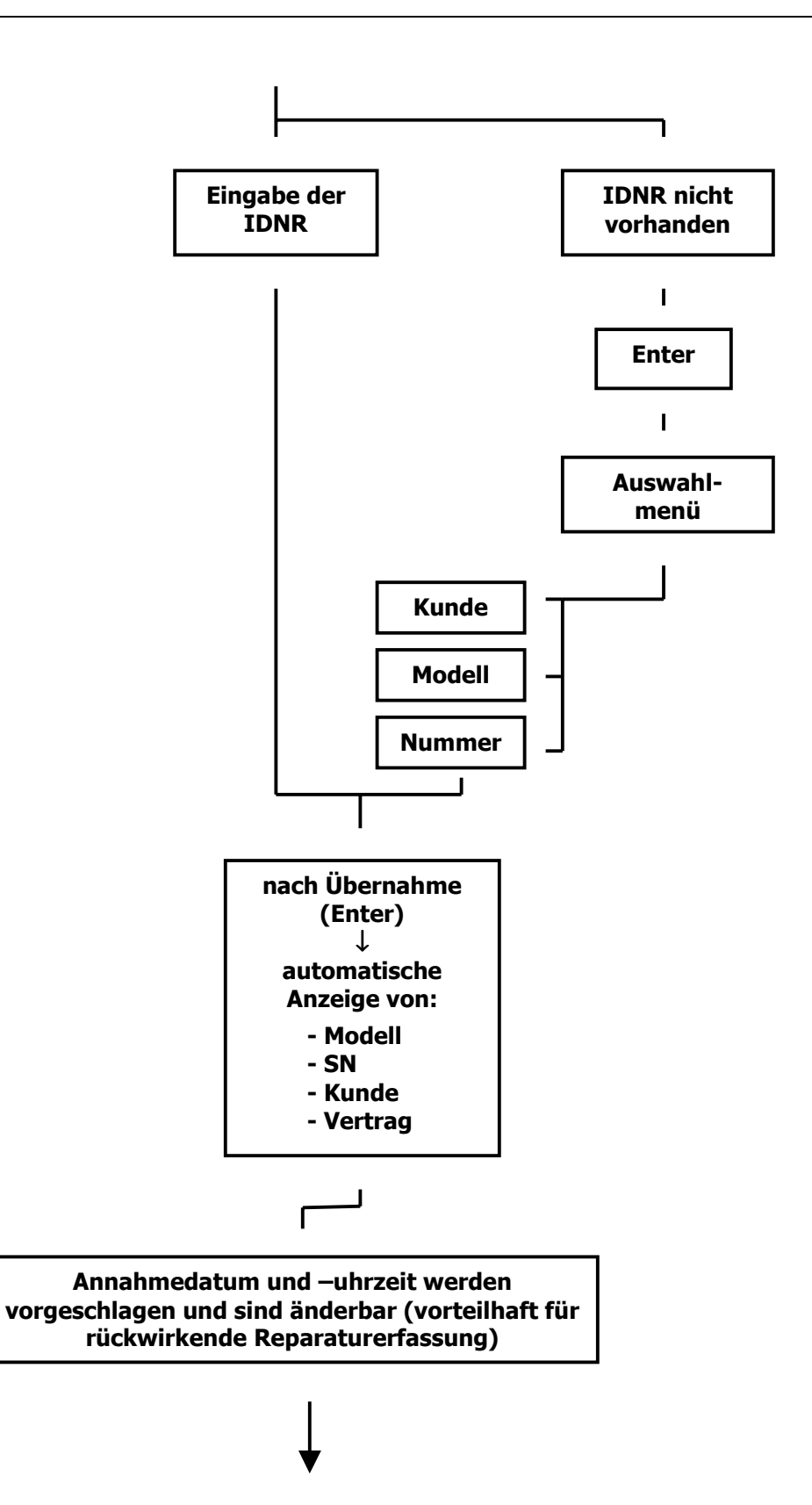
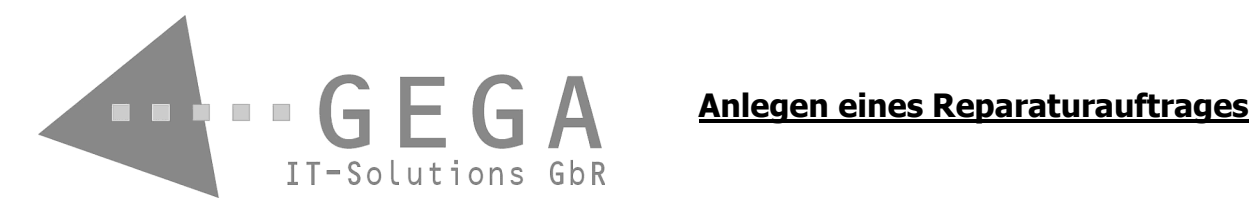

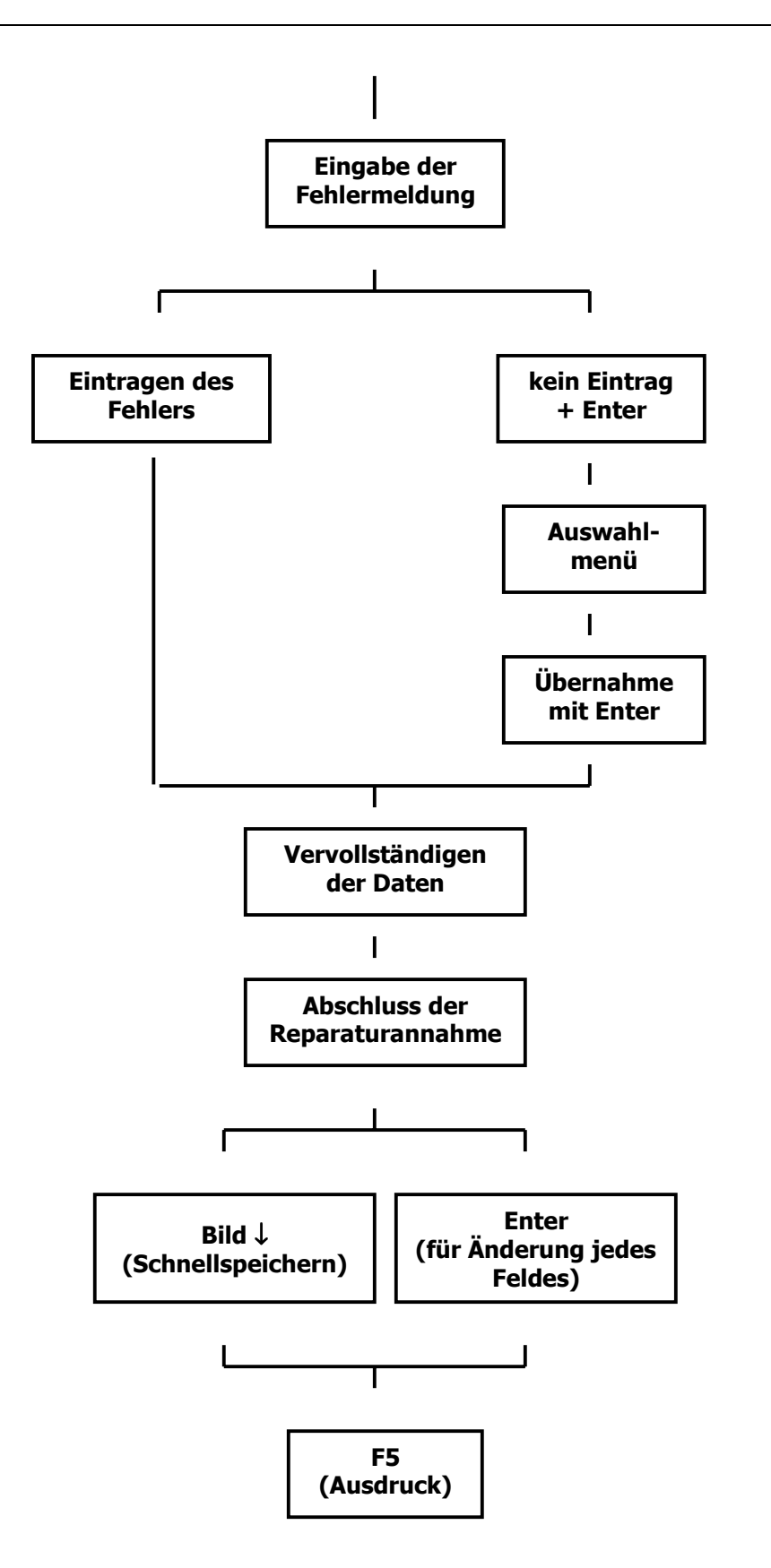

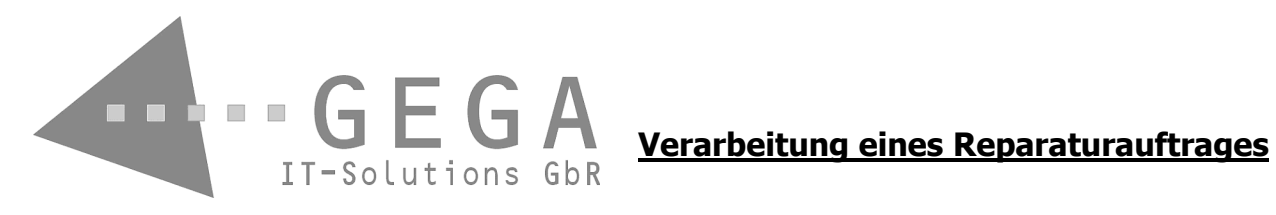

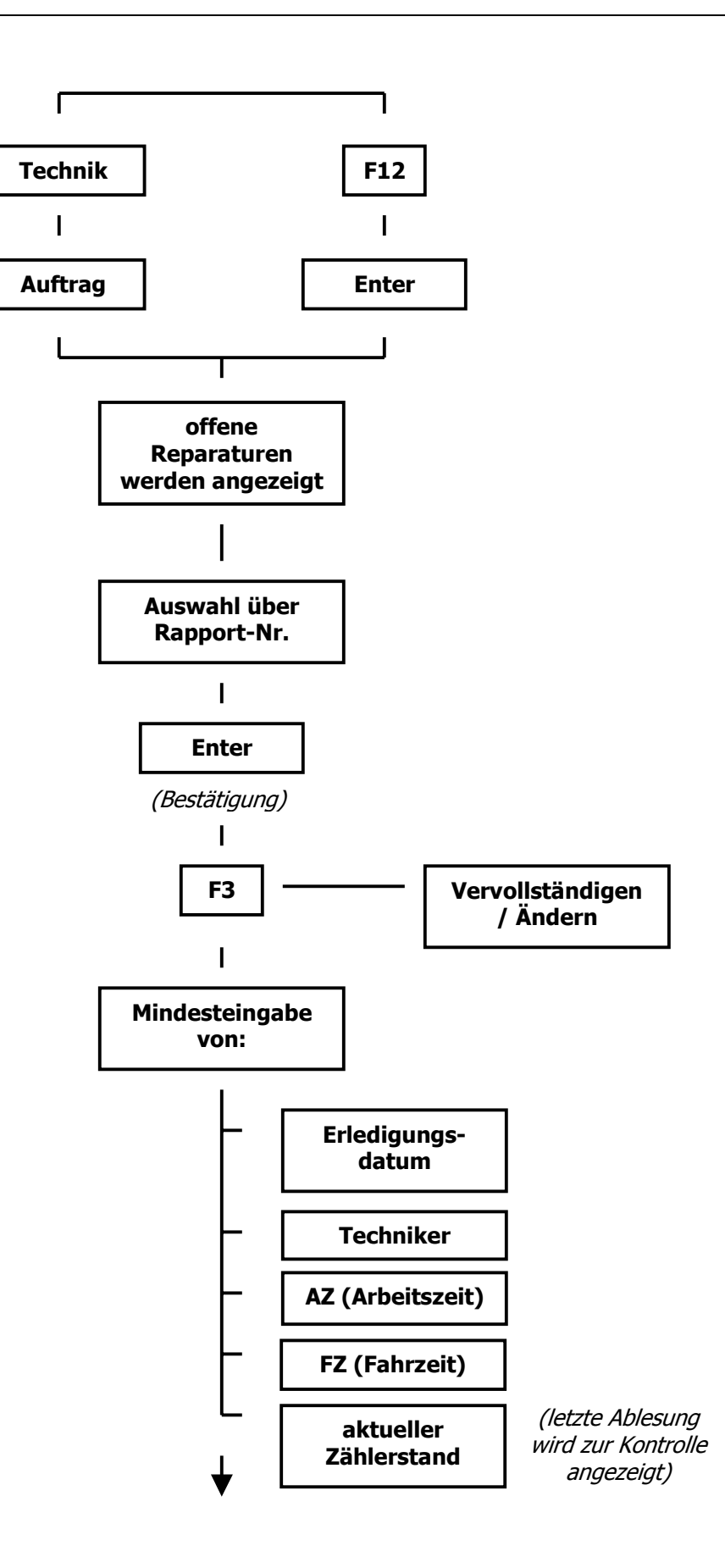

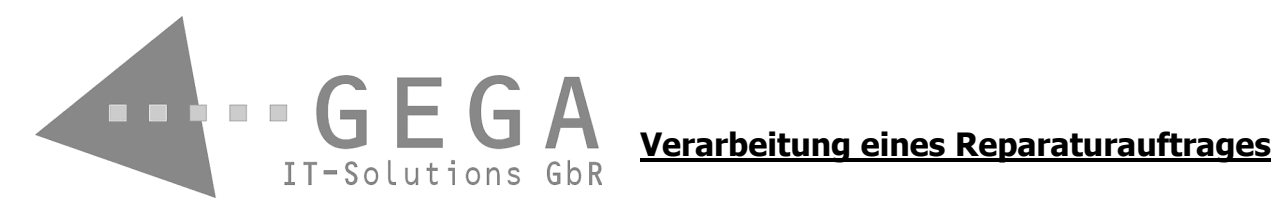

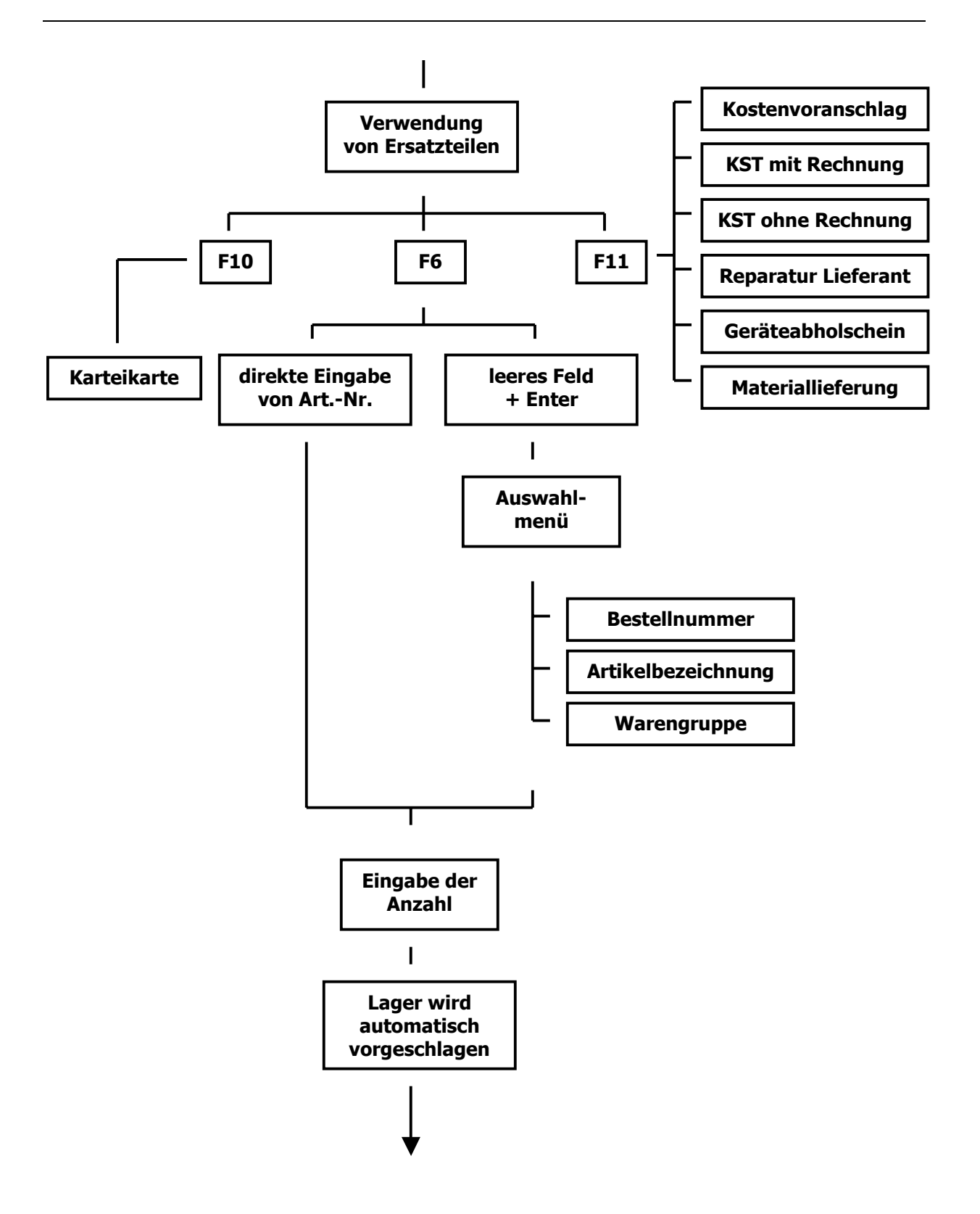

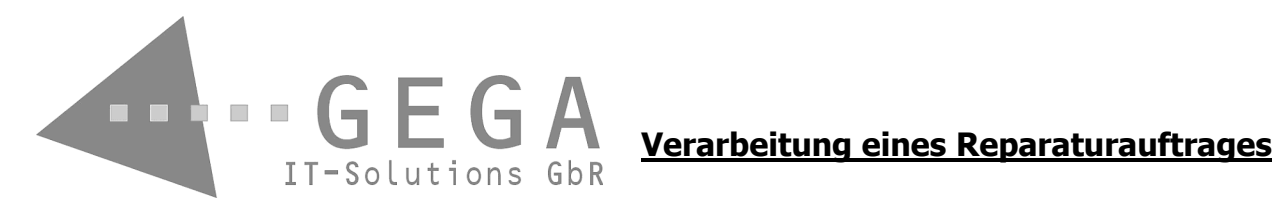

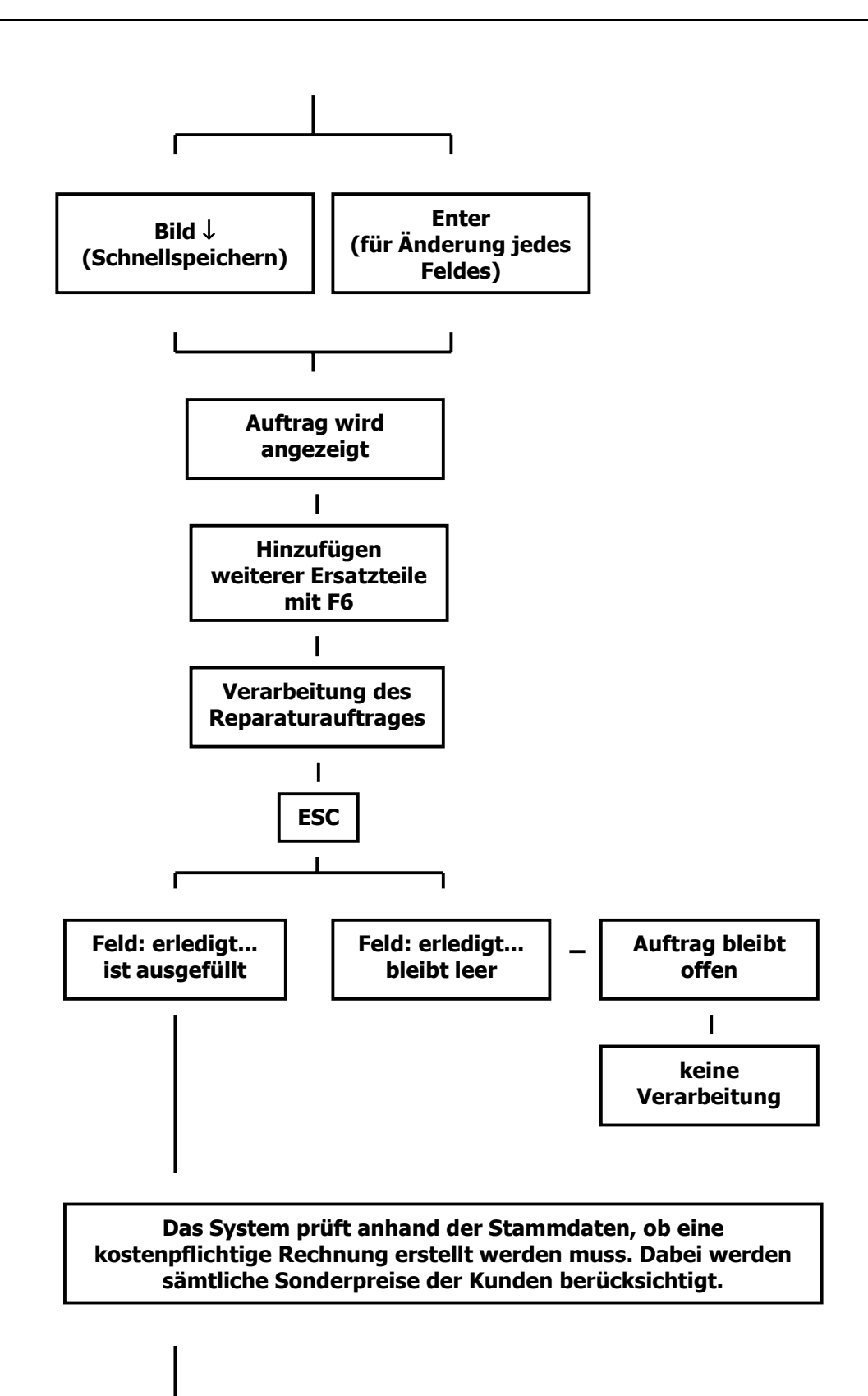

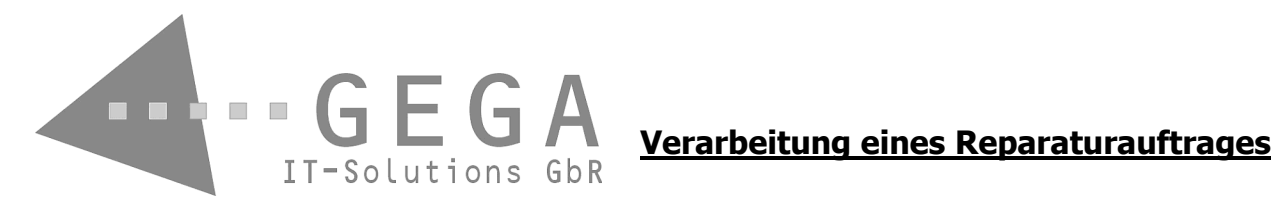

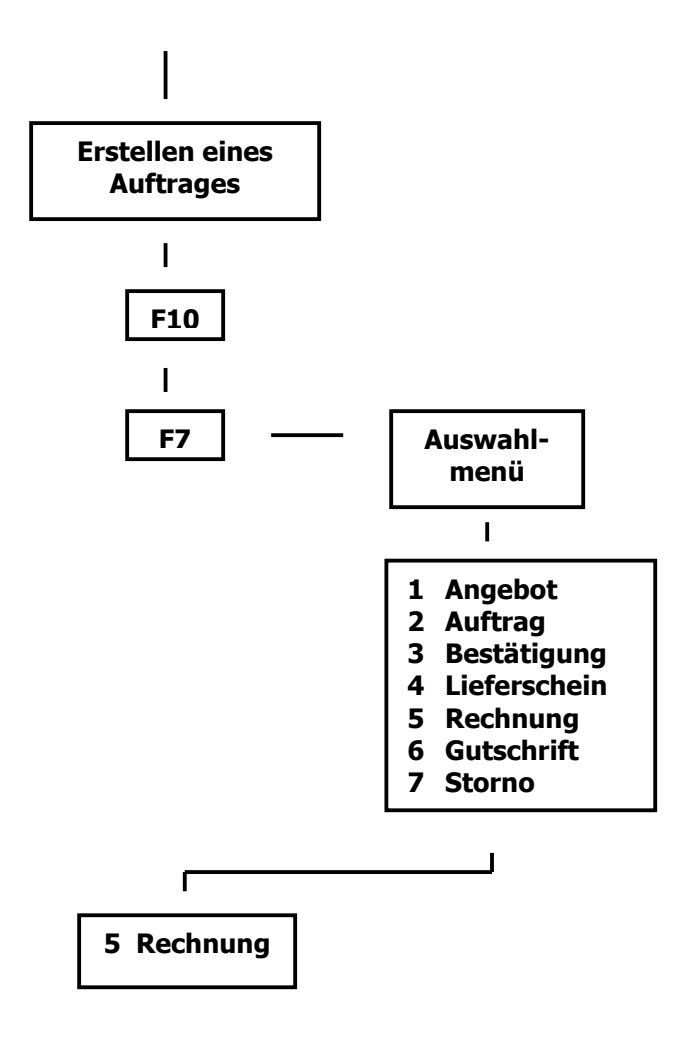